Science **made** smarter

ปไ

### Istruzioni per l'uso - IT

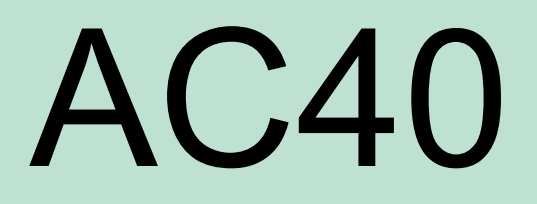

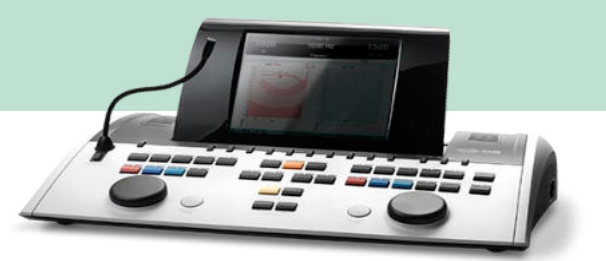

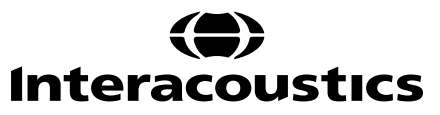

### Indice

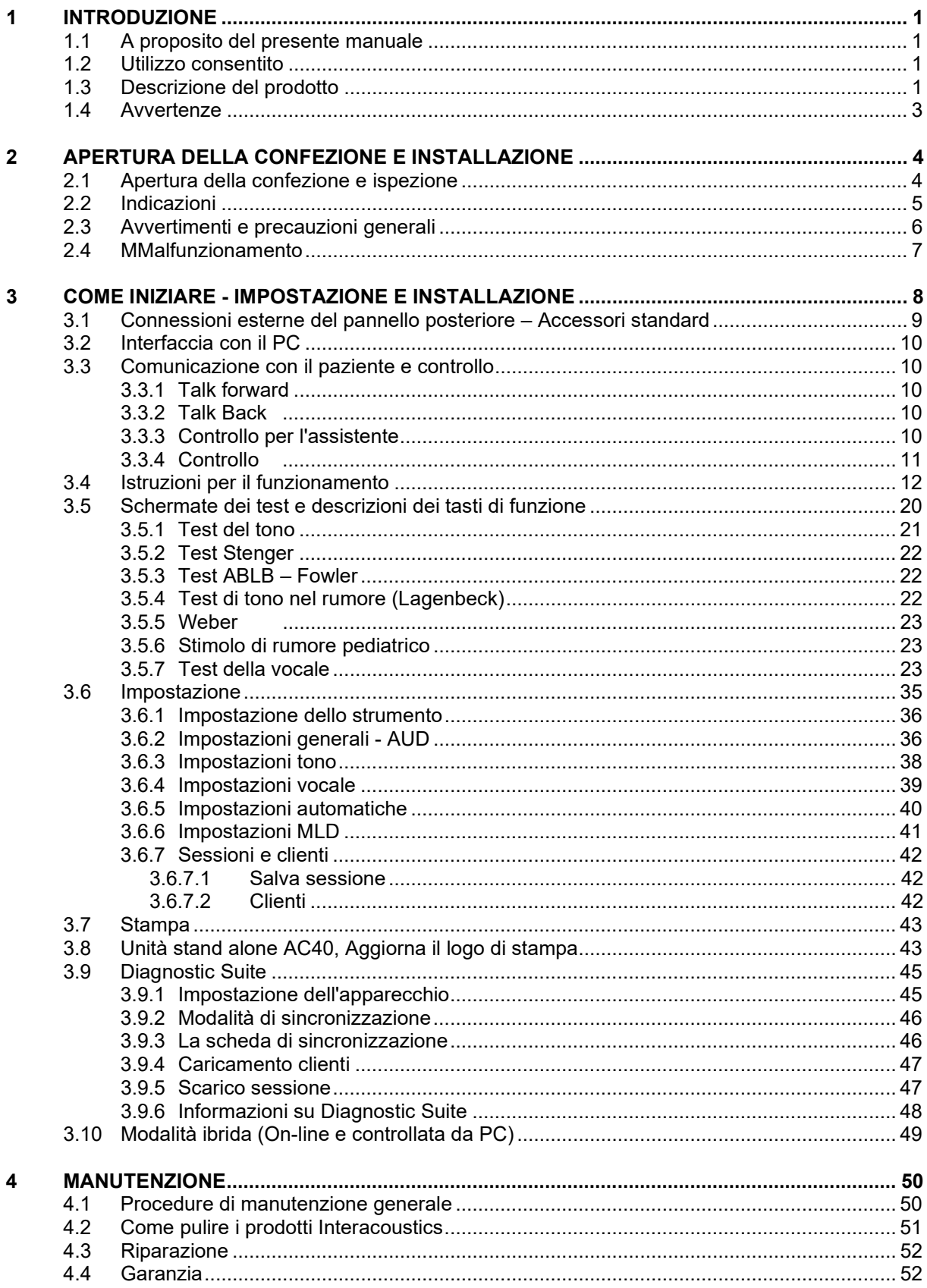

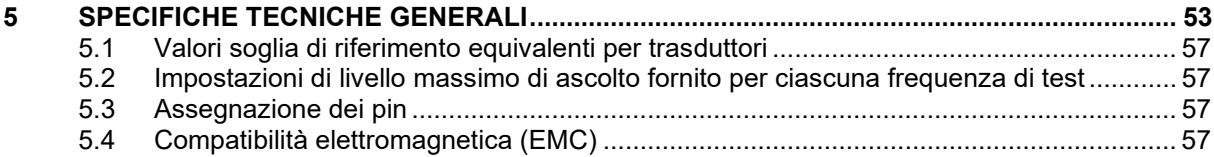

# WIMMM

### <span id="page-3-0"></span>1 Introduzione

#### <span id="page-3-1"></span>**1.1 A proposito del presente manuale**

Il presente manuale è valido per AC40. I presenti prodotti sono realizzati da:

**Interacoustics A/S** Audiometer Allé 1 5500 Middelfart **Danimarca** Tel.: +45 6371 3555 Fax: +45 6371 3522<br>Fmail: info@interacou Email: info@interacoustics.com<br>Web: www.interacoustics.com [www.interacoustics.com](http://www.interacoustics.com/)

#### <span id="page-3-2"></span>**1.2 Utilizzo consentito**

L'audiometro AC40 è progettato per fungere da dispositivo per la diagnosi della perdita dell'udito. I risultati e le specificità di questo tipo di dispositivo dipendono dalle caratteristiche del test definite dall'utente e possono variare a seconda delle condizioni ambientali e di funzionamento. La diagnosi della perdita di udito tramite questo tipo di audiometro diagnostico dipende dall'interazione con il paziente. Tuttavia, nel caso di pazienti che non rispondono in maniera adeguata, sono disponibili vari test che permettono all'esaminatore di ottenere almeno alcuni risultati orientativi. Pertanto, in casi simili, un risultato di "udito normale" non deve fare sì che vengano ignorate altre indicazioni in senso contrario. Nel caso in cui permangano dei dubbi sulla sensibilità dell'udito, è necessario che venga somministrata una valutazione audiologica completa.

L'audiometro AC40 è progettato per essere utilizzato da un audiologo, da un professionista del settore audiologico o da un tecnico appositamente formato in un ambiente estremamente silenzioso, nel rispetto dello standard ISO 8253-1. Il presente apparecchio è progettato per tutti i gruppi di pazienti per quanto riguarda il sesso, l'età e lo stato di salute. È della massima importanza maneggiare l'apparecchio con cura ogniqualvolta questo si trova a contatto con il paziente. È preferibile posizionare l'apparecchio in maniera stabile e sicura durante la valutazione allo scopo di ottenere un'accuratezza ottimale.

### <span id="page-3-3"></span>**1.3 Descrizione del prodotto**

AC40 è un audiometro clinico completo a due canali che permette di effettuare audiometria tonale per via aerea, ossea ed audiometria vocale ed è dotato di un amplificatore per campo libero integrato. AC40 presenta un'ampia gamma di funzioni di test clinici come alta frequenza, multi-frequenza, Weber, SISI ed altri.

# whenhave

AC40 comprende i seguenti componenti inclusi e opzionali:

#### **Componenti inclusi**

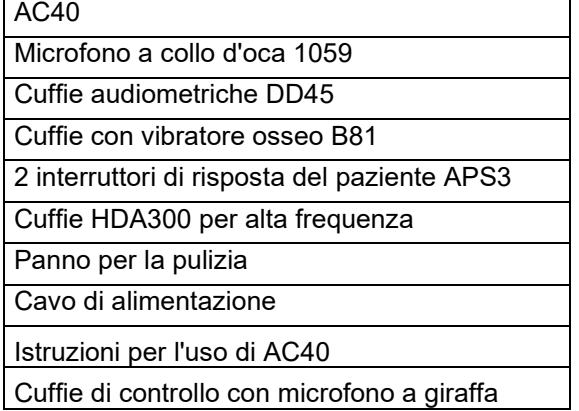

#### **Componenti opzionali**

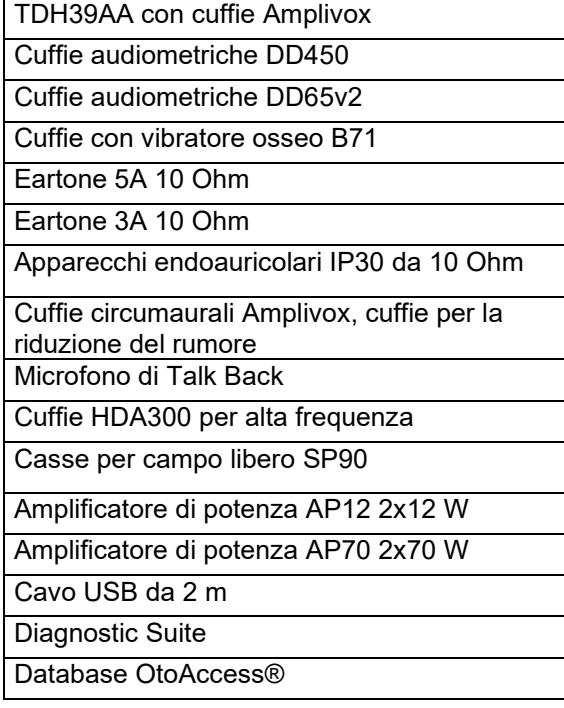

# whenhout

#### <span id="page-5-0"></span>**1.4 Avvertenze**

Nel presente manuale vengono utilizzati i seguenti simboli che indicano avvertenze, precauzioni o avvisi:

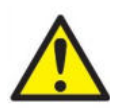

**ATTENZIONE** indica una situazione pericolosa che, se non viene evitata, può causare morte o lesioni gravi.

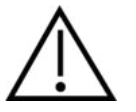

**PRUDENZA** viene utilizzato assieme al simbolo di allarme per la sicurezza e indica una situazione pericolosa che, se non viene evitata, può causare danni alle apparecchiature.

NOTICE **AVVISO** è utilizzato in riferimento a pratiche non relative a lesioni personali alle danni alle apparecchiature..

# <span id="page-6-0"></span>2 Apertura della confezione e installazione

### <span id="page-6-1"></span>**2.1 Apertura della confezione e ispezione**

#### **Controllare la scatola e il contenuto per accertarsi che non siano presenti danni**

Al momento del ricevimento dell'apparecchio, controllare la scatola di spedizione per accertarsi che non siano presenti segni di maneggiamento brusco o altri danni. Se la scatola è danneggiata, deve venire conservata fino a quando i contenuti della spedizione non sono stati controllati dal punto di vista meccanico ed elettrico. Se l'apparecchio è difettoso, contattare il distributore di zona. Conservare il materiale di spedizione in modo che possa venire ispezionato dal corriere e dall'assicurazione.

#### **Conservare la scatola per spedizioni future**

AC40 viene fornito all'interno di una scatola di spedizione propria, appositamente studiata per AC40. Conservare tale scatola. Sarà necessaria nel caso in cui l'apparecchio debba essere restituito a scopo di assistenza.

Se è necessario far riparare l'apparecchio, contattare il distributore locale.

#### **Segnalazione di difetti**

#### **Ispezionare prima della connessione**

Prima di connettere il prodotto, questo deve venire ispezionato ancora una volta per accertarsi che non siano presenti danni. L'apparecchio nel suo complesso e tutti gli accessori devono venire controllati visivamente per accertarsi che non ci siano graffi o componenti mancanti.

#### **Segnalare immediatamente qualsiasi difetto**

Qualsiasi componente mancante o malfunzionamento deve venire segnalato immediatamente al fornitore dell'apparecchio, allegando la ricevuta, il numero seriale e un'illustrazione dettagliata del problema. Sul retro del manuale è presente una "Segnalazione di restituzione" in cui è possibile descrivere il problema.

#### **Utilizzare la "Segnalazione di restituzione"**

È importante comprendere che, se il tecnico dell'assistenza non sa che problema cercare, potrebbe non rilevare alcun problema. Per questo motivo, l'utilizzo della Segnalazione di restituzione è di grande aiuto per i tecnici dell'assistenza e rappresenta la migliore garanzia che la risoluzione del problema sia completamente soddisfacente per il cliente.

#### **Conservazione**

Nel caso sia necessario riporre AC40 per un certo periodo di tempo, assicurarsi che l'apparecchio venga conservato alle condizioni indicate nelle specifiche tecniche.

### <span id="page-7-0"></span>**2.2 Indicazioni**

È possibile trovare sull'apparecchio le seguenti indicazioni:

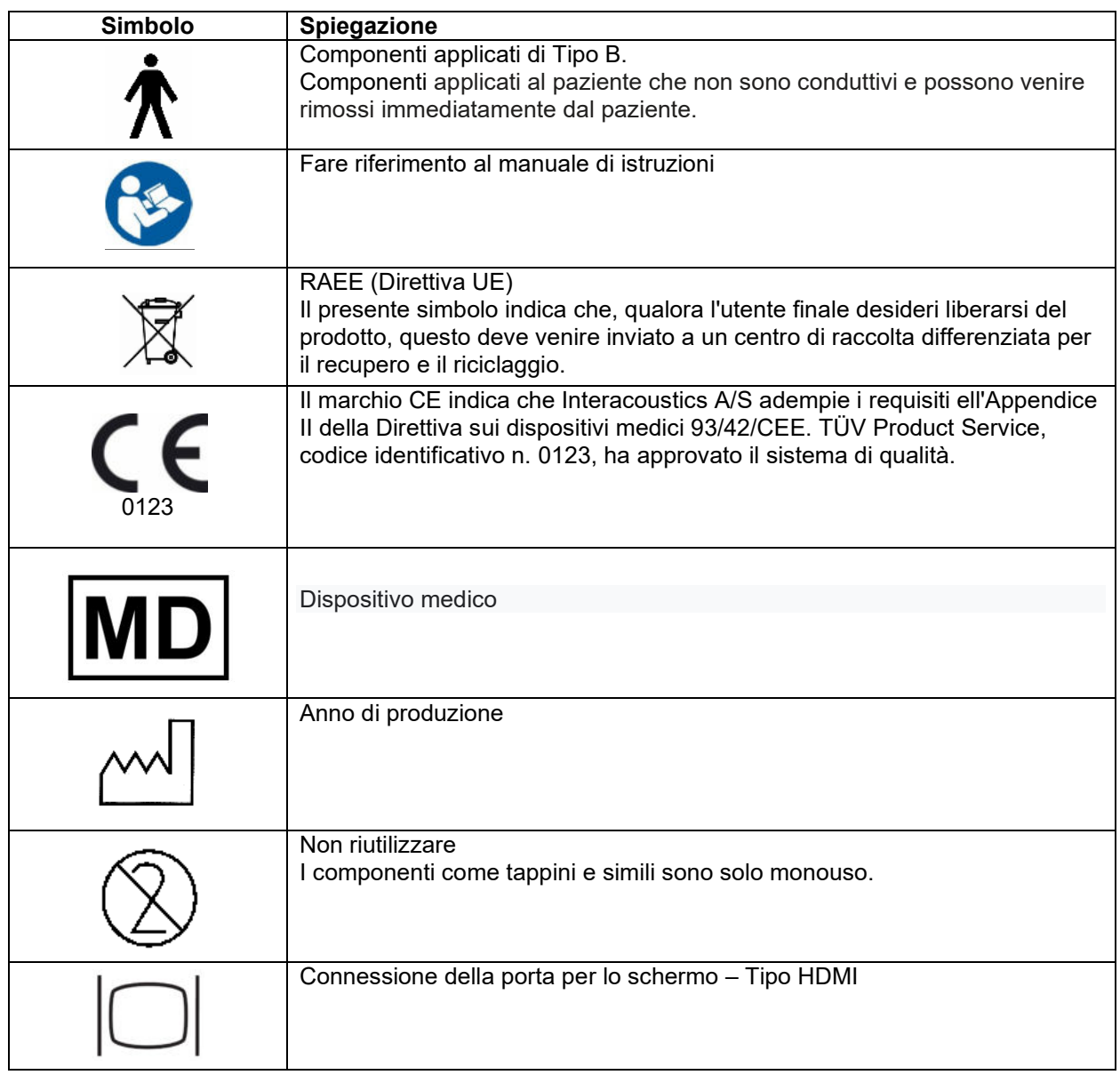

# whenhand

### <span id="page-8-0"></span>**2.3 Avvertimenti e precauzioni generali**

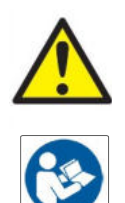

Le apparecchiature esterne per il collegamento all'ingresso del segnale, all'uscita del segnale o agli altri connettori devono adempiere il relativo standard IEC (ad esempio, IEC 60950 per le apparecchiature informatiche). In questi casi, si consiglia di utilizzare un isolatore ottico per adempiere i requisiti. Le apparecchiature che non adempiono IEC 60601-1 devono rimanere al di fuori dell'area del paziente, come indicato nello standard (in genere, 1,5 m). In caso di dubbio, contattare un tecnico medico qualificato o un rappresentante di zona.

Il presente apparecchio non comprende alcun dispositivo di separazione alle connessioni per PC, stampanti, altoparlanti attivi, ecc. (Sistema elettrico medico)

Quando il dispositivo viene connesso a un PC o ad altre apparecchiature di un sistema elettrico medico, assicurarsi che la corrente di dispersione complessiva non possa superare i limiti di sicurezza e che le separazioni siano dotate della rigidità dielettrica, dei margini di dispersione e dei margini di circolazione dell'aria necessari per adempiere i requisiti di IEC/ES 60601-1. Quando l'apparecchio è connesso a un PC e ad altri articoli simili, è importante prestare attenzione a non toccare contemporaneamente il PC e il paziente

Per evitare il rischio di shock elettrico, il presente dispositivo deve venire connesso solo a una rete elettrica dotata di messa a terra.

Il presente apparecchio contiene una batteria al litio a moneta. Tale pila può venire sostituita solo dal personale di assistenza. Le batterie possono esplodere o causare bruciature se vengono smontate, frantumate oppure esposte a fiamme o a temperature elevate. Non mandare in cortocircuito.

Non è consentito effettuare alcuna modifica alla presente apparecchiatura senza l'autorizzazione da parte di Interacoustics.

Interacoustics metterà a disposizione, dietro richiesta, gli schemi di circuito, gli elenchi dei componenti, le descrizioni, le istruzioni di calibrazione e le altre informazioni che possano coadiuvare il personale di assistenza nella riparazione di quelle parti del presente audiometro che sono state progettate da Interacoustics come riparabili da parte del personale di assistenza

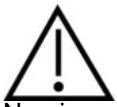

Non inserire e non usare in nessun caso le cuffie a inserimento senza aver prima installato un tappino da test pulito e non difettoso. Assicurarsi che il gommino o il tappino siano installati correttamente. I tappini e i gommini sono solo monouso.

Il presente apparecchio non è progettato per venire utilizzato in ambienti soggetti a fuoriuscite di liquidi.

Si raccomanda di sostituire i tappini monouso in gommapiuma forniti in dotazione con i trasduttori a inserimento opzionali EarTone5A dopo aver effettuato il test su ciascun paziente. I tappini monouso, inoltre, garantiscono che le corrette condizioni sanitarie sussistano per ciascun cliente e fanno in modo che la pulizia periodica dell'archetto o del cuscinetto non sia più necessaria.

# WIRMMON

- Il tubicino nero che sporge dal tappino in gommapiuma va fissato all'attacco del tubicino del suono del trasduttore a inserimento.
- Arrotolare il tappino in gommapiuma fino a raggiungere il diametro più piccolo possibile.
- Inserirlo nel canale uditivo del paziente.
- Trattenere il tappino in gommapiuma fino a quando questa non si espande e non si ottiene un sigillo.
- Dopo il test del paziente, il tappino in gommapiuma e il tubicino nero vengono staccati dall'attacco del tubicino del suono.
- Il trasduttore a inserimento deve venire esaminato prima di fissare un nuovo tappino in gommapiuma.

Il presente apparecchio non è progettato per venire utilizzato in ambienti ricchi di ossigeno o in associazione con agenti infiammabili

Per garantire un raffreddamento adeguato del dispositivo, assicurarsi che ci sia un flusso d'aria idoneo su tutti i lati dello strumento. Assicurarsi che i nastri di raffreddamento non siano coperti. Si consiglia di posizionare lo strumento su una superficie dura.

#### **NOTICE**

Allo scopo di prevenire errori nel sistema, prendere le precauzioni adeguate per evitare l'ingresso di virus e simili nel PC.

Utilizzare solo trasduttori calibrati con l'apparecchio effettivamente in uso. Allo scopo di identificare una calibrazione valida, il numero seriale dell'apparecchio viene indicato sul trasduttore.

Sebbene l'apparecchio adempia i requisiti pertinenti dell'EMC, è necessario prendere precauzioni per evitare che questo venga esposto in maniera non necessaria a campi elettromagnetici, ad esempio provenienti da telefoni cellulari, ecc. Se l'apparecchio viene utilizzato vicino ad altra apparecchiatura, è necessario accertarsi che non si verifichi alcuna interferenza reciproca. Consultare anche le considerazioni in merito all'EMC in appendice.

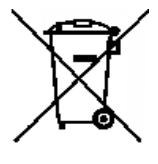

All'interno dell'Unione Europea è illegale smaltire i rifiuti elettrici ed elettronici nella raccolta indifferenziata. I rifiuti elettrici ed elettronici possono contenere sostanze pericolose e, pertanto, devono essere raccolti separatamente. Tali prodotti devono essere contrassegnati con il simbolo di un bidone barrato mostrato di seguito. La collaborazione dell'utente è importante per assicurare un alto livello di riutilizzo e di riciclaggio dei rifiuti elettrici ed elettronici. Il mancato riciclaggio di tali rifiuti in maniera appropriata può rappresentare un rischio per l'ambiente e, di

conseguenza, per la salute degli esseri umani.

Allo scopo di prevenire errori nel sistema, prendere le precauzioni adeguate per evitare l'ingresso di virus e simili nel PC.

#### <span id="page-9-0"></span>**2.4 MMalfunzionamento**

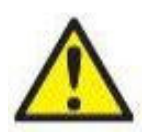

In caso di malfunzionamento di un prodotto, è importante proteggere pazienti, utenti e altre persone da eventuali danni. Pertanto, se il prodotto ha causato o potenzialmente potrebbe causare dei danni, deve essere rimosso e spostato in un idoneo luogo separato dalle altre apparecchiature.

I malfunzionamenti pericolosi e non pericolosi relativi al prodotto stesso o al suo utilizzo, devono essere riportati immediatamente al distributore da cui è stato acquisito. È necessario includere più dettagli possibili, ad esempio il tipo di danno, il numero di serie del prodotto, la versione del software, gli accessori collegati e qualsiasi altra informazione pertinente.

In caso di decesso o di incidente grave in relazione all'uso del dispositivo, l'incidente deve essere immediatamente riportato a Interacoustics e all'autorità nazionale locale competente.

# whenhanh

### <span id="page-10-0"></span>3 Come iniziare - impostazione e installazione

Le illustrazioni seguenti mostrano una panoramica di AC40:

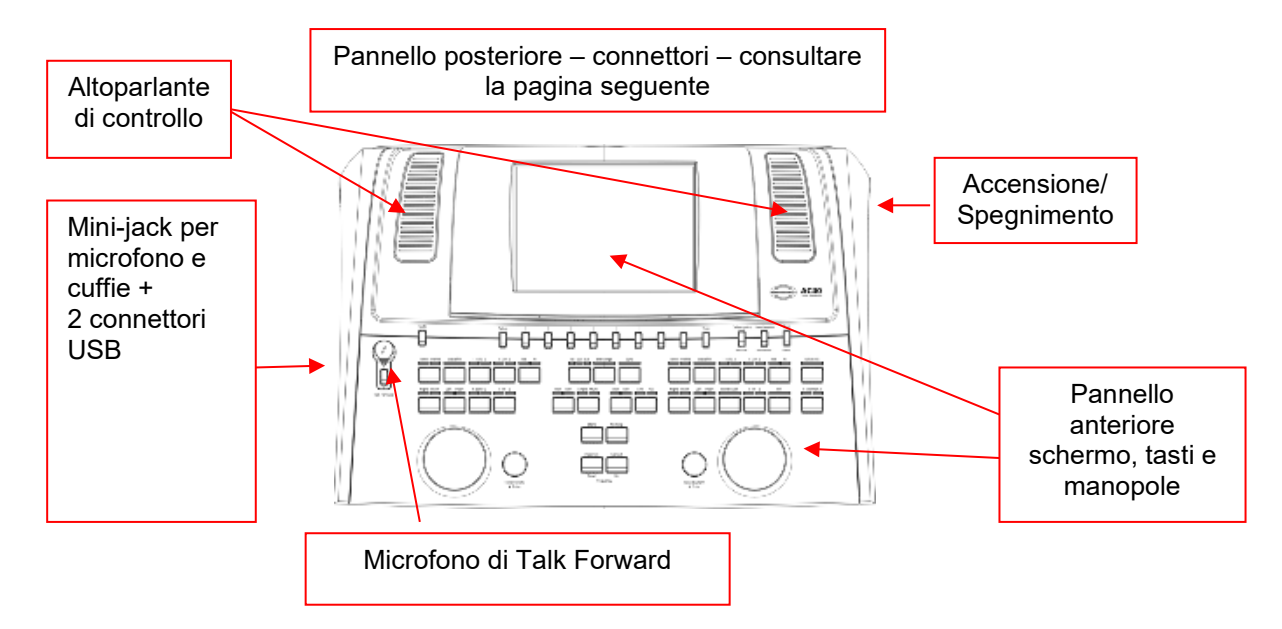

La sezione superiore sinistra di AC40 (quella in cui si trova lo schermo) contiene i due altoparlanti di controllo.

La parte sinistra dell'apparecchio contiene due connettori mini-jack destinati al microfono e alle cuffie. Questi vengono utilizzati per le cuffie o l'altoparlante di Talk Back (TB) e per il microfono di Talk Forward (TF): Accanto, ci sono due connettori USB. Questi possono venire utilizzati per la connessione di stampanti o tastiere esterne e di chiavette USB per l'installazione di firmware o di materiale su file wave. Un microfono a collo di cigno può venire collegato nella parte superiore dell'apparecchio accanto al tasto di Talk Forward. Questo può venire utilizzato come microfono di Talk Forward. Quando non è in uso, il microfono a collo di cigno può venire posizionato al di sotto dello schermo. Consultare la sezione in merito alla comunicazione con il paziente per maggiori informazioni.

La sezione superiore destra dell'apparecchio presenta il tasto di accensione/spegnimento.

Assicurarsi che l'audiometro sia posizionato in modo che il paziente non possa vedere e sentire il tecnico mentre questi utilizza l'apparecchio.

# winning

### <span id="page-11-0"></span>**3.1 Connessioni esterne del pannello posteriore – Accessori standard**

Il pannello posteriore contiene i seguenti connettori principali:

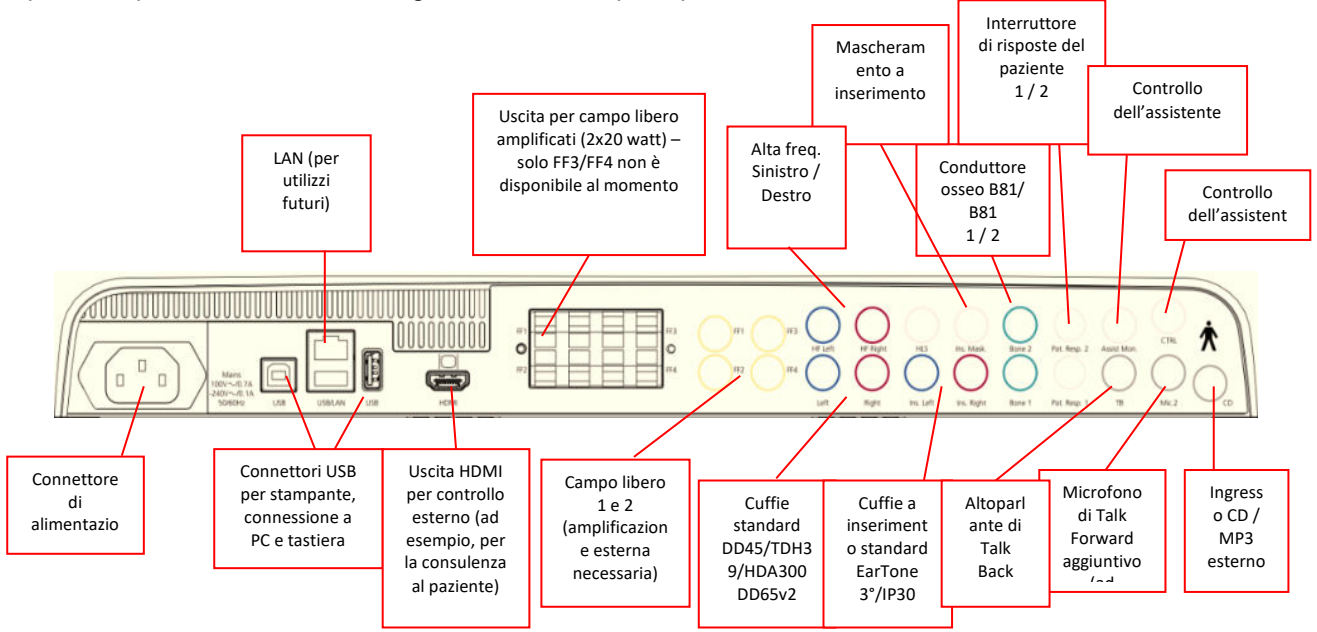

Note speciali:

- Il connettore HLS (Hearing Loss Simulator Simulatore di perdita dell'udito) al momento non è utilizzato. Per l'HLS, utilizzare i connettori per le cuffie standard e per quelle ad alta frequenza. Questo connettore è presente in vista di utilizzi futuri.
- Oltre alle cuffie standard DD45, è possibile utilizzare altri tre trasduttori a conduzione aerea (si connettono tutti ad uscite specifiche su AC40):
	- HDA300: L'alta frequenza richiede delle cuffie per l'alta frequenza.
	- CIR33 per il mascheramento a inserimento: Le cuffie a inserimento CIR33 per il mascheramento a inserimento offrono una qualità audio limitata che li rende indicati solo per la presentazione del rumore di mascheramento.
	- Cuffie a inserimento EAR-Tone 3A o 5A per scopi generici: Le cuffie a inserimento EAR-Tone 3A o 5A sono trasduttori di alta qualità che possono venire utilizzati al posto di DD45/TDH39. Queste cuffie migliorano l'ascolto incrociato dai circa 40 dB normali per TDH39 a circa 70 dB. Pertanto, con questo tipo di cuffie è più facile ottenere il mascheramento e, al tempo stesso, evitare il sopramascheramento.
	- Gli apparecchi endoauricolari IP30 sono gli apparecchi endoauricolari standard con le stesse proprietà di EAR-Tone 3A.
- Al momento FF3/FF4 (sia alimentato sia non alimentato) non è in uso. Questo connettore è presente in vista di utilizzi futuri.
- Controllo per l'assistente: C'è sempre una connessione diretta tramite il microfono a collo d'oca con l'assistente che indossa le cuffie collegate all'uscita Controllo per l'assistente.
- La connessione LAN non è in uso al momento per alcuna applicazione (è presente solo a scopi interni di produzione).
- Microfono 2: Consultare la sezione in merito alla comunicazione con il paziente (Talk Forward e Talk Back).
- Quando si utilizza l'uscita HDMI, la risoluzione dell'uscita viene salvata in maniera analoga a quella sullo schermo integrato da 8,4 pollici: 800x600.
- Ingresso per CD: È necessario che qualsiasi lettore CD connesso abbia una risposta di frequenza lineare allo scopo di adempiere i requisiti di IEC 60645-2.
- Le connessioni USB vengono utilizzate per:
	- Connessione del PC a Diagnostic Suite (connettore USB grande)
	- Stampa diretta
	- Tastiera del computer (per l'immissione dei nomi dei clienti)

# winner

### <span id="page-12-0"></span>**3.2 Interfaccia con il PC**

Consultare il manuale di funzionamento di Diagnostic Suite per quanto riguarda la modalità ibrida (modalità online e controllata da PC) oltre che per il trasferimento dei dati relativi al paziente o alla sessione.

**AVVISO:** per una protezione dei dati ottimale, devi adeguarti a tutti i seguenti punti:

- 1. Devi utilizzare sistemi operativi supportati da Microsoft
- 2. Devi verificare che ai sistemi operativi vengano applicate le patch di sicurezza
- 3. Devi abilitare la crittografia dei database
- 4. Devi usare account utente e password individuali<br>5. Devi disporre di un accesso fisico e di rete sicuro
- Devi disporre di un accesso fisico e di rete sicuro ai computer dotati di archiviazione dei dati locale
- 6. Devi utilizzare software antivirus, firewall e anti-malware aggiornati
- 7. Devi implementare una politica di backup appropriata
- Devi implementare adeguati criteri di conservazione dei registri

### <span id="page-12-1"></span>**3.3 Comunicazione con il paziente e controllo**

#### <span id="page-12-2"></span>**3.3.1 Talk forward**

Il Talk Forward è attivato dal tasto Talk Forward (24). AC40 presenta tre connettori per microfono che funzionano secondo il seguente ordine di priorità (a seconda di quale microfono è connesso):

- Priorità 1: Il mini-jack a sinistra dell'apparecchio può venire utilizzato con delle cuffie assieme al connettore per le cuffie. Questo connettore ha la priorità principale.
- Priorità 2: Il microfono a collo di cigno (1) di AC40 è collocato al di sopra del tasto di Talk Forward (24). Se nessun microfono è connesso al microfono con la priorità principale, viene utilizzato questo microfono.

L'immagine seguente viene mostrata quando il Talk Forward è attivo (ossia, quando si preme il tasto) e permette di regolare il livello di calibrazione (guadagno) e di intensità della comunicazione con il paziente. Per modificare il livello di calibrazione il tecnico deve regolare la manopola HL dB (57) sul livello adeguato. Per regolare il livello di intensità, si utilizza la manopola sul canale 2 (58).

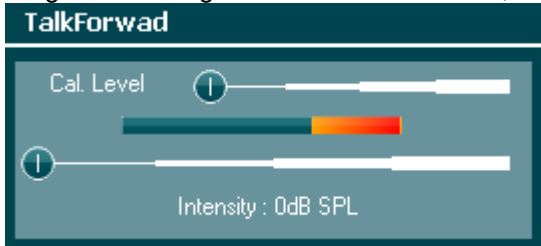

#### <span id="page-12-3"></span>**3.3.2 Talk Back**

L'operatore può utilizzare il Talk Back (38) in una delle maniere seguenti:

- Se non ci sono cuffie connesse al Talk Back (connettore a sinistra), la voce viene trasmessa dagli altoparlanti di Talk Back che si trovano accanto allo schermo (2) (3).
- Se ci sono delle cuffie connesse all'apparecchio, il Talk Back viene trasmesso attraverso queste ultime.

Per regolare il livello di Talk Back premere il tasto di Talk Back e utilizzare le manopole destra e sinistra per regolare il livello.

#### <span id="page-12-4"></span>**3.3.3 Controllo per l'assistente**

C'è sempre una connessione diretta tramite il microfono a collo d'oca con l'assistente che indossa le cuffie collegate all'uscita Controllo per l'assistente.

#### <span id="page-13-0"></span>**3.3.4 Controllo**

Il controllo del canale 1, del canale 2 o di entrambi i canali in maniera congiunta è disponibile premendo il tasto Monitor (Controllo) (52) una, due o tre volte. Premendolo una quarta volta, si spegne la funzione di controllo. Per regolare i livelli di controllo, premere il tasto Monitor (Controllo) e utilizzare manopole destra e sinistra per regolare il livello.

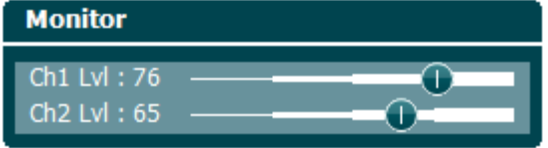

#### **Selezionare la modalità di ascolto desiderata:**

Il segnale di controllo è disponibile attraverso le cuffie di controllo (se collegate), l'altoparlante di controllo interno oppure l'uscita di controllo collegato a un altoparlante esterno.

# whenhanh

### <span id="page-14-0"></span>**3.4 Istruzioni per il funzionamento**

L'immagine seguente mostra la disposizione del pannello frontale di AC40, compresi i tasti, le manopole e lo schermo:

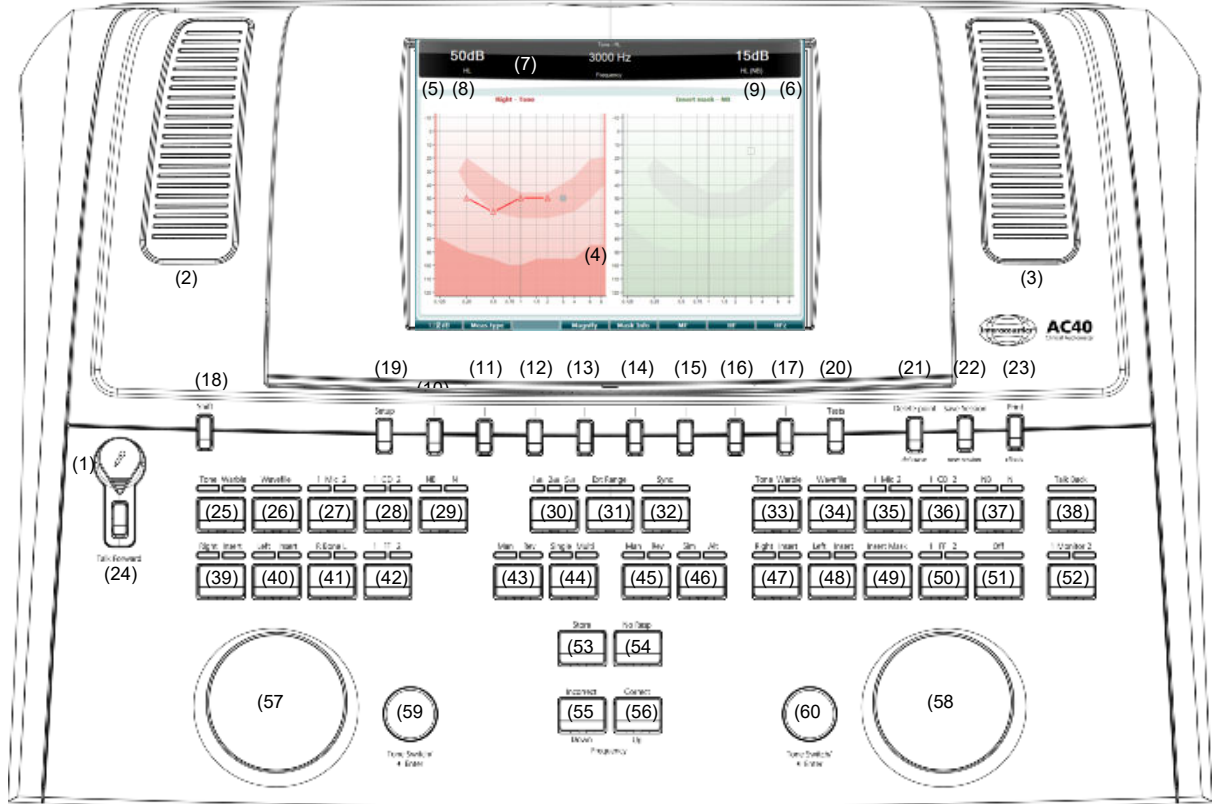

La tabella seguente descrive le funzioni dei vari tasti e manopole.

#### **Nome/Funzione Descrizione**

- 
- 1 Microphone (Microfono) Viene utilizzato per audiometria vocale con voce dal vivo e per istruzioni di Talk Forward al paziente nella cabina di test. Può venire sganciato e riposto nello scompartimento al di sotto dello schermo.
- 2 Talk Back / Monitor Speaker (Altoparlante di controllo)

Viene utilizzato per audiometria vocale di feedback dal paziente nella cabina di test. Per regolare i livelli del Talk Back e di controllo, premere il tasto Talk Back o Monitor (Controllo) e utilizzare le manopole destra e sinistra per regolare il livello.

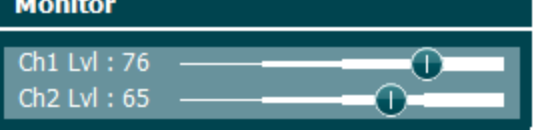

- 3 Talk Back / Monitor Speaker (Altoparlante di controllo)
- 4 Color Display Screen (Schermo a colori)

Viene utilizzato per audiometria vocale di feedback dal paziente nella cabina di test. Per regolare i livelli di Talk Back e di controllo, premere il tasto Monitor (Controllo) e utilizzare le manopole destra e sinistra per regolare il livello.

Viene utilizzato per la visualizzazione delle varie schermate di test. Spiegazioni ulteriori sono presenti nelle sezioni che descrivono i singoli test.

# winner

- 5 Tone Indicator (Indicatore di tono) Channel 1 (Canale 1)
- 6 Tone Indicator (Indicatore di tono) Channel 2 (Canale 2)
- 7 Response Indicator (Indicatore di risposta) / VU Meter (Misuratore VU)

La spia di indicazione si accende quando viene presentato uno stimolo di tono al paziente sul canale 1 (Stimulus [Stimolo]).

La spia di indicazione si accende quando viene presentato uno stimolo di tono al paziente sul canale 2 (Stimulus [Stimolo]).

La spia di indicazione si accende quando il paziente attiva il segnale dell'interruttore per la risposta del paziente. Viene utilizzato un indicatore rosso per la risposta del paziente 1 e un indicatore blu per la risposta del paziente 2:

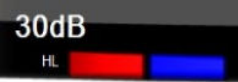

Indicatore del misuratore VU:

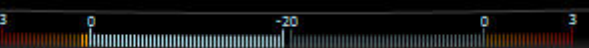

Per regolare il livello della voce dal vivo o dell'ingresso da CD tenere premuto il tasto Mic (Microfono) (27) o CD (28) e ruotare le manopole destra e sinistra. Regolare i livelli fino a quando non si raggiunge una media di circa 0 dB VU sul misuratore VU.

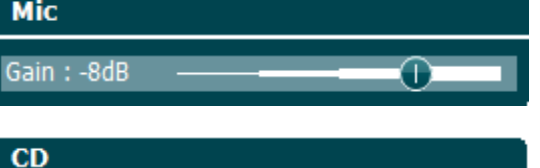

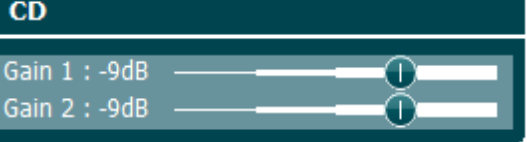

8 Channel 1 (Canale 1) Indica il livello di intensità per il canale 1, ad esempio:

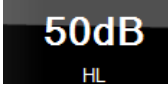

9 Channel 2 (Canale 2) / Masking (Mascheramento)

10-17 Function Keys (Tasti di funzione)

Indica il livello di intensità o di mascheramento per il canale 2, ad esempio:

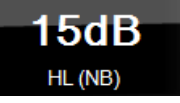

La funzione di questi tasti dipende dal contesto e dalla schermata di test selezionata. Le funzioni di questi tasti vengono spiegate in dettaglio nelle sezioni successive.

18 Shift La funzione Shift permette al tecnico di attivare le sotto-funzioni indicate in *corsivo* al di sotto dei tasti. Questo tasto può venire utilizzato anche per le seguenti

operazioni importanti:

• Questo tasto attiva la valutazione del tono o del parlato binaurale a due canali, ad esempio per indirizzare il tono o il parlato binauralmente nei canali di destra e di sinistra. In questo caso, le spie dei tasti Right (Destro) e Left (Sinistro) si accendono.

- Quando si eseguono file wave in modalità manuale, questo tasto può venire utilizzato per selezione quale parola riprodurre, ad esempio tenendo premuto Shift e ruotando la manopola sinistra (57). Utilizzare il Tone Switch (Interruttore di tono) (59) per riprodurre la parola selezionata prima di registrarne il punteggio.
- Questo tasto può venire utilizzato per attivare Uninstall (Disinstalla) nella voce Common Settings (Impostazioni generali).
- 19 Setup (Impostazione) Permette al tecnico di effettuare dei cambiamenti in alcune impostazioni all'interno di ciascun test e di modificare le impostazioni generali dell'apparecchio. Una pressione singola permette di accedere in modalità predefinita al menù Test Settings (Impostazioni test). Per accedere ad altri menù di impostazioni, tenere premuto il tasto Setup (Impostazione) e utilizzare una delle manopole (57)/(58) per selezionare:

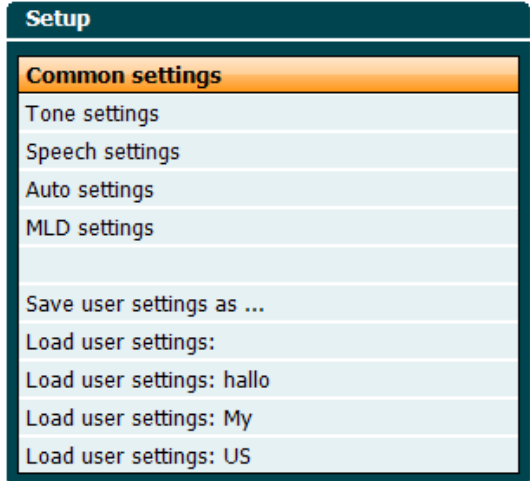

Per salvare le impostazioni utilizzare "Save all settings as..." (Salva tutte le impostazioni come...).

Per utilizzare l'impostazione (il protocollo o il profilo) di un altro utente utilizzare "Load user settings: ..." (Carica le impostazioni dell'utente: ...).

All'interno di un menù di impostazioni, selezionare fra le varie impostazioni utilizzando la manopola destra (58). Modificare le singole impostazioni utilizzando la manopola sinistra (57). Di seguito è presentato un esempio tratto dalla finestra di dialogo Tone Settings (Impostazioni tono) in cui Aided (Con apparecchio) è selezionato:

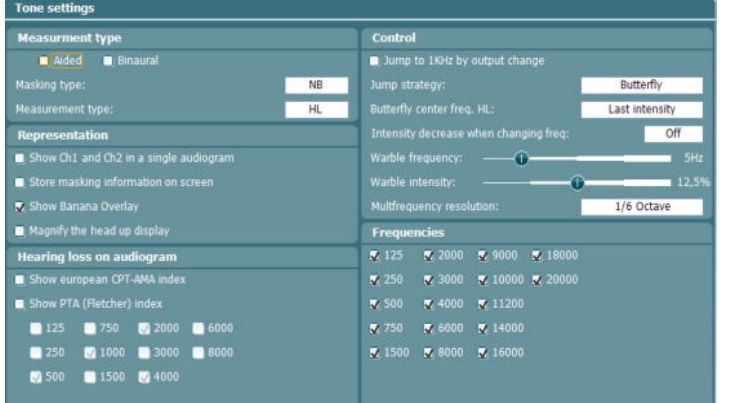

20 Test Permette al tecnico di accedere ai test speciali. Tenere premuto il tasto Test e utilizzare una delle manopole (57)/(58) per selezionare i singoli test.

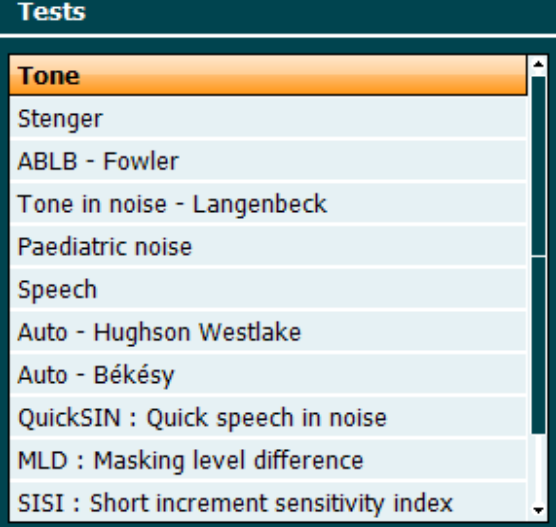

I test disponibili in questo elenco dipendono dalle licenze per test installate sull'apparecchio. Inoltre, possono anche variare da paese a paese.

- 21 Delete Point (Cancella punto) / *Delete Curve (Cancella curva)* Per cancellare dei punti durante la valutazione, selezionare un punto utilizzando i tasti Down (Giù) (55) e Up (Su) (56) e premere il tasto Delete Point (Cancella punto). Per cancellare l'intera curva del test in un grafico tenere premuto Shift (18) e il tasto Delete Point (Cancella punto).
- 22 Save Session (Salva sessione) / *New Session (Nuova sessione)*

Per salvare una sessione dopo la valutazione oppure per creare una nuova sessione, premere Shift (18) e il tasto Save Session (Salva sessione).

Nel menu Save Session (Salva sessione) è possibile salvare le sessioni, cancellare e creare i clienti e modificarne i nomi. **Save session - Select client** 

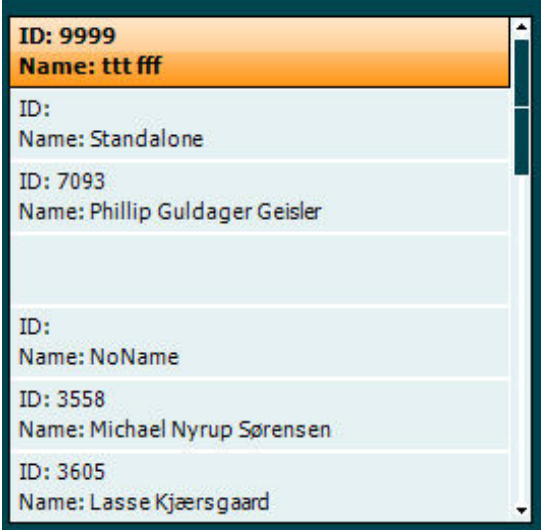

La capacità massima è di 1.000 clienti. Consultare la sezione seguente per visualizzare una schermata della finestra di dialogo Save Session (Salva sessione).

# whenhand

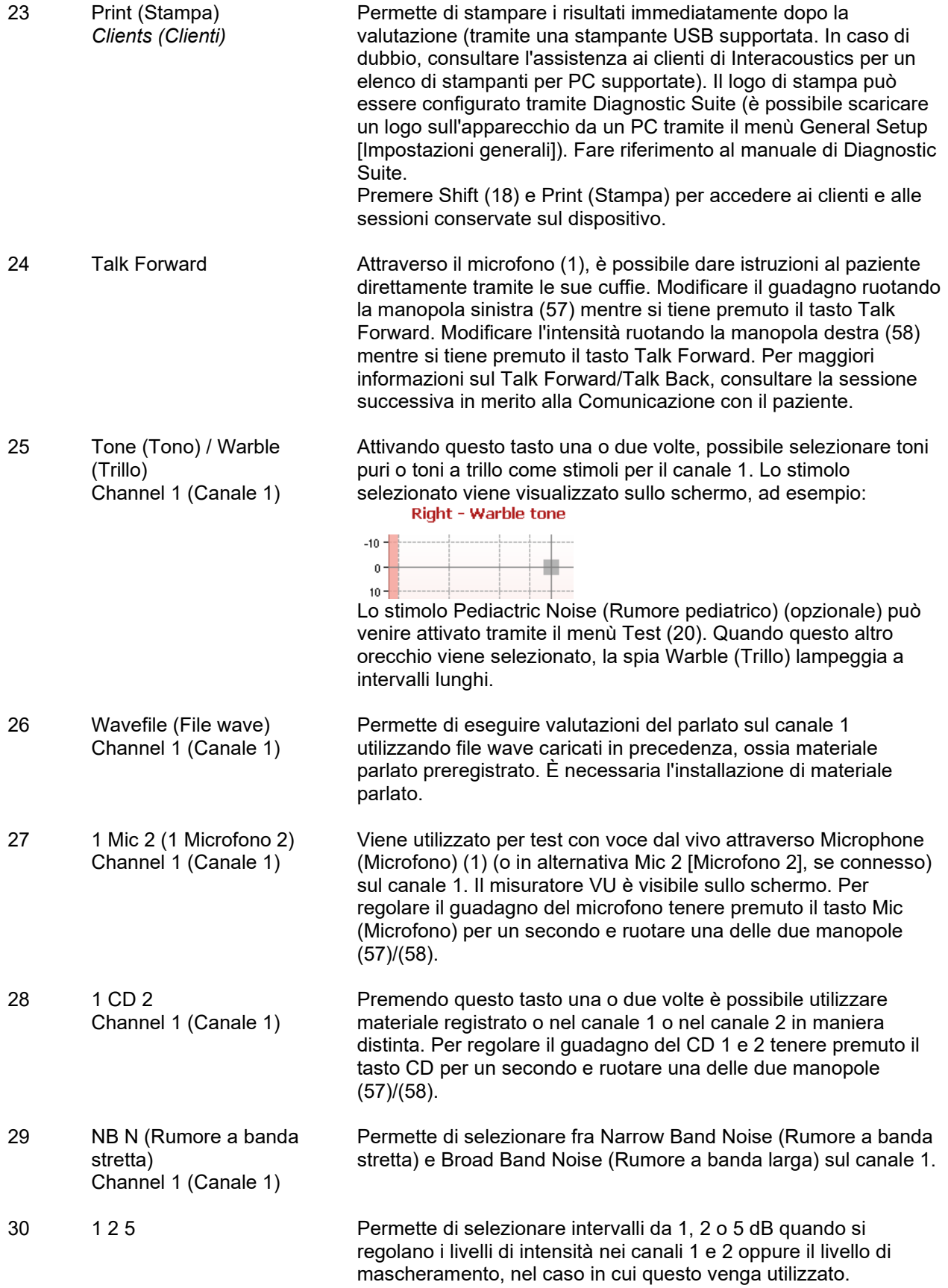

# wommon

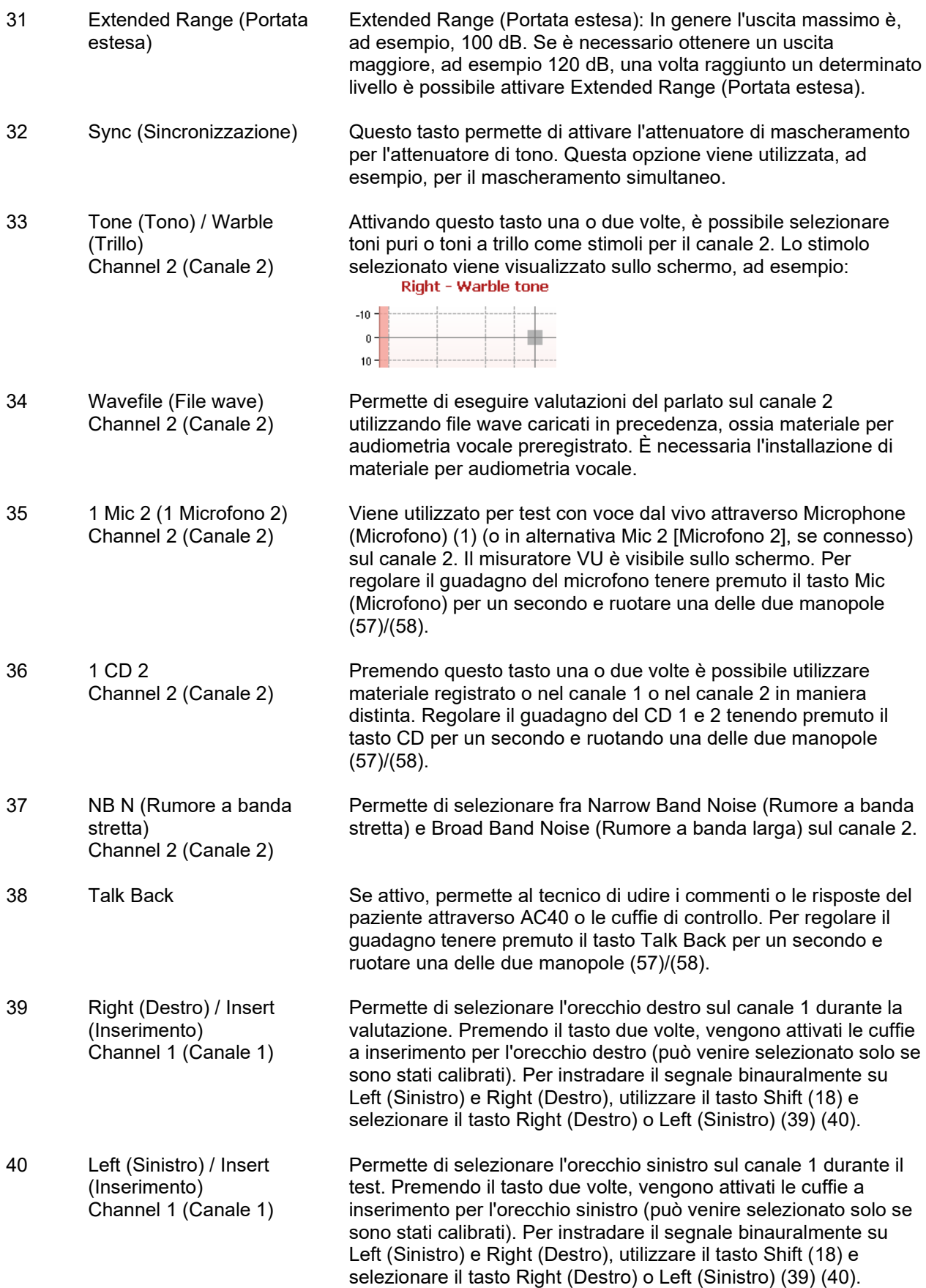

# whenhand

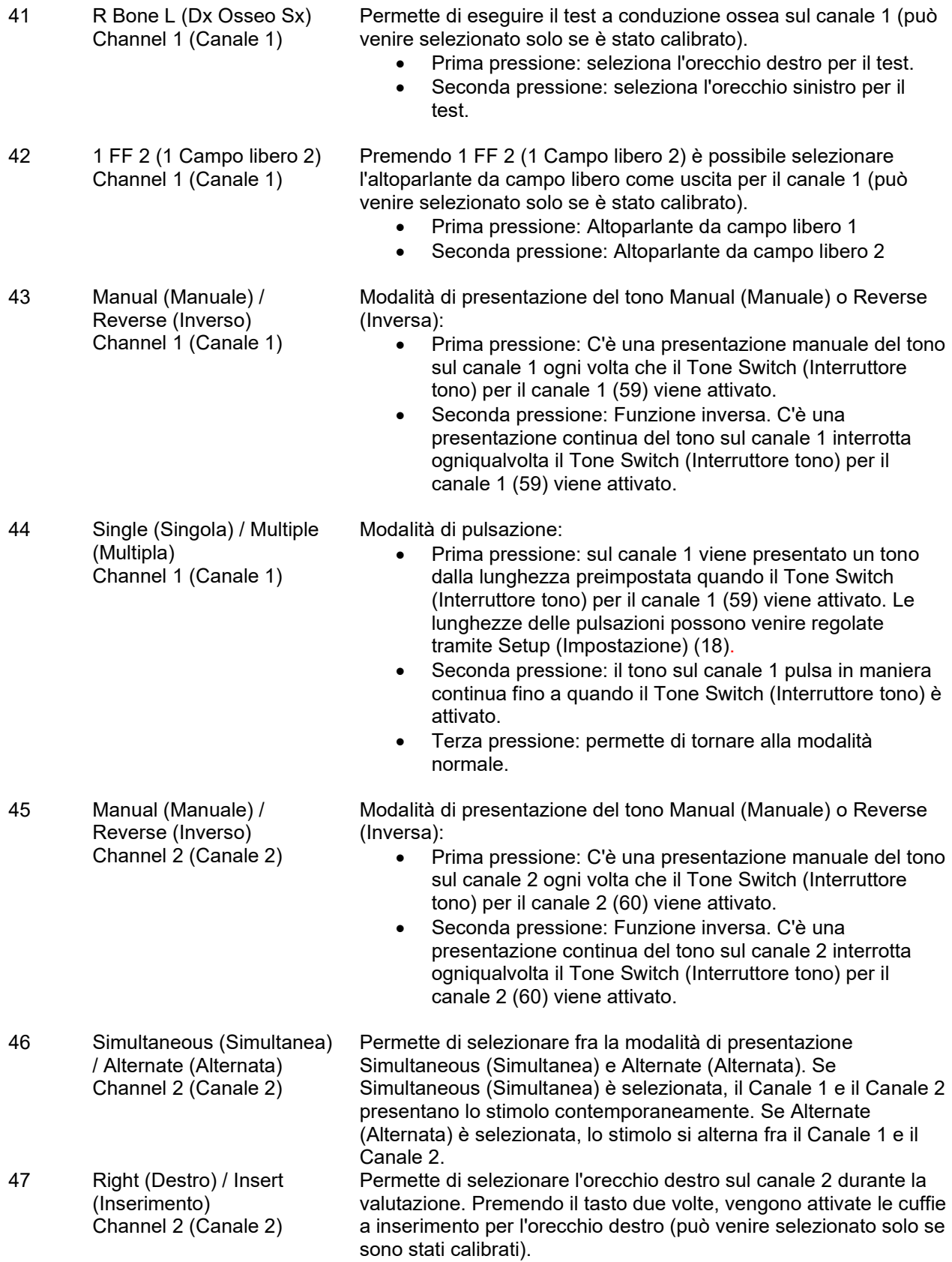

# wommon

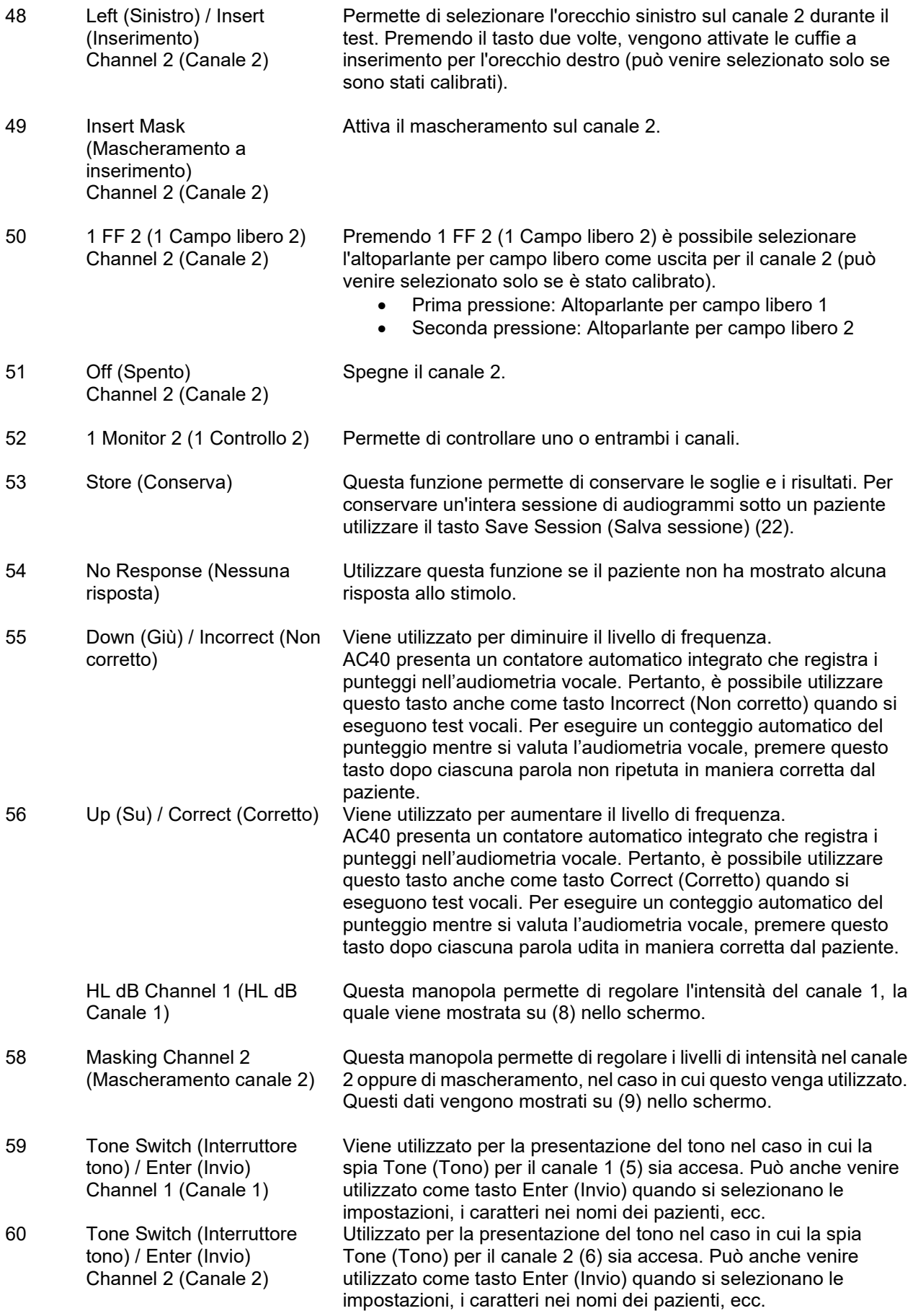

### <span id="page-22-0"></span>**3.5 Schermate dei test e descrizioni dei tasti di funzione**

I test seguenti sono disponibili a partire dal tasto Test (20). Utilizzare le manopole (57)/(58) per selezionare la singola schermata di test:

- Tone (Tono)
- Stenger
- ABLB Fowler
- Tone in Noise (Tono nel rumore) Langenbeck
- Weber
- Pediatric Noise Stimuli (Stimolo di rumore pediatrico)
- Speech (Vocale)
- Auto Hughson Westlake
- Auto Békésy
- QuickSIN Quick Speech in Noise (Vocale veloce nel rumore)
- MLD Masking Level Difference (Differenza nel livello di mascheramento)
- SISI Short Increment Sensitivity Index (Indice di sensibilità agli incrementi brevi)
- MHA Master Hearing Aid (Apparecchio acustico principale)
- HLS Hearing Loss Simulator (Simulatore di perdita dell'udito)
- Decadimento tonale

Le funzioni di test MF (Multi Frequency – Multifrequenza) e HF (High Frequency – Alta frequenza)/HFz (High Frequency Zoom – Zoom di alta frequenza) vengono attivate tramite la schermata Tone (Tono), ossia sono espansioni della schermata di test che presenta l'audiogramma Tone (Tono).

I test disponibili in questo elenco dipendono dalle licenze per test installate sull'apparecchio. Inoltre, possono anche variare da paese a paese.

# whenhanh

#### <span id="page-23-0"></span>**3.5.1 Test del tono**

La schermata di test Tone (Tono) viene utilizzata per l'audiometria con toni puri o a trillo tramite cuffie normali o a inserimento, conduzione ossea, audiometria in campo libero, multifrequenza (test opzionale) e alta frequenza/zoom di alta frequenza (opzionali). Per ottenere risultati corretti quando si utilizza la conduzione ossea, è necessario applicare un mascheramento.

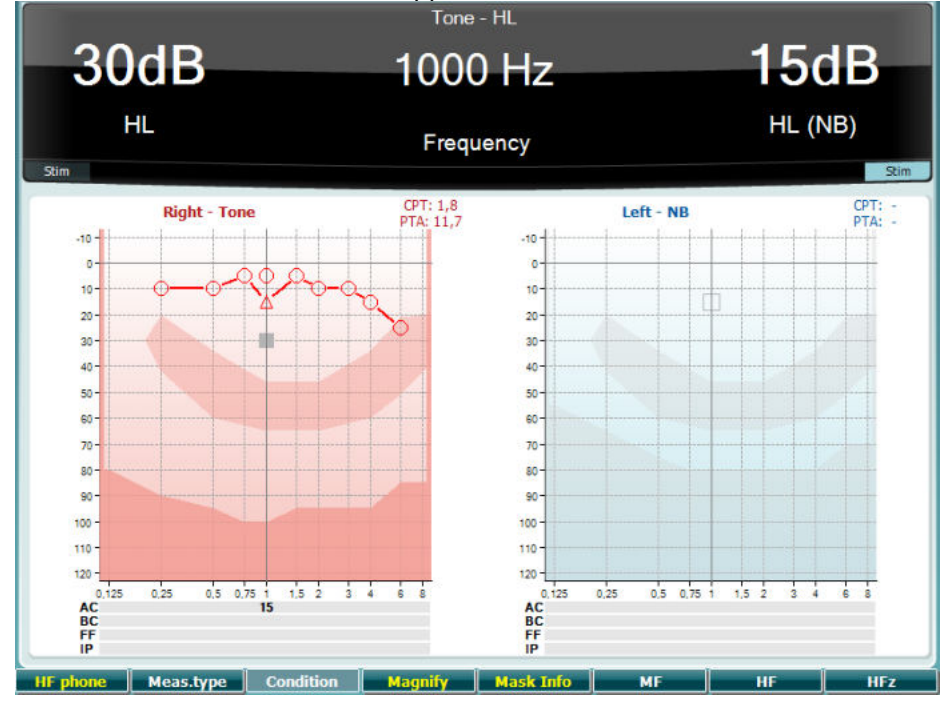

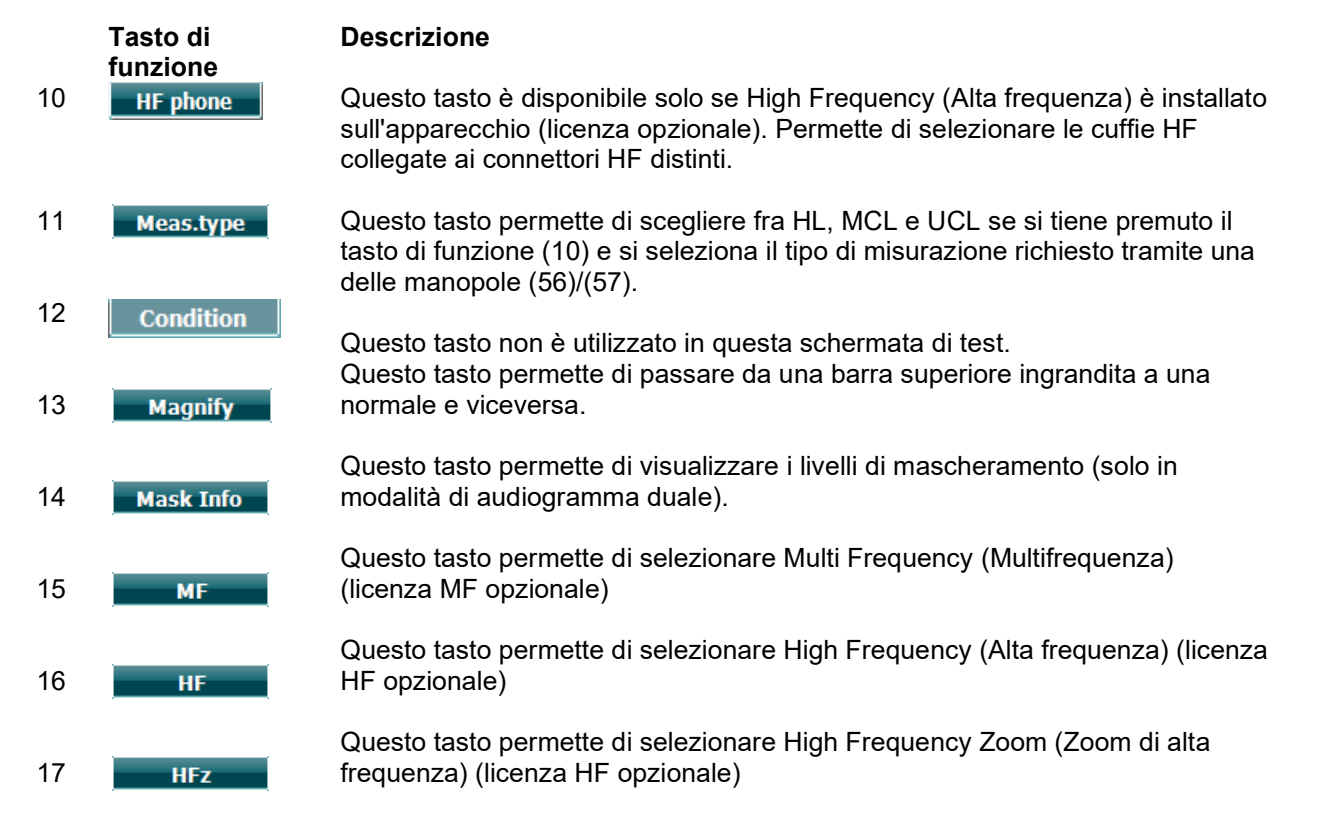

# whenhout

#### <span id="page-24-0"></span>**3.5.2 Test Stenger**

Il test Stenger è un protocollo utilizzato quando si sospetta che il paziente stia simulando una perdita di udito e si basa sul fenomeno uditivo noto come "principio di Stenger" per cui solo il tono più forte fra due toni simili presentati a entrambe le orecchie in maniera simultanea viene percepito. Come regola generale, si consiglia di eseguire il test Stenger in caso di perdite di udito unilaterali o di asimmetrie notevoli.

Fare riferimento alla sezione relativa al test Tone (Tono) per le descrizioni dei tasti di funzione (10), (13), (14), (15), (16), (17).

#### <span id="page-24-1"></span>**3.5.3 Test ABLB – Fowler**

Il test ABLB (Alternate Binaural Loudness Balancing – Bilanciamento dell'intensità sonora binaurale alternato) è un test che serve a rilevare le differenze percepite fra le orecchie nell'intensità sonora. Il test è studiato per persone che presentano una perdita dell'udito unilaterale. Può venire utilizzato come possibile test di reclutamento.

Il test viene eseguito a frequenze a cui il reclutamento si presuppone presente. Lo stesso tono viene presentato in maniera alternata a entrambe le orecchie. L'intensità viene fissata su quella dell'orecchio danneggiato (20 dB al di sopra della soglia del tono puro). Il compito del paziente consiste nel regolare il livello dell'orecchio che presenta una funzionalità migliore fino a quando il segnale ha un'intensità uguale su entrambe le orecchie. Tuttavia, il test può essere eseguito anche fissando l'intensità su quella dell'orecchio dall'udito normale e chiedendo al paziente di impostare il tono presentato all'orecchio danneggiato.

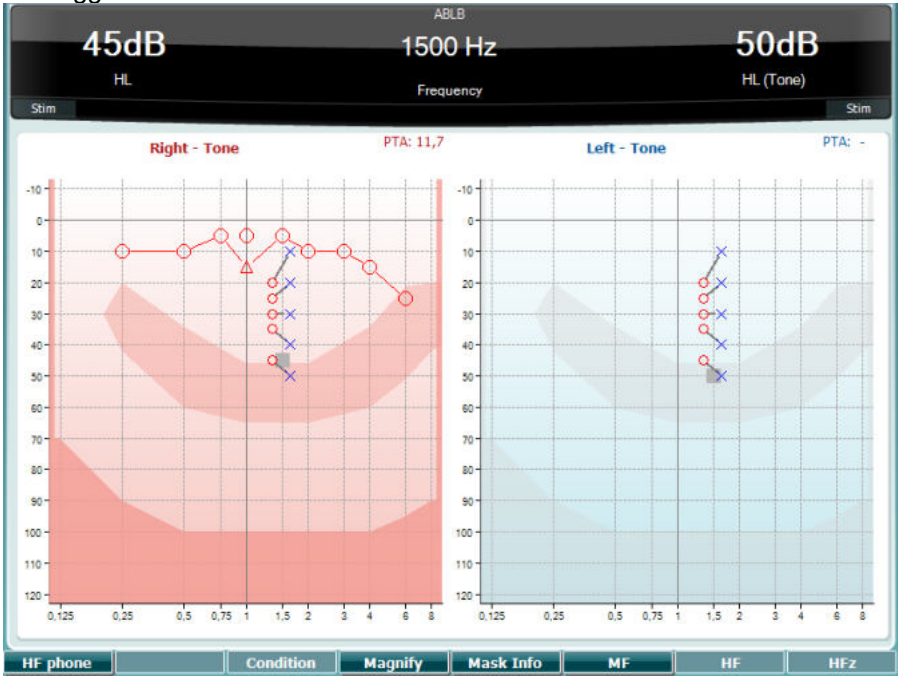

Fare riferimento alla sezione relativa al test Tone (Tono) per le descrizioni dei tasti di funzione (10), (13), (14), (15), (16), (17).

#### <span id="page-24-2"></span>**3.5.4 Test di tono nel rumore (Lagenbeck)**

Fare riferimento alla sezione relativa al test Tone (Tono) per le descrizioni dei tasti di funzione (10), (13), (14), (15), (16), (17).

# winner

#### <span id="page-25-0"></span>**3.5.5 Weber**

Il test Weber consente di distinguere la perdita dell'udito conduttiva e neurosensoriale attraverso l'utilizzo di un conduttore osseo. Utilizzare le indicazioni per indicare il punto in cui viene percepito il tono. Se il paziente percepisce il tono in maniera più netta nell'orecchio meno sano, la perdita dell'udito è di tipo conduttivo, mentre se il tono viene udito meglio nell'orecchio più sano allora la perdita dell'udito è di tipo neurosensoriale a una data frequenza.

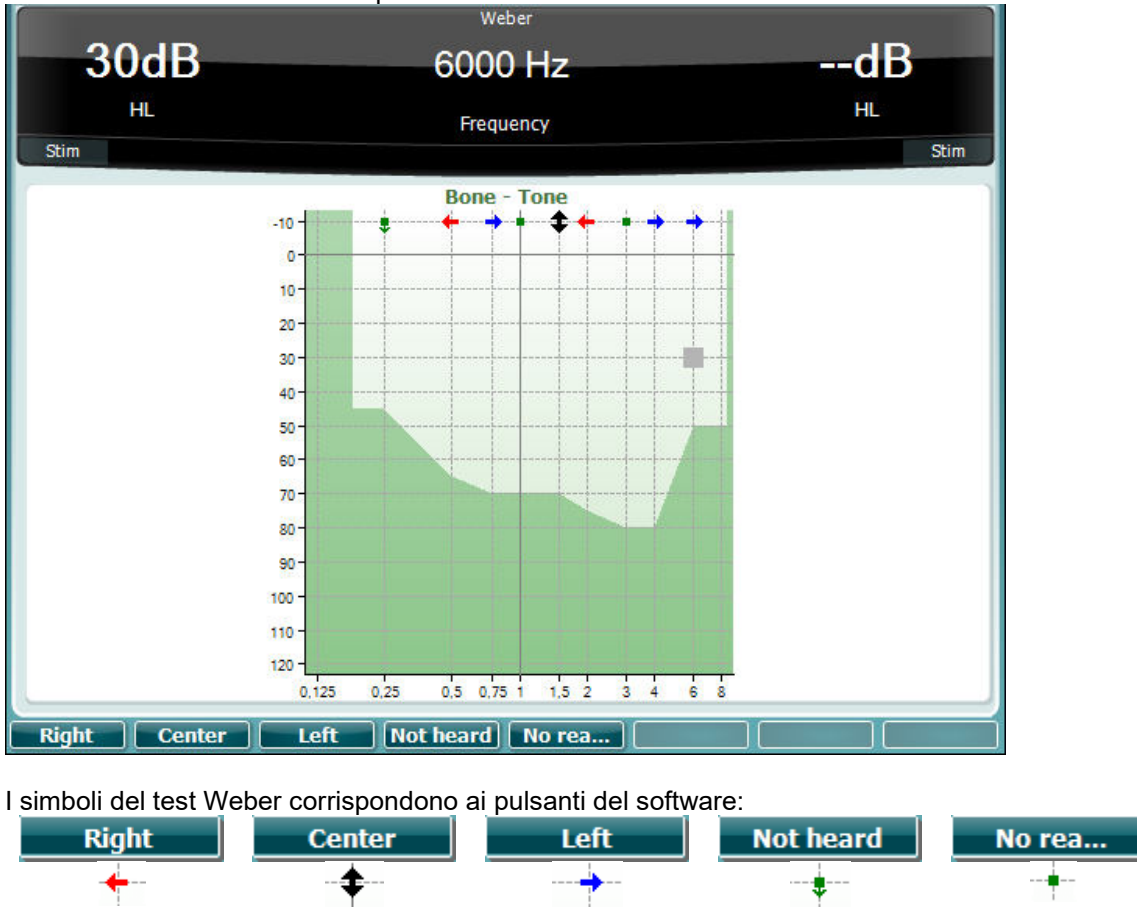

#### <span id="page-25-1"></span>**3.5.6 Stimolo di rumore pediatrico**

centrale

Percepito destro Percepito

Questo stimolo di rumore pediatrico è un segnale di rumore a banda stretta progettato per presentare pendenze di filtro molto importanti. Gli stimoli di rumore pediatrico sostituiscono il rumore di mascheramento a banda stretta come stimolo per la determinazione della soglia, in particolare nella valutazione pediatrica e in campo sonoro (ad esempio, quando si utilizza VRA). Quando viene selezionato lo stimolo di rumore pediatrico, la spia Warble (Trillo) (25) lampeggia.

Percepito sinistro

Non percepito Nessuna

reazione

#### <span id="page-25-2"></span>**3.5.7 Test della vocale**

La valutazione dell'audiometria vocale può essere eseguita tramite ingresso da file wave preregistrati (26) (se installati), microfono (27) o CD (28).

In genere, le persone acquistano un apparecchio acustico perché avvertono in prima persona oppure perché è stato detto loro dai familiari che hanno difficoltà nell'udire la conversazione. L'audiometria vocale presenta il vantaggio di due altri segnali vocali e viene utilizzata per quantificare la capacità del paziente di comprendere le comunicazioni quotidiane. Questo test analizza la capacità di elaborazione del paziente in relazione al suo grado e tipo di perdita dell'udito, la quale può variare molto anche fra pazienti che presentano la stessa configurazione di perdita dell'udito.

L'audiometria vocale può eseguita utilizzando una serie di test. Ad esempio, il SRT (Speech Reception Threshold – Soglia di recezione del parlato) indica il livello a cui il paziente è in grado di ripetere in maniera corretta il 50% delle parole presentate. Questo test funge da esame di controllo rispetto all'audiogramma del tono pure, offre un'indicazione in merito alla sensibilità uditiva per quanto riguarda il parlato e contribuisce a determinare il punto di partenza per altre misurazioni superiori alla soglia come WR (Word Recognition – Riconoscimento delle parole). Il WR viene alle volte indicato anche come SDS (Speech Discrimination Scores – Punteggi di riconoscimento del parlato) e rappresenta il numero di parole ripetute correttamente espresse sotto forma di percentuale.

La relazione fra la soglia di tono puro e quella di parlato per il paziente è prevedibile. L'audiometria vocale può pertanto risultare utile come controllo incrociato rispetto all'audiogramma del tono puro.

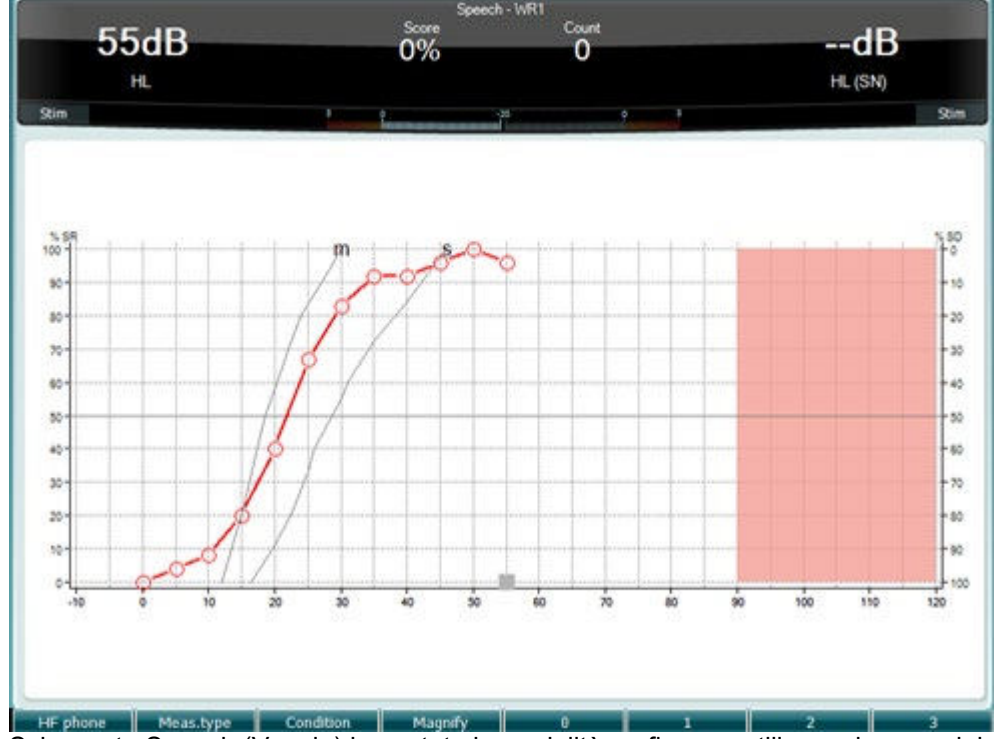

Schermata Speech (Vocale) impostata in modalità grafico per utilizzare la voce dal vivo o il microfono (27) – sotto la voce Setup (Impostazione) (19).

Tenere premuto il tasto Mic (Microfono) (27) o CD (28) per regolare il livello della voce dal vivo o dell'ingresso da CD. Regolare i livelli fino a quando non si raggiunge una media di circa 0 dB VU sul misuratore VU.

**Avvertenza**: Se il segnale vocale e quello di calibrazione non sono allo stesso livello, questi devono venire corretti manualmente.

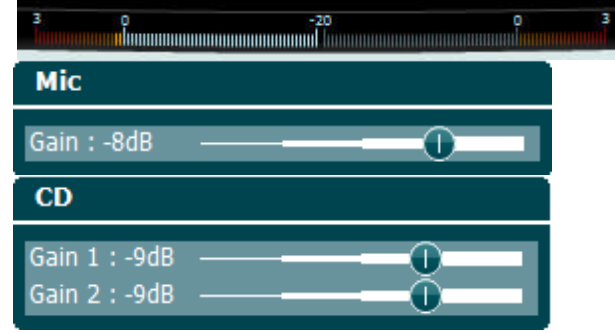

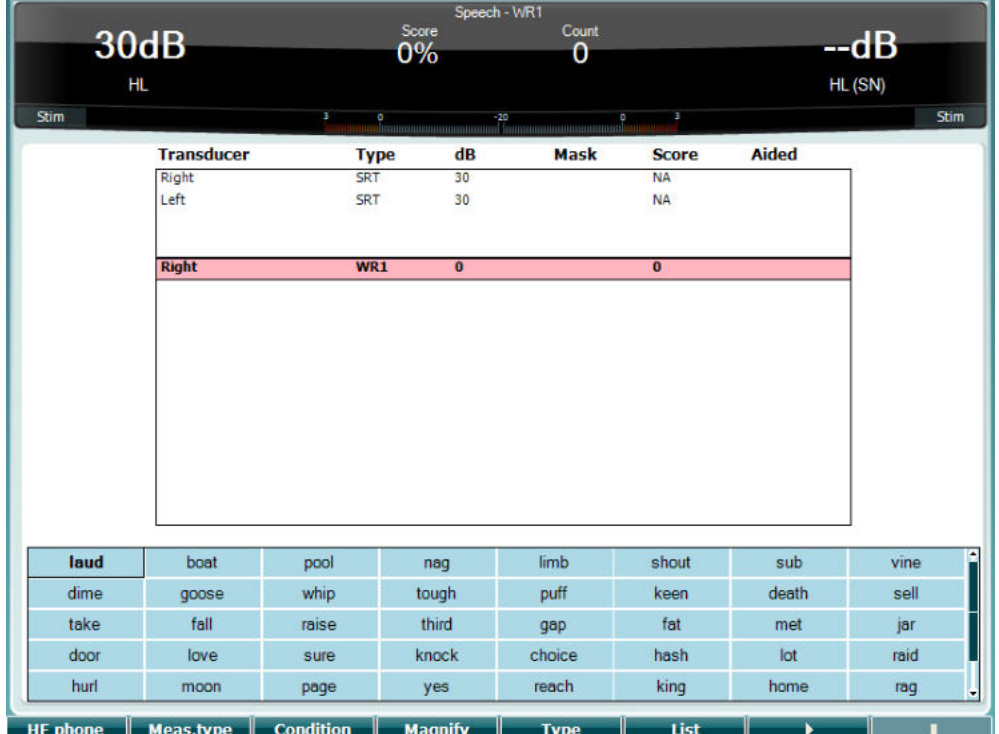

 Schermata Speech (Vocale) impostata in modalità tabella per utilizzare file wave (26) – sotto la voce Setup (Impostazione) (19).

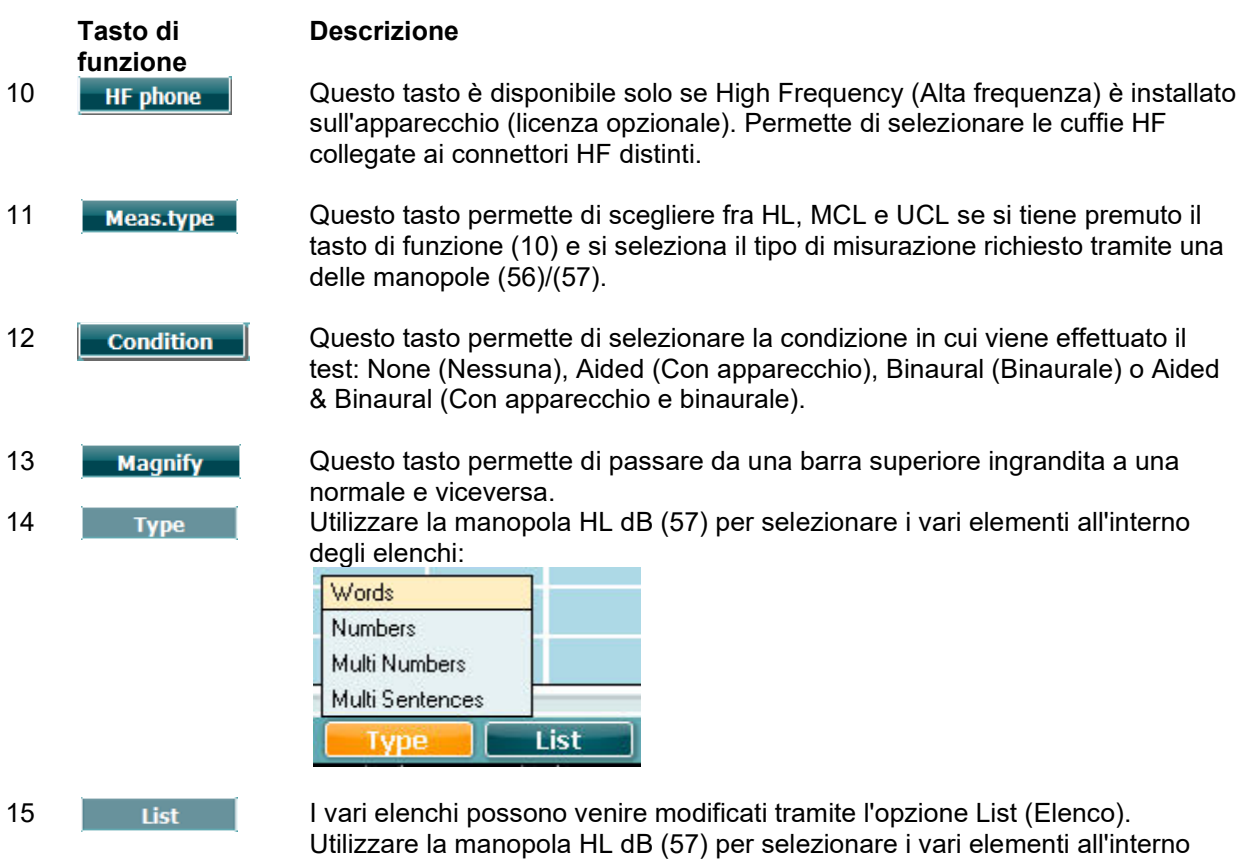

degli elenchi.

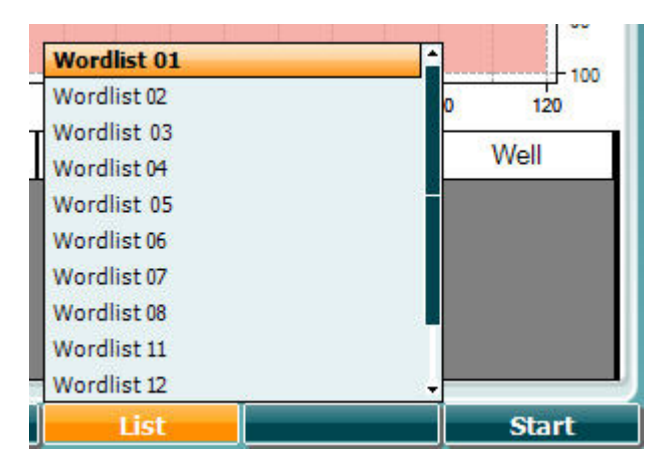

16 Questo tasto permette di avviare la riproduzione dei file wave. 17 Questo tasto permette di fermare la riproduzione dei file wave.

Una volta avviato il test da file Wave, i tasti funzione passano in modalità di registrazione.

In modalità di registrazione, la parola verrà presentata in grigio in attesa dell'input dell'operatore se il protocollo è stato impostato su Continua/Timeout dopo la riproduzione della parola. L'input può essere registrato come Corretto (56)/Non corretto (55) utilizzando la tastiera o i punteggi di fonema sui tasti funzione. Il test può venire interrotto utilizzando il tasto Play/Pausa. Se la modalità di registrazione è stata impostata su manuale, è possibile selezionare le parole una alla volta utilizzando il tasto Avanti/Indietro sui tasti funzione. Premere Play per riprodurre la parola. Quando l'elenco delle parole è completo o è necessario selezionare un'altra traccia, utilizzare il tasto funzione Fine per uscire dalla modalità di registrazione.

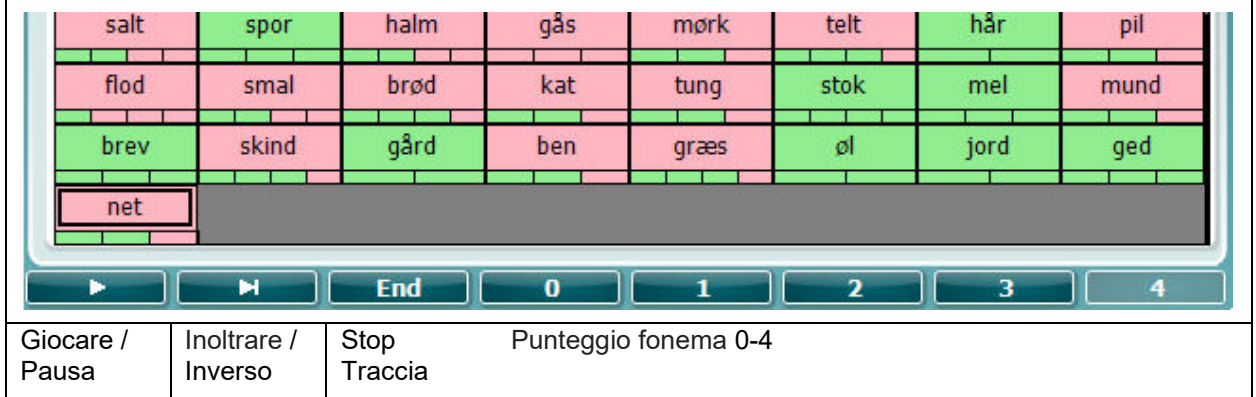

٦

# whenhand

#### **Test Hughson-Westlake**

Il test Hughson Westlake è una procedura di valutazione del tono puro automatica. La soglia di udito viene definita come due risposte corrette su tre (oppure tre su cinque) a un certo livello con una procedura di valutazione a incrementi di 5 dB e decrementi di 10 dB.

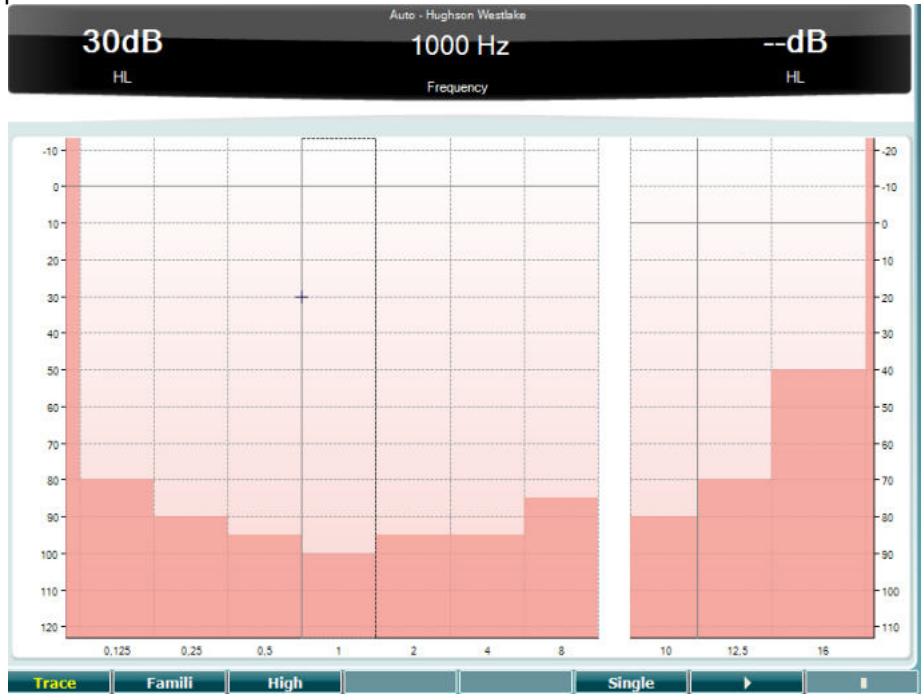

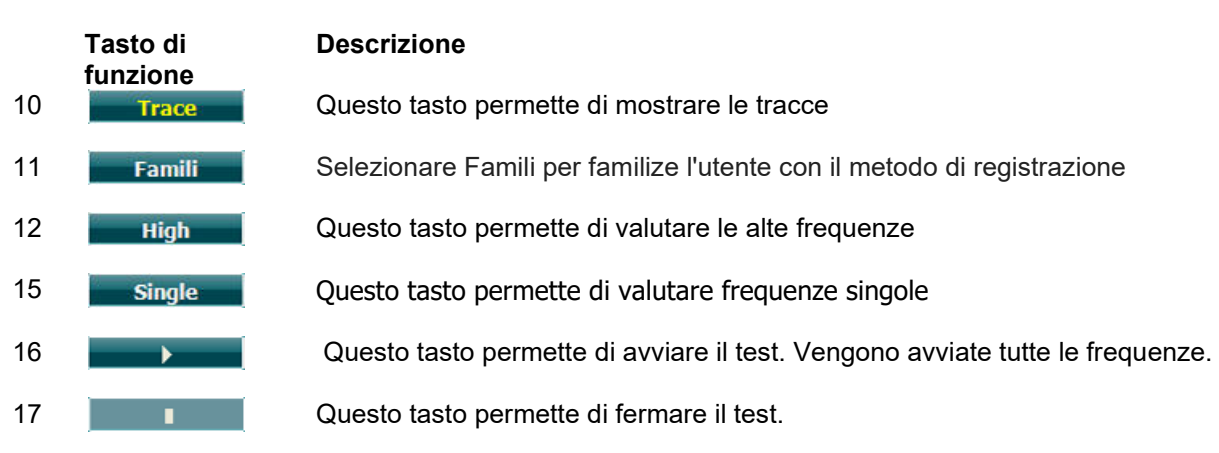

# whenhwh

#### **Test Békésy**

Il test Békésy è un tipo di audiometria automatica. La comparazione delle risposte a toni continui e pulsanti è importante da un punto di vista diagnostico per la classificazione dei risultati in uno dei cinque tipi possibili (seguendo Jerger, et al.). Il test Békésy è un test a frequenza fissa. È possibile selezionare un tono puro o un rumore a banda stretta. Come impostazione predefinita, il test Békésy presenta un tono continuo. Se si preferiscono toni pulsanti, questa impostazione può venire modificata premendo Settings (Impostazioni) (19) e modificando la selezione Continuous (Continuo) in Pulse (Pulsato).

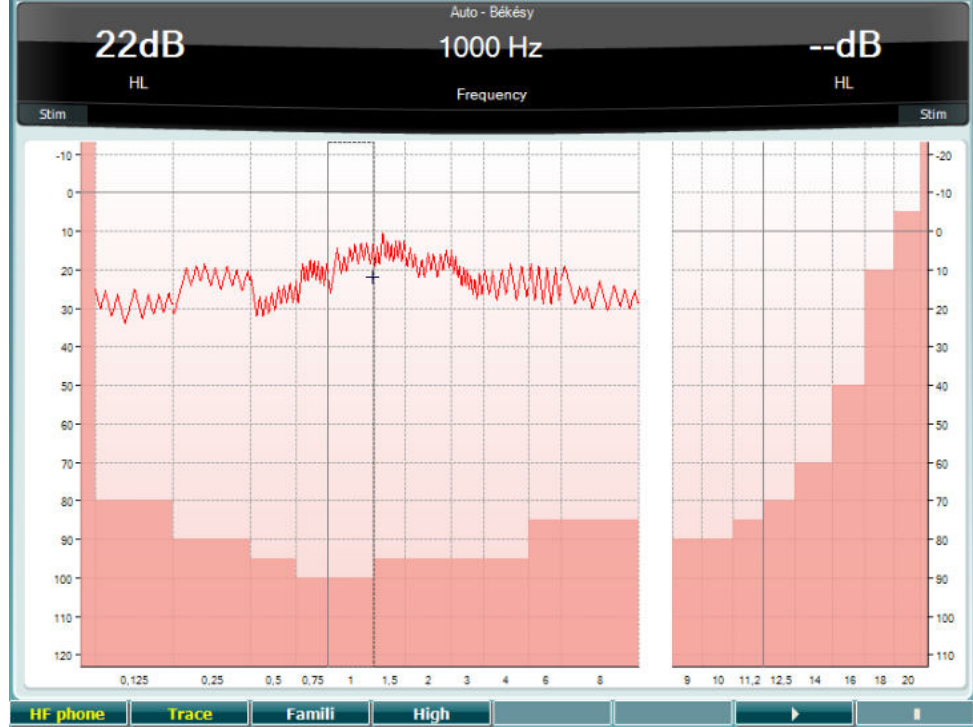

Fare riferimento alla sezione relativa al test HW per le descrizioni dei tasti di funzione (10), (11), (12), (16), (17).

### winner

#### **Test QuickSIN**

Molti utenti di apparecchi acustici si lamentano di quanto è difficile udire in una situazione di rumore di sottofondo. Pertanto, la misurazione della perdita di SNR (Signal-to Noise Ratio – Rapporto segnalerumore) è importante dal momento che la capacità di una persona di comprendere la conversazione in una situazione rumorosa non può venire predetta in maniera affidabile tramite un audiogramma del tono puro. Il test QuickSIN è stato sviluppato per fornire una stima veloce della perdita di SNR. Viene presentato un elenco di sei frasi contenenti cinque parole chiave per frase all'interno del brusio prodotto da quattro persone che parlano. Le frasi vengono presentate a rapporti segnale-rumore preregistrati con decrementi di 5 dB a partire da 25 (molto facile) fino ad arrivare a 0 (estremamente difficile). Gli SNR utilizzati sono: 25, 20, 15, 10, 5 e 0, i quali comprendono prestazioni in ambiente rumoroso che vanno da normali a gravemente ridotte. Per maggiori informazioni, consultare il manuale *QuickSINTM Speech-in-Noise Test* di Etymotic Research, versione 1.3.

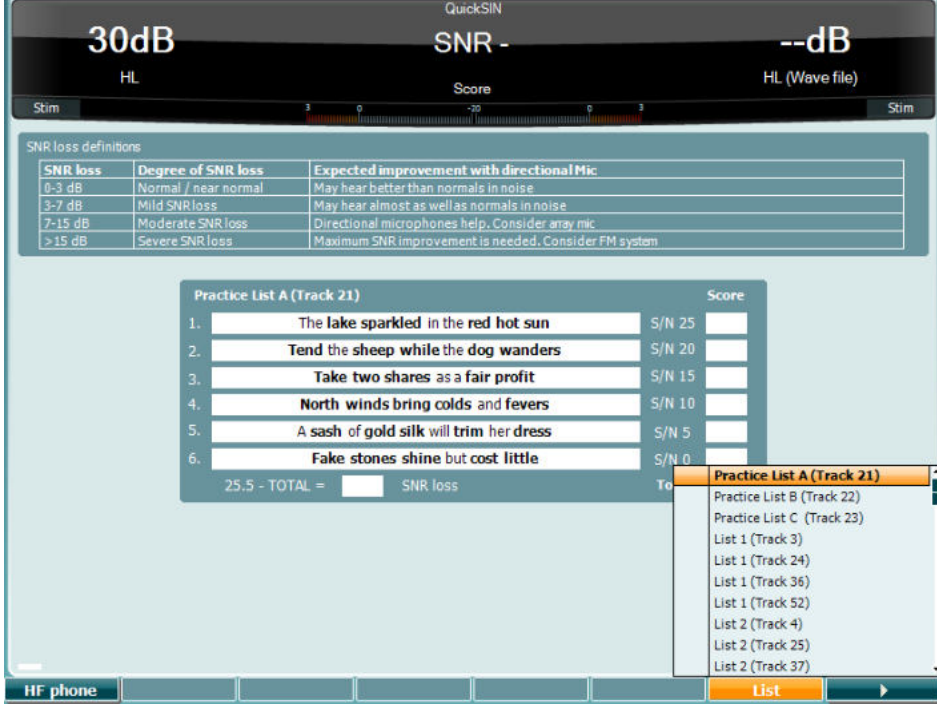

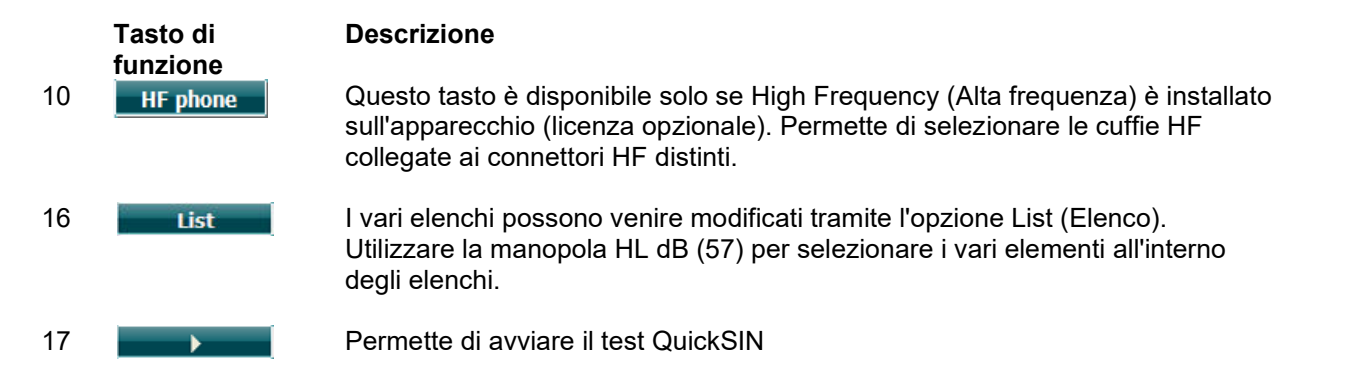

#### **Test di differenza nel livello di mascheramento**

Il test MLD fa riferimento al miglioramento nella comprensibilità della conversazione in una situazione rumorosa quando un tono viene presentato rispettivamente in fase e fuori fase. Il test punta a valutare la funzione uditiva centrale, ma è influenzato anche da cambiamenti periferici.

Il sistema uditivo ha la capacità di percepire differenze nella tempistica di un suono che raggiunge entrambe le orecchie. Questo test aiuta a misurare gli altri suoni a bassa frequenza che raggiungono le orecchie in momenti diversi a causa della lunghezza d'onda maggiore.

Viene misurato presentando contemporaneamente e in fase un tono interrotto a 500 Hz e un rumore a banda stretta a 60 dB a entrambe le orecchie e trovando la soglia. Poi la fase di uno dei due toni viene invertita e viene reperita la nuova soglia. Il miglioramento nella sensibilità è maggiore nella condizione di fuori fase. Il test MLD uguaglia la differenza fra le soglie in fase e fuori fase o, in maniera più formale, può venire definito come la differenza in dB fra la condizione in fase (SO NO) binaurale (o monoaurale) e una particolare condizione binaurale (ad esempio, Sπ NO o SO Nπ).<br>  $(+)$  Ext range

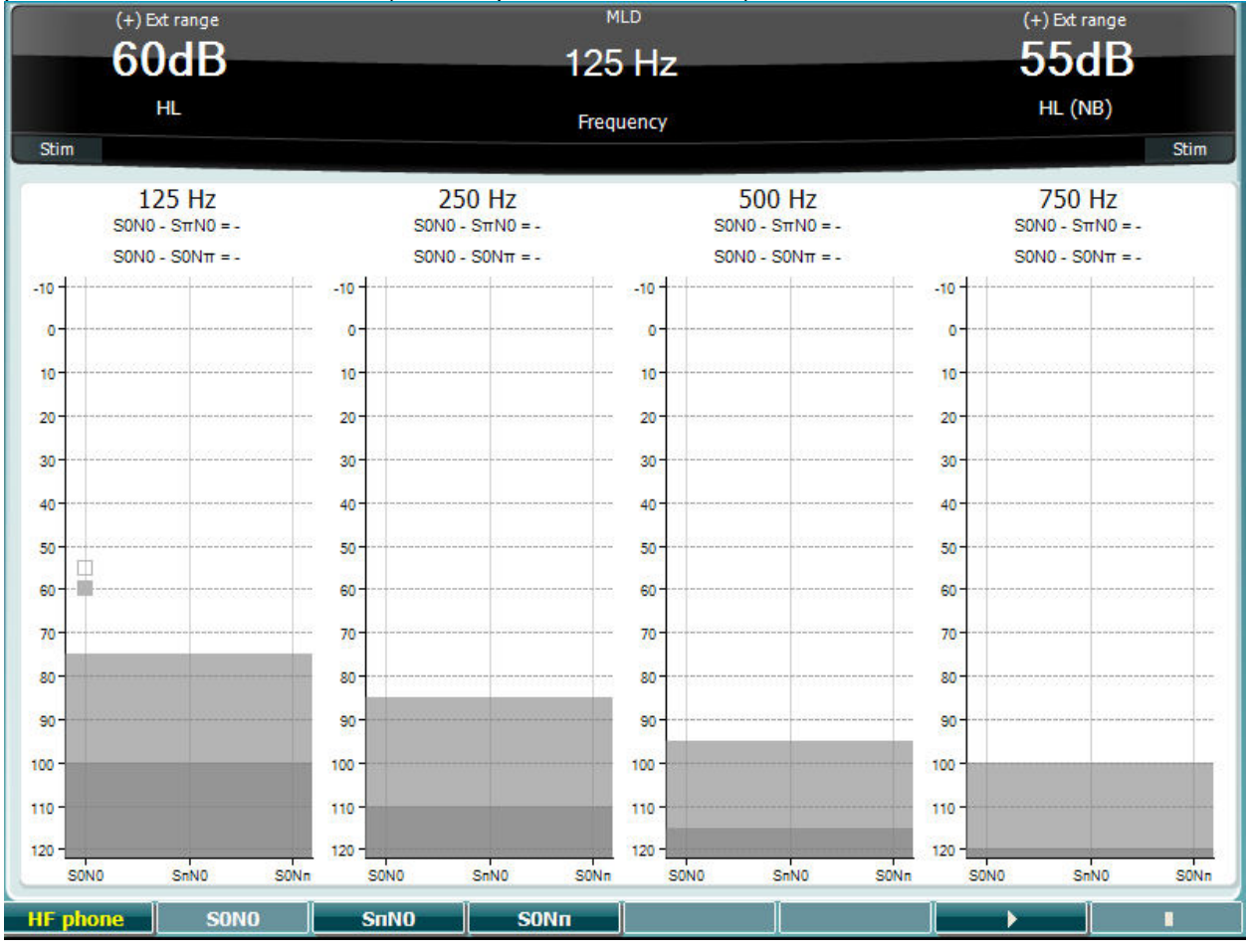

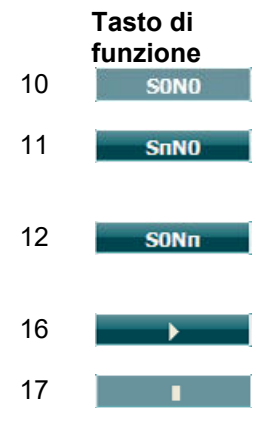

#### **Descrizione**

- 10 Questo tasto permette di presentare il rumore in fase e il segnale in fase
- 11 Questo tasto permette di presentare il rumore in fase e il segnale in fase inversa.
- 12 Sonn Questo tasto permette di presentare il segnale in fase e il rumore è in fase inversa.
- 16 Questo tasto permette di avviare il test MLD.
- 17 **Questo tasto permette di fermare il test MLD.**

# whenhanh

#### **Test SISI**

Il test SISI è stato progettato per valutare la capacità di riconoscere incrementi di intensità di 1 dB durante una serie di scoppi di toni puri presentati a 20 dB al di sopra della soglia del tono puro per la frequenza del test. Questo test può venire utilizzato per distinguere fra disturbi cocleari e retrococleari in quanto un paziente con un disturbo cocleare è in grado di percepire gli incrementi di 1 dB mentre un paziente con un disturbo retrococleare non lo è.

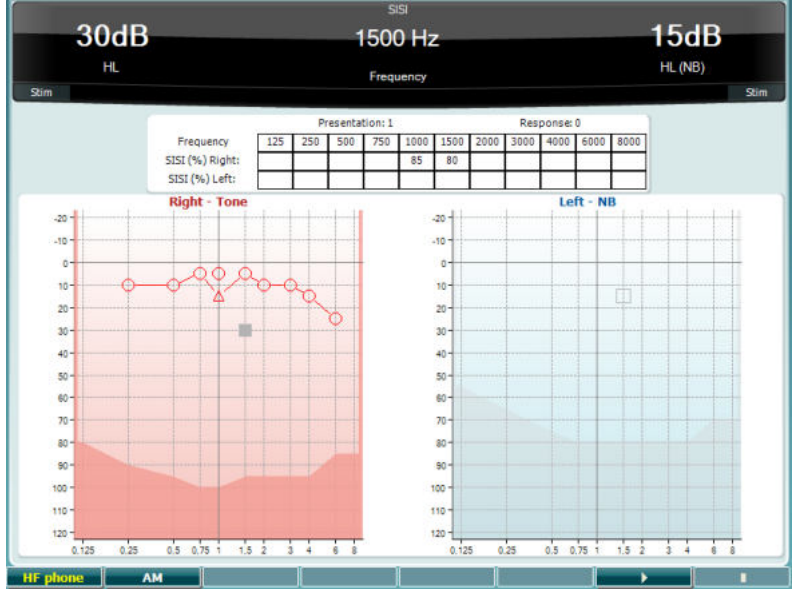

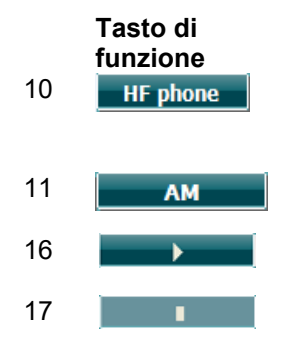

#### **Descrizione**

10 **He phone** Questo tasto è disponibile solo se High Frequency (Alta frequenza) è installato sull'apparecchio (licenza opzionale). Permette di selezionare le cuffie HF collegate ai connettori HF distinti.

11 **AMPLE DE LAN CONSTANT DE LAN CONSTANT DE LAN CONSTANT DE LA CONSTANT DE LA CONSTANT DE LA CONSTANT DE LA CONSTANT DE LA CONSTANT DE LA CONSTANT DE LA CONSTANTINE DE LA CONSTANTINE DE LA CONSTANTINE DE LA CONSTANTINE DE** 

16 Questo tasto permette di avviare il test SISI.

17 **TERRIS CONSTRUSTED AT A CONSTRUSTED ASSESSED** Questo tasto permette di fermare il test SISI.

# winner

#### **Test per l'apparecchio acustico principale**

Il test MHA è un simulatore di apparecchio acustico che consiste di tre filtri passa-alto a -6 dB, -12 dB e - 18 dB per ottava e di un filtro HFE (High Frequency Emphasis – Enfasi di alta frequenza) equivalente a - 24 dB per ottava attraverso cuffie audiometriche. Questo test offre un assaggio dei vantaggi offerti da un apparecchio acustico e dei benefici che si possono trarre dall'utilizzo di apparecchi acustici adeguati. I filtri possono essere attivati individualmente su entrambi i canali e fanno in modo che l'audiometro possa fungere da apparecchio acustico principale a due canali.

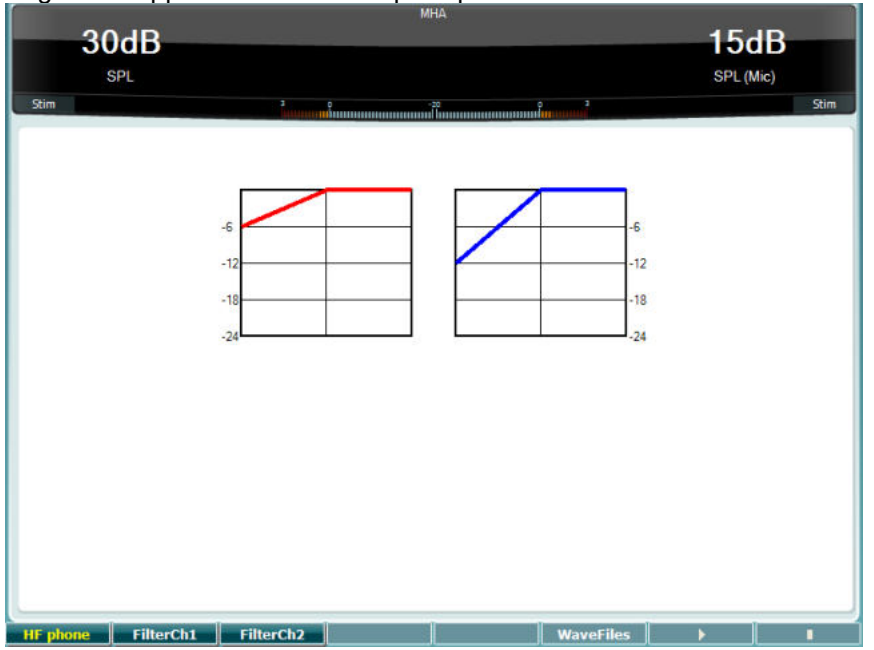

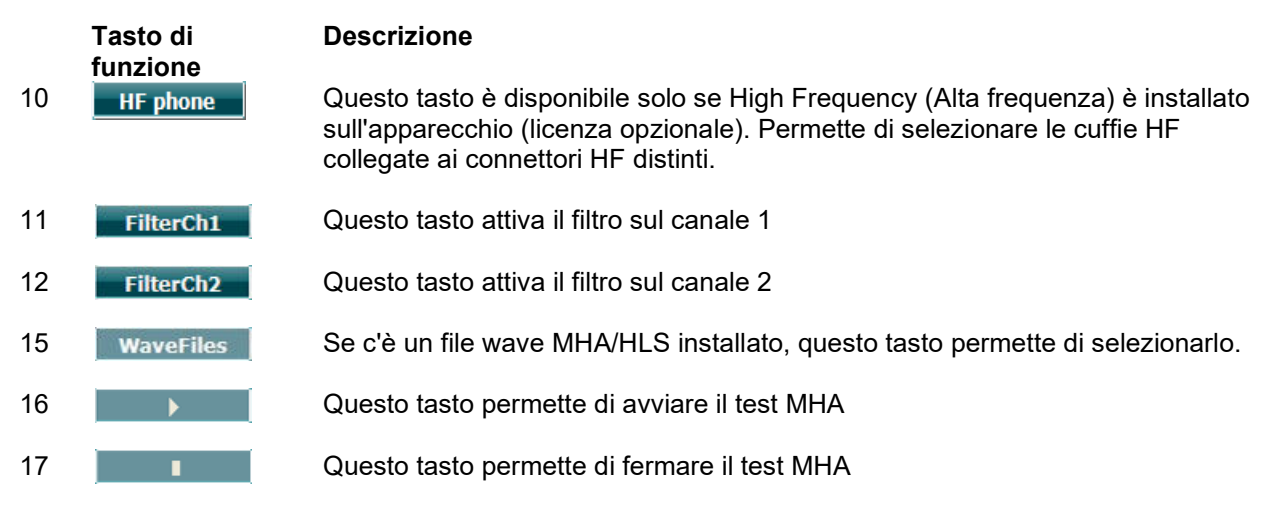

I file wave MHA/HLS possono venire installati nella maniera seguente:

- 1. Comprimere i file wave selezionati in una cartella denominata update\_mha.mywavefiles.bin (assicurarsi che l'estensione del file sia .bin e non .zip)
- 2. Copiare i file su una chiavetta USB appena formattata in FAT32
- 3. Inserire la chiavetta in uno dei connettori USB presenti su AC40
- 4. Andare su Common Setup (Impostazioni generali) e cliccare su Install (Installa)
- 5. Attendere il completamento dell'installazione
- 6. Riavviare AC40

#### **Test per la simulazione di perdita dell'udito**

Il test HLS offre una simulazione della perdita dell'udito tramite le cuffie audiometriche o ad alta frequenza ed è pensato soprattutto per i familiari della persona con l'udito danneggiato. Si tratta di uno strumento prezioso dal momento che la perdita di udito in molte famiglie può causare frustrazioni e incomprensioni. Sapere cosa significa davvero perdere l'udito offre una buona approssimazione di quello che la persona con l'udito danneggiato sperimenta ogni giorno.

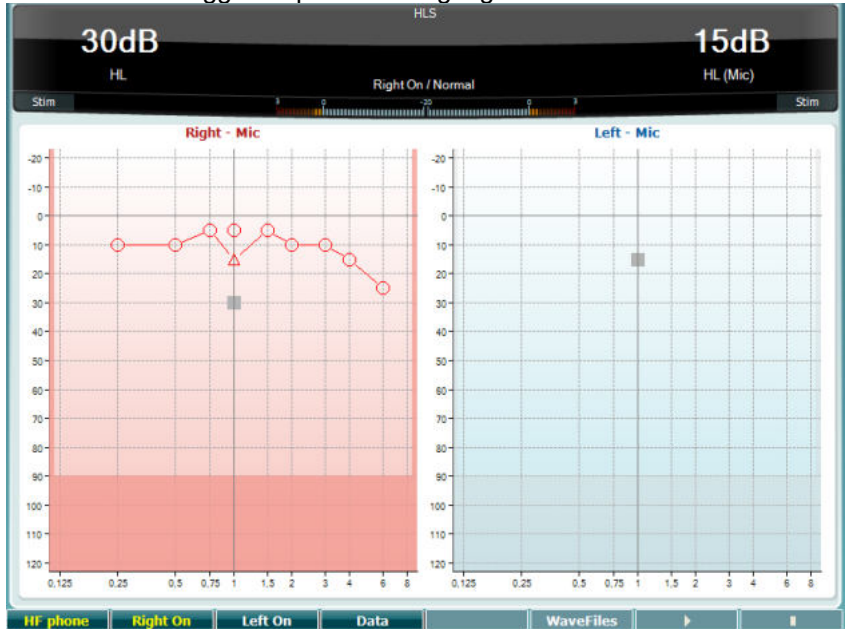

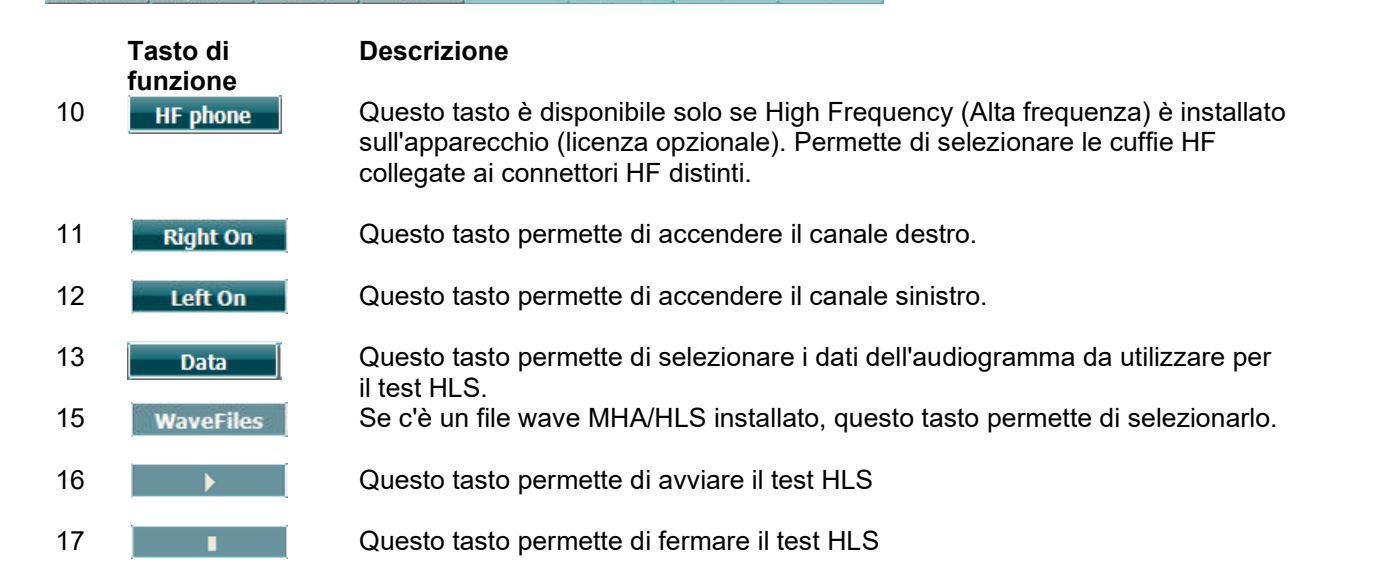

Il test HLS utilizza gli stessi file wave della schermata di test MHA e viene installato nello stesso modo. Consultare il paragrafo precedente.
# whenhave

#### **Decadimento tonale**

Questo test consente di identificare l'adattamento del sistema uditivo (Carhart, 1957). Il test si basa sulla misurazione della riduzione percettiva mediante un tono continuo con il passare del tempo. Ciò può indicare sintomi di una causa neurale o cocleare della sordità.

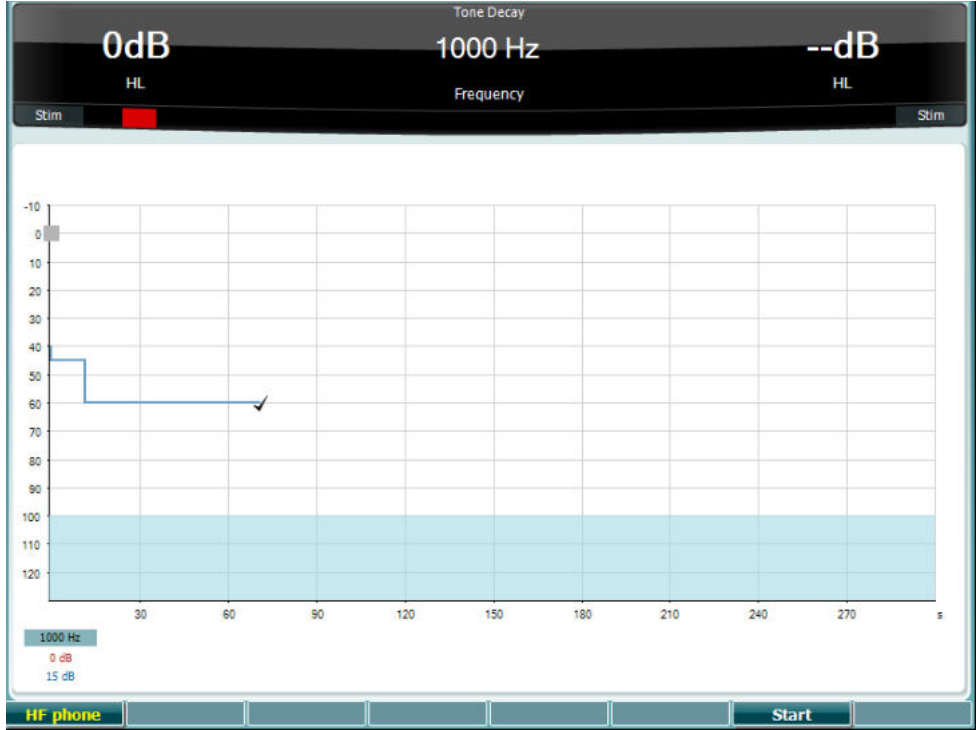

#### **Tasto funzione Descrizione**

Avviare il test

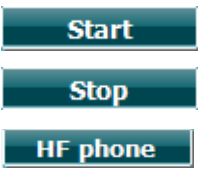

Arrestare il test in corso.

Disponibile solo se High Frequency (Alta frequenza) è installato sull'apparecchio (licenza opzionale). Seleziona le cuffie HF collegate ai connettori HF distinti.

# whenhanh

### **3.6 Impostazione**

Questo tasto permette al tecnico di effettuare dei cambiamenti in alcune impostazioni all'interno di ciascun test e di modificare le impostazioni generali dell'apparecchio. Una pressione singola permette di accedere in modalità predefinita al menù Test Settings (Impostazioni test). Per accedere ad altri menù di impostazioni, tenere premuto il tasto Setup (Impostazione) e utilizzare una delle manopole (57)/(58) per selezionare:

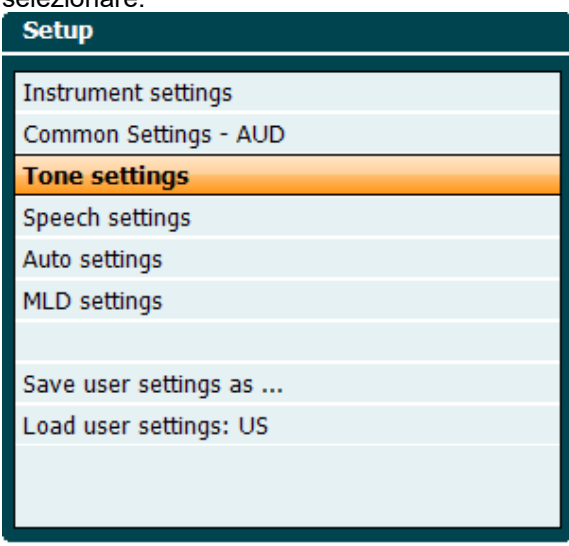

Per salvare le impostazioni utilizzare "Save all settings as..." (Salva tutte le impostazioni come...). Per utilizzare l'impostazione (il protocollo o il profilo) di un altro utente utilizzare "Load user settings: name of user setting..." (Carica le impostazioni dell'utente: nome dell'impostazione utente...).

All'interno del menù con le impostazioni, selezionare fra le varie impostazioni utilizzando la manopola destra (58). Modificare le singole impostazioni utilizzando la manopola sinistra (57). Di seguito c'è un esempio tratto dalla finestra di dialogo Tone Settings (Impostazioni del tono) in cui Aided (Con apparecchio) è selezionato:

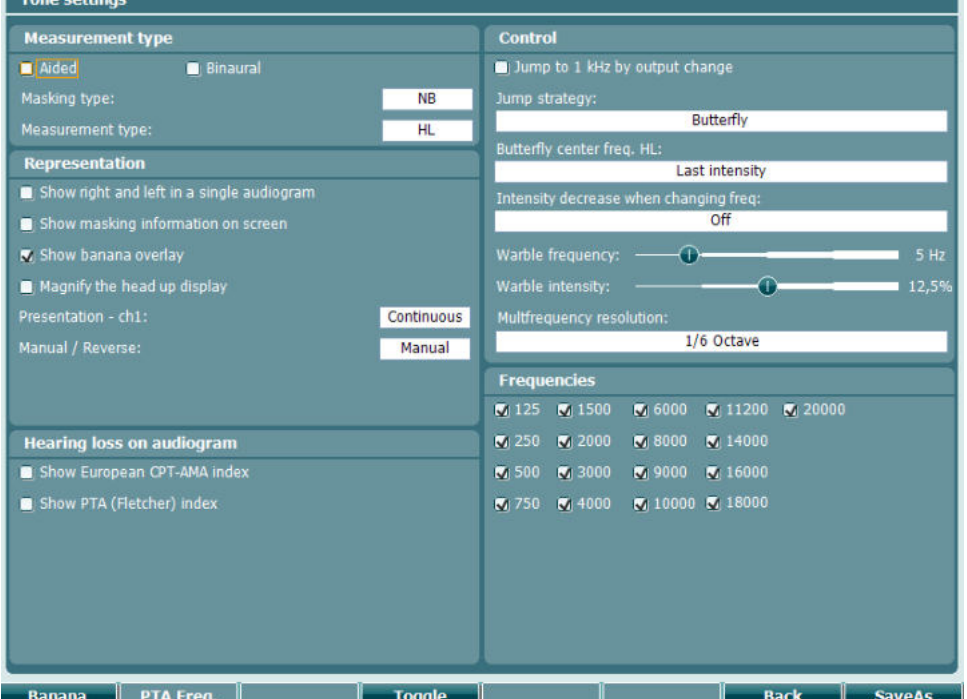

Per una descrizione dettagliata della finestra di dialogo, consultare le Guide rapide per AC40 reperibili su: <http://www.interacoustics.com/ac40>

# whenhave

### **3.6.1 Impostazione dello strumento**

Lo screenshot seguente mostra il menu Impostazioni dello strumento:<br>[ Instrument settings

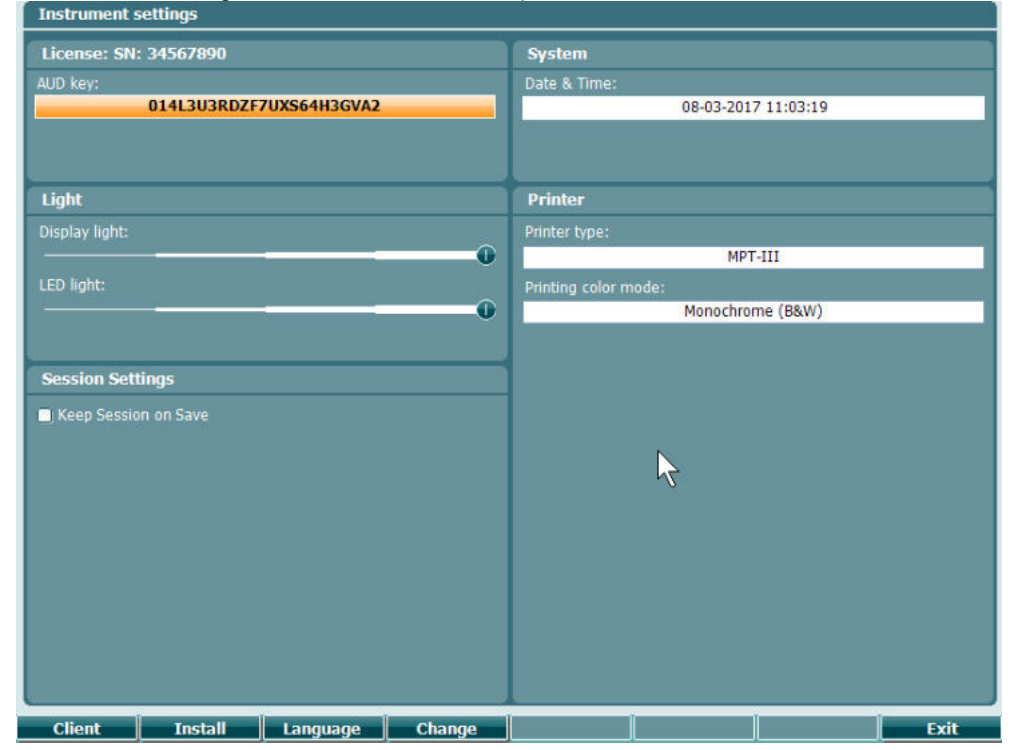

### **3.6.2 Impostazioni generali - AUD**

La schermata seguente mostra il menù delle impostazioni generali:

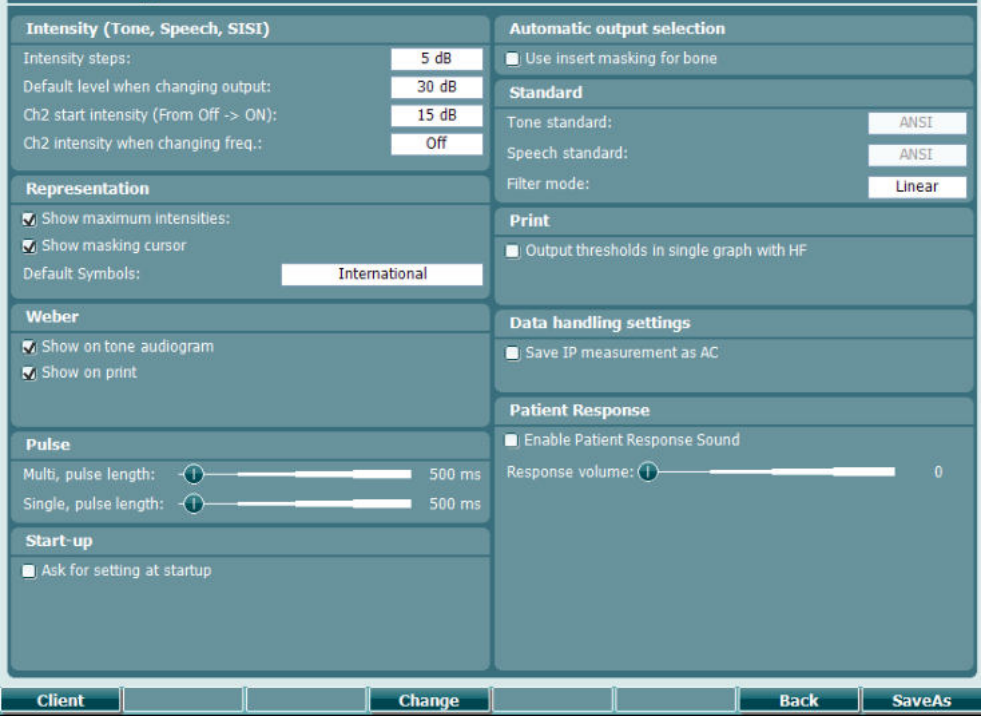

# whenhal

Nel menù Common Setup (Impostazioni generali) la pressione di Shift e Setup (Impostazioni) apre la seguente casella About (A proposito di):

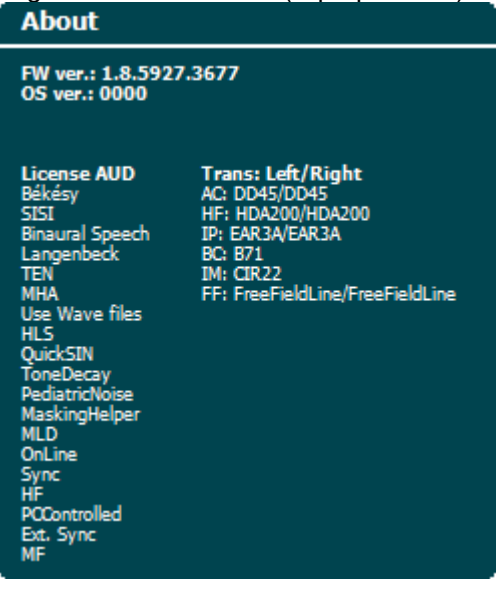

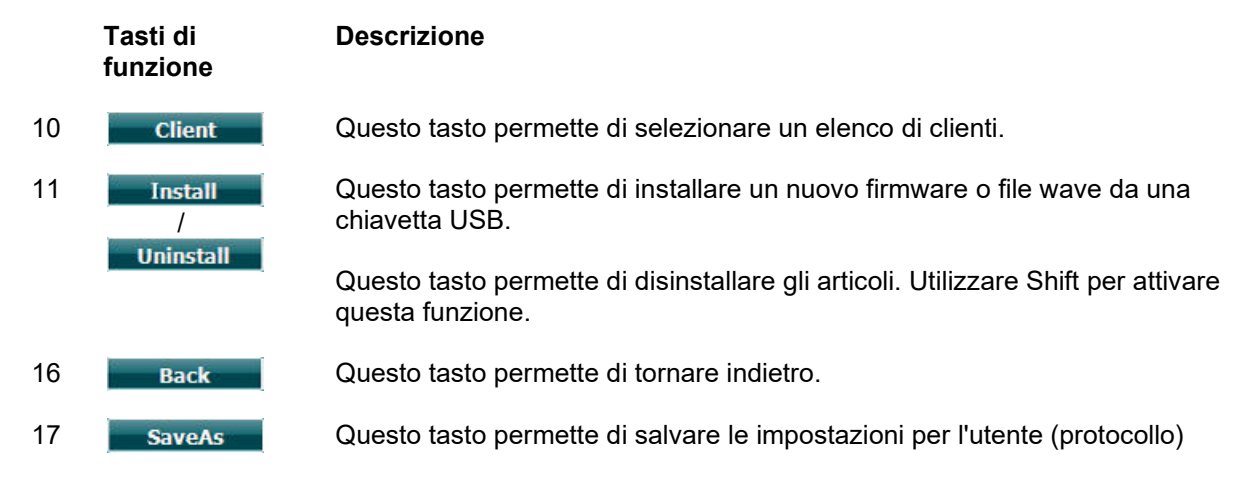

I nuovi schemi di simboli audiometrici vengono installati tramite Diagnostic Suite attraverso il menù General Setup (Impostazioni generali). Lo stesso vale per il logo della clinica presente sulla stampata diretta.

# whenhave

### **3.6.3 Impostazioni tono**

La schermata seguente mostra le impostazioni per il test Pure Tone (Tono puro):

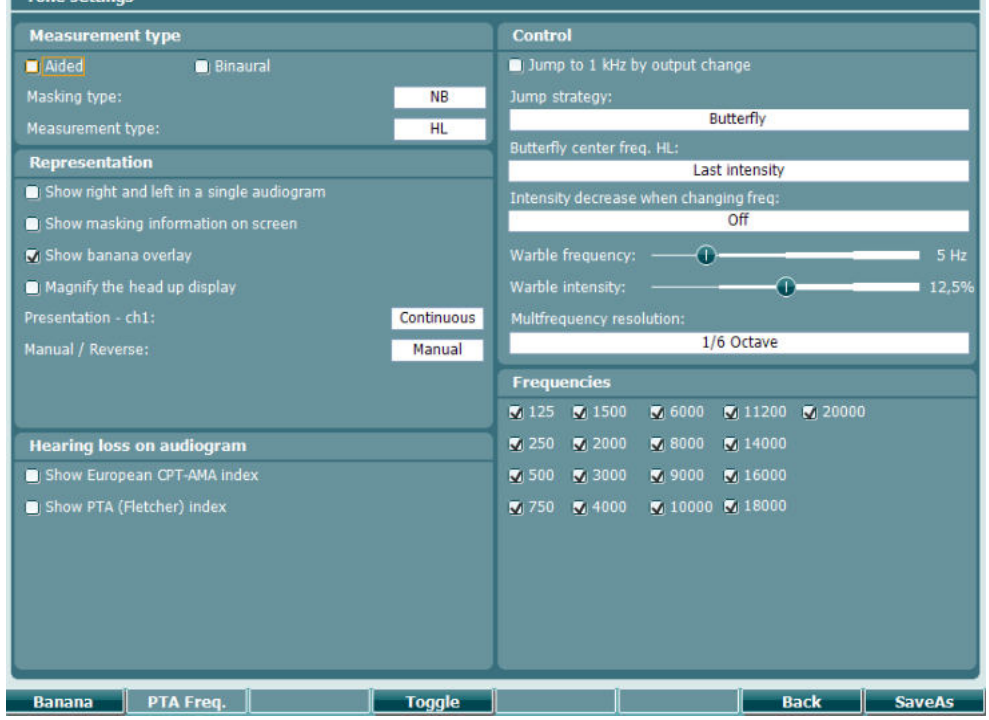

**Tasto di funzione**

#### **Descrizione**

- 10 Questo tasto permette di mostrare le impostazioni per l'area del parlato.
- 16 Back Questo tasto permette di tornare indietro.
- 17 SaveAs Questo tasto permette di salvare le impostazioni per l'utente (protocollo).

# whenhand

### **3.6.4 Impostazioni vocale**

La schermata seguente mostra le impostazioni per il test Speech (Vocale):

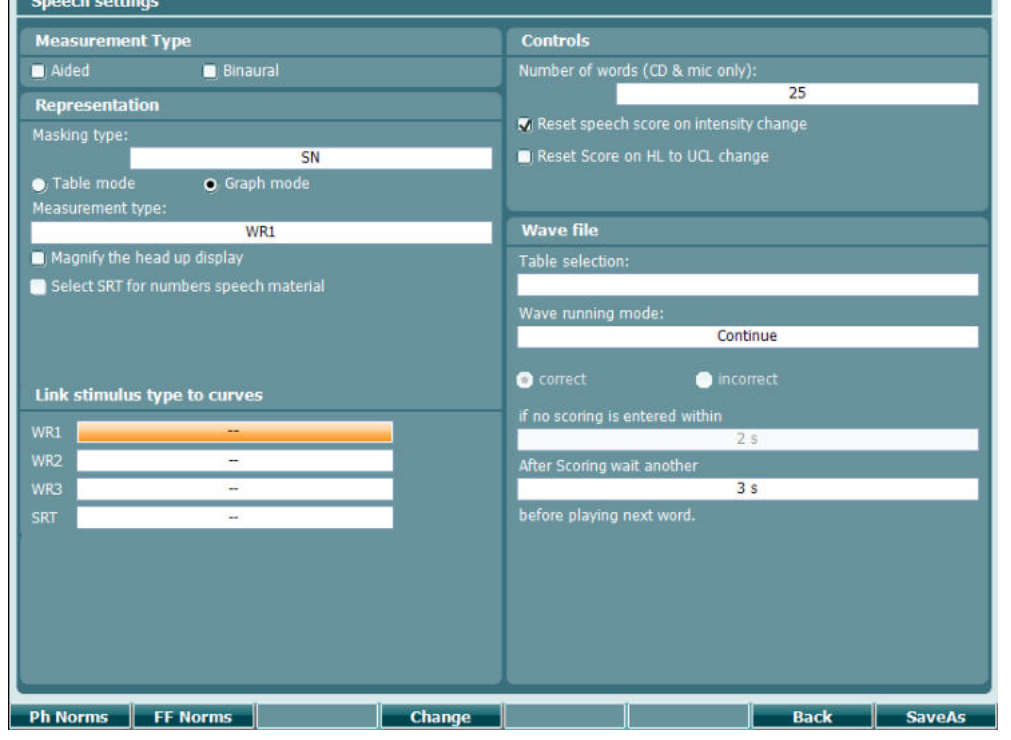

**Tasto di funzione** **Descrizione**

- 10 Questo tasto permette di regolare le impostazioni di curva per la norma dei fonemi.
- 11 **The FF Norms** Questo tasto permette di regolare le impostazioni di curva per la norma del campo libero.
- 16 Back Questo tasto permette di tornare indietro. 17 SaveAs Questo tasto permette di salvare le impostazioni per l'utente (protocollo).

D-0133679-A – 2022/09 Istruzioni per l'uso di AC40 - IT **Accessitative di Accessita di Accessita di Accessita di Pagina 39** Pagina 39

# whenhave

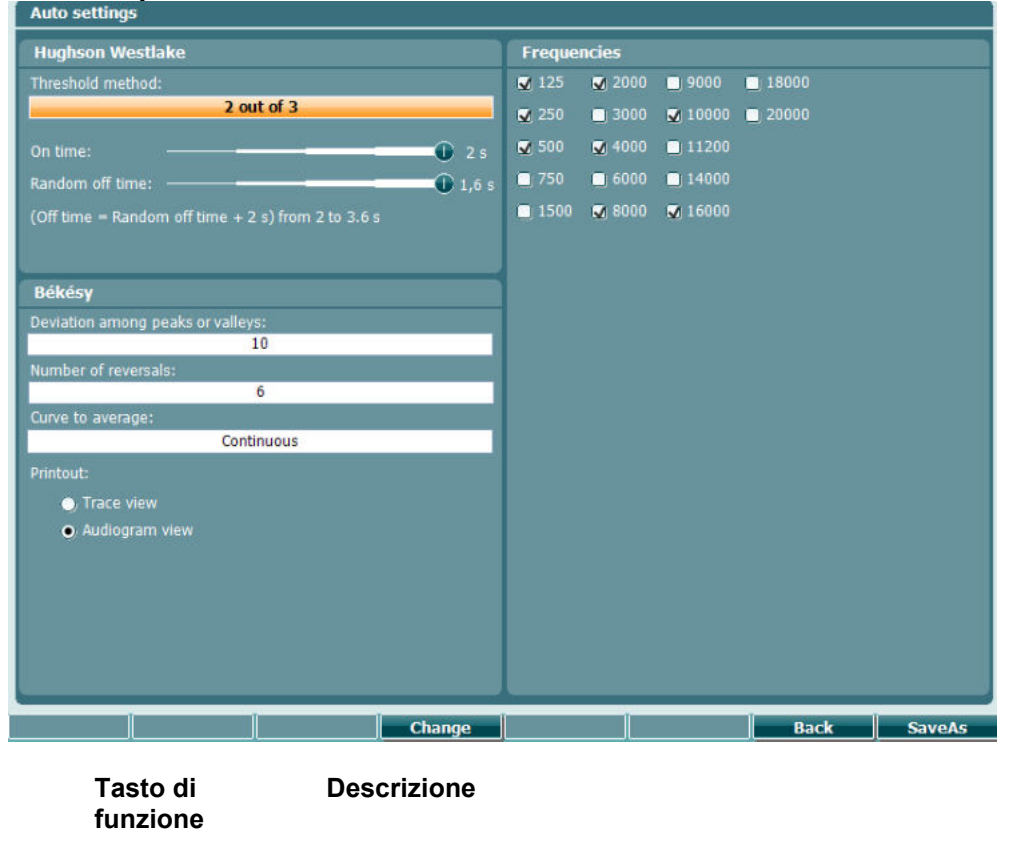

# **3.6.5 Impostazioni automatiche**

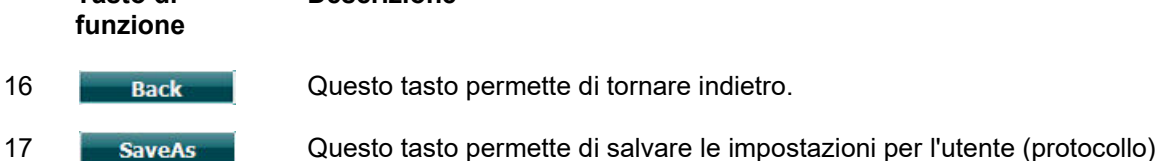

# whenhal

### **3.6.6 Impostazioni MLD**

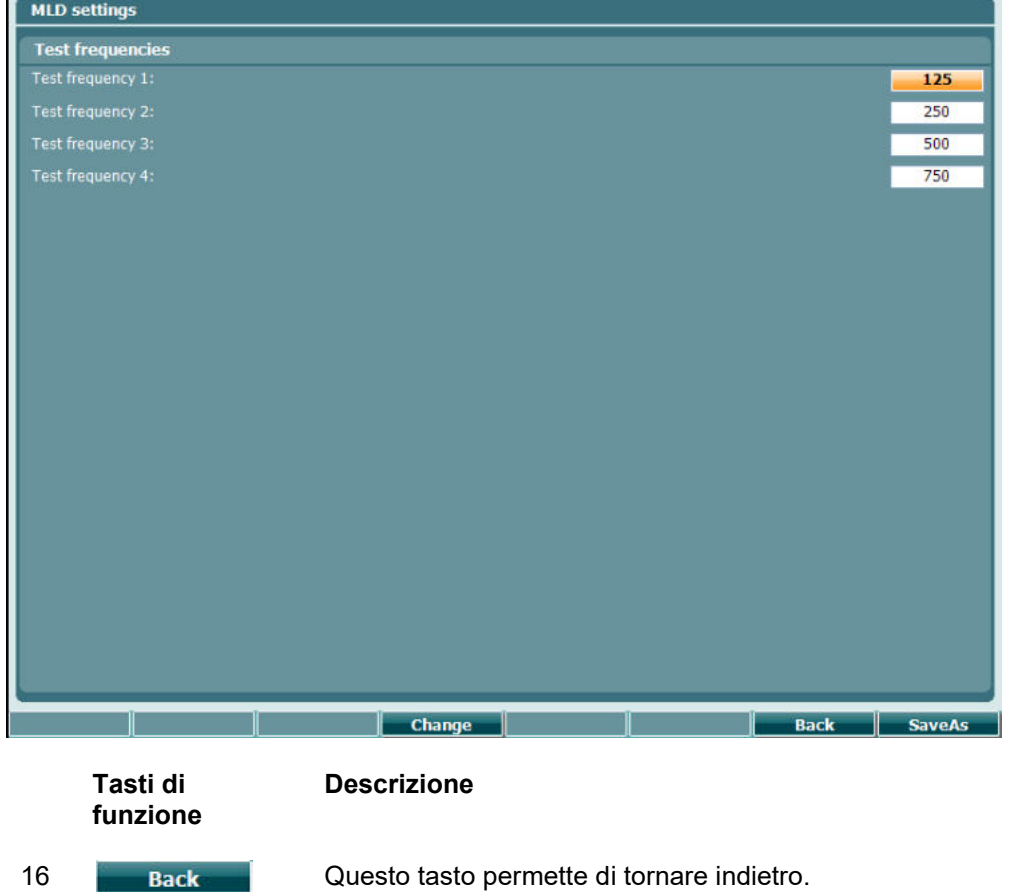

17 SaveAs Questo tasto permette di salvare le impostazioni per l'utente (protocollo)

# whenhave

### **3.6.7 Sessioni e clienti**

Questa schermata permette di salvare una sessione (22) dopo la valutazione o, in alternativa, di creare una nuova sessione se si preme Shift (18) e il tasto Save Session (Salva sessione). Nel menu Save Session (Salva sessione) (22) è possibile salvare le sessioni, cancellare e creare i clienti e modificarne i nomi.

### **3.6.7.1 Salva sessione**

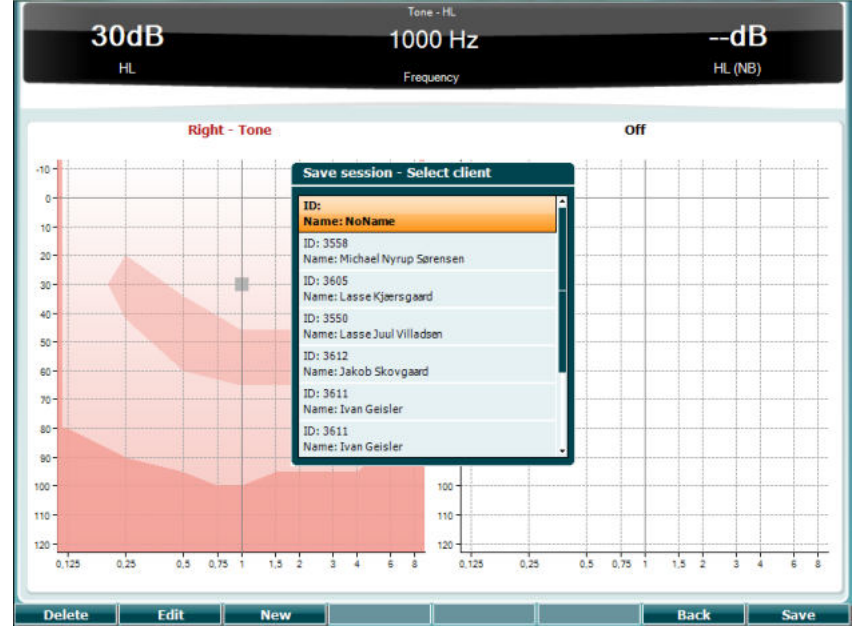

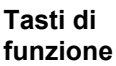

**Descrizione**

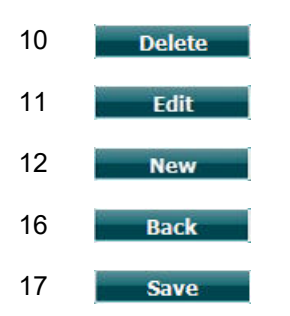

10 Questo tasto permette di cancellare il cliente selezionato.

11 Questo tasto permette di modificare il cliente selezionato.

12 New Questo tasto permette di creare un nuovo cliente.

16 Questo tasto permette di ritornare alla sessione.

17 Questo tasto permette di salvare la sessione per il cliente selezionato.

### **3.6.7.2 Clienti**

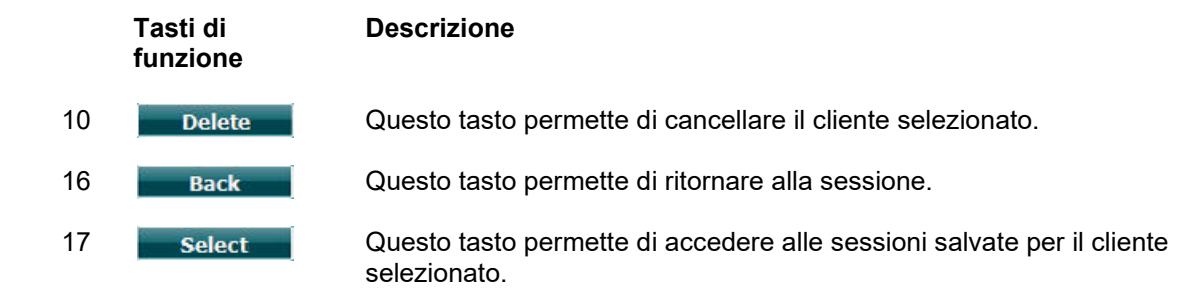

# winner

### **3.7 Stampa**

I dati di AC40 possono essere stampati in due modi:

- **Stampa diretta:** Permette di stampare i risultati immediatamente dopo il test (tramite una stampante USB supportata. In caso di dubbio, consultare l'assistenza ai clienti di Interacoustics per un elenco di stampanti per PC supportate). Il logo di stampa può essere configurato tramite l'audiometro stesso oppure attraverso Diagnostic Suite (è possibile scaricare un logo sull'apparecchio da un PC sotto la voce General Setup [Impostazioni generali]).
- **PC**: Le misurazioni possono essere trasferite al programma per PC Diagnostic Suite (consultare il manuale di istruzioni a parte) e poi stampate tramite questo. In questo modo, è possibile personalizzare completamente le stampe tramite il Print Wizard (Procedura guidata di stampa). Inoltre, è anche possibile effettuare stampe combinate, ad esempio in associazione con gli impedenzometri AT235 e Titan.

### **3.8 Unità stand alone AC40, Aggiorna il logo di stampa**

- 1. Aprire il programma Paint
- 2. Aprire Image Properties (Proprietà dell'immagine) premendo Ctrl+E

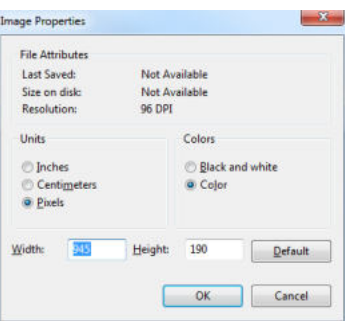

- 3. Impostare Width (Ampiezza) su 945 e Height (Altezza) su 190 come mostrato. Cliccare su OK
- 4. Modificare l'immagine e i dati dell'azienda in modo che rientrino all'interno dell'area impostata.
- 5. Salvare il file creato come PrintLogo.bmp
- 6. Comprimere il file PrintLogo.bmp in una cartella denominata update\_user.logo.bin. Il file update\_user.logo.bin è ora pronto per l'utilizzo.
- 7. Reperire una chiavetta USB con almeno 32 MB di memoria totale e connetterla al PC
- 8. Andare su My Computer (Esplora risorse), cliccare con il tasto destro sulla chiavetta USB e selezionare Format (Formatta) \*\*Nota: questa azione cancella tutti i dati presenti sulla chiavetta USB\*
- 9. Assicurarsi che sia selezionato FAT32 come File System. Lasciare inalterate tutte le altre impostazioni

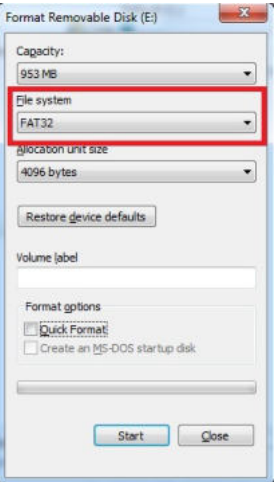

# whenhal

- 10. Cliccare su Start (Avvia). A seconda della dimensione della chiavetta, questa operazione potrebbe impiegare alcuni minuti. Una volta che la formattazione è completa, compare una finestra pop-up che indica come il processo è stato eseguito con successo
- 11. Copiare il file update\_user.logo.bin sulla chiavetta formattata
- 12. È molto importante che sulla chiavetta USB sia presente solo questo file.
- 13. Ad audiometro spento, inserire la chiavetta in qualsiasi porta USB disponibile
- 14. Accendere l'apparecchio e premere il tasto Temp/Setup (Impostazione temporanea) nella schermata del test Tone (Tono)
- 15. Accedere a Common Settings (Impostazioni generali) tramite il tasto Setup/Tests (Impostazione/Test)
- 16. Rispondere Yes (Sì) alla domanda "Do you want to install" (Vuoi installare)
- 17. Quando l'installazione è completa, cliccare sul tasto Back (Indietro) per tornare alla schermata di test

# whenhanh

### **3.9 Diagnostic Suite**

Questa sezione descrive il trasferimento dei dati e la modalità ibrida (modalità on-line e controllata da PC) supportata dal nuovo AC40.

#### **3.9.1 Impostazione dell'apparecchio**

L'impostazione è simile a quella descritta nel capitolo precedente per il trasferimento dei dati audiometrici.

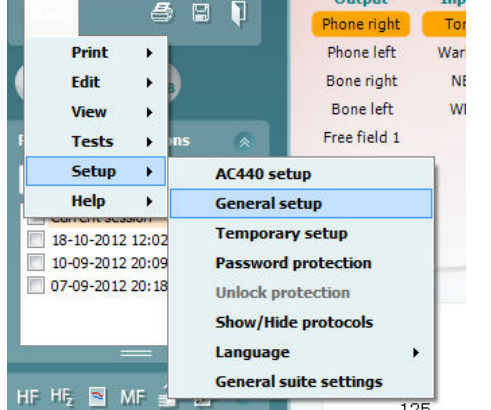

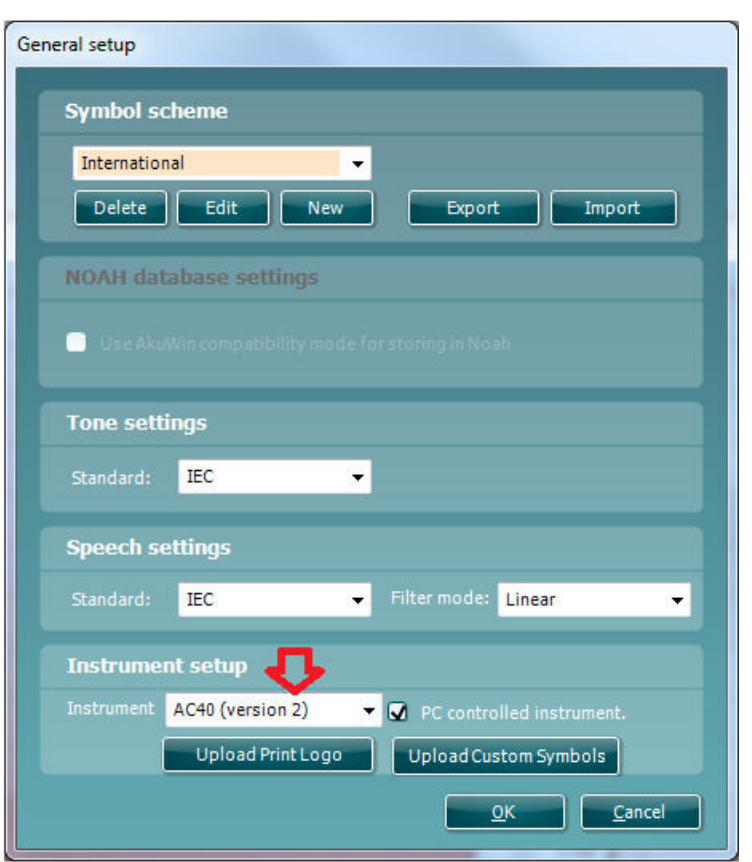

**Importante**: Assicurarsi di aver selezionato AC40 (version 2) (AC40 [versione 2]) e non AC40, che si riferisce alla versione precedente.

**Apparecchio controllato da PC**: Deselezionare questa opzione se si desidera utilizzare AC40 come audiometro tradizionale da banco (ossia non come audiometro ibrido) pur rimanendo connessi a Diagnostic Suite. Quando si preme *Save Session (Salva sessione)* sull'apparecchio, la sessione viene trasferita automaticamente a Diagnostic Suite. Consultare la sezione seguente Modalità di sincronizzazione.

# WINMMM

**Caricare il logo per la stampa e i simboli per l'audiogramma su AC40:** È possibile trasferire un logo su AC40 per le stampate dirette utilizzando il tasto Upload Print Logo (Carica logo per la stampa). Lo schema dei simboli utilizzati in Diagnostic Suite può essere trasferito su AC40 (quando si visualizzano gli audiogrammi integrati) utilizzando il tasto Upload Custom Symbols (Carica simboli personalizzati). Consultare il manuale di funzionamento di AC40 per informazioni su come modificare lo schema dei simboli su AC40.

#### **3.9.2 Modalità di sincronizzazione**

#### **Trasferimento dei dati con un clic (Modalità ibrida disabilitata)**

Se l'impostazione PC Controlled Instrument (Apparecchio controllato dal PC) in General Setup (Impostazioni generali) è deselezionata, l'audiogramma corrente viene trasferito a Diagnostic Suite nel modo seguente: quando si preme *Save Session (Salva sessione)* sull'apparecchio, la sessione viene trasferita automaticamente a Diagnostic Suite. Avviare la suite con il dispositivo connesso.

### **3.9.3 La scheda di sincronizzazione**

Se ci sono più sessioni conservate su AC40 (sotto uno o più pazienti), allora è necessario utilizzare la scheda Sync (Sincronizzazione). La schermata seguente mostra Diagnostic Suite con la scheda SYNC (Sincronizzazione) aperta (al di sotto delle schede AUD e IMP nell'angolo in alto a destra).

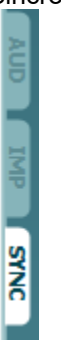

La scheda SYNC (Sincronizzazione) presenta le seguenti funzionalità:

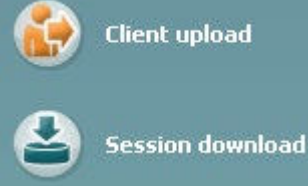

**Client upload (Caricamento clienti)** viene utilizzato per caricare clienti dal database (Noah o OtoAccess™) su AC40. La memoria interna di AC40 può contenere fino a 1.000 clienti e a 50.000 sessioni (dati degli audiogrammi).

**Session download (Scarico sessione)** viene utilizzato per scaricare le sessioni (i dati degli audiogrammi) conservate nella memoria di AC40 su Noah, OtoAccess™ o XML (quando si esegue Diagnostic Suite senza un database).

# whenhanh

### **3.9.4 Caricamento clienti**

La schermata seguente mostra la schermata di caricamento dei clienti:

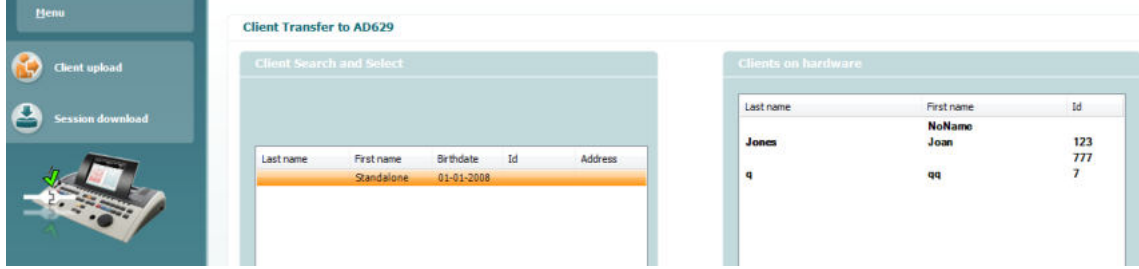

- Sulla sinistra è possibile cercare nel database il cliente da trasferire al database utilizzando criteri di ricerca differenti. Utilizzare il tasto Add (Aggiungi) per trasferire (ossia caricare) il cliente dal database alla memoria interna di AC40. La memoria interna di AC40 può contenere fino a 1.000 clienti e a 50.000 sessioni (dati degli audiogrammi)
- Sulla destra vengono mostrati i clienti conservati al momento nella memoria interna di AC40 (hardware). È possibile rimuovere tutti i clienti oppure clienti singoli utilizzando i tasti Remove All (Rimuovi tutti) oppure Remove (Rimuovi).

#### **3.9.5 Scarico sessione**

La schermata seguente mostra la maschera di scarico della sessione:

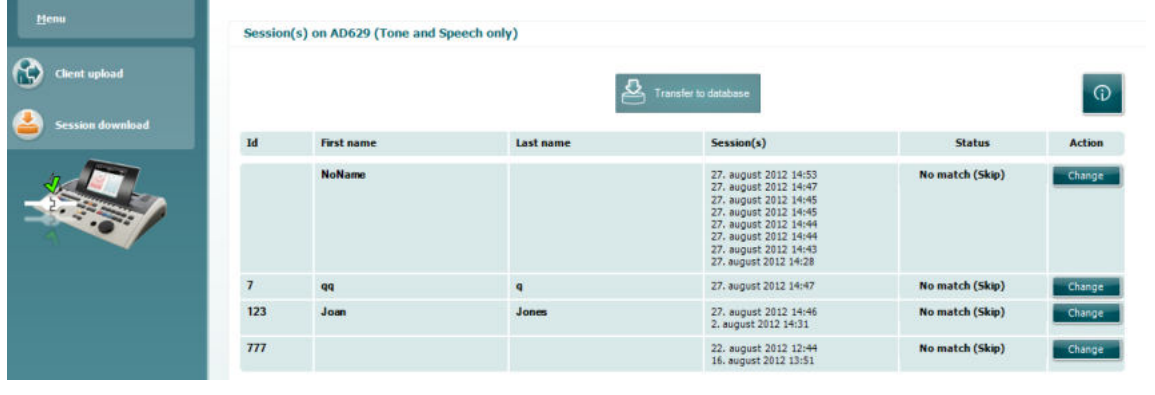

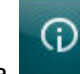

ona **Secositta in funzione della schermata Session Download (Scarico** 

ļ

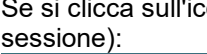

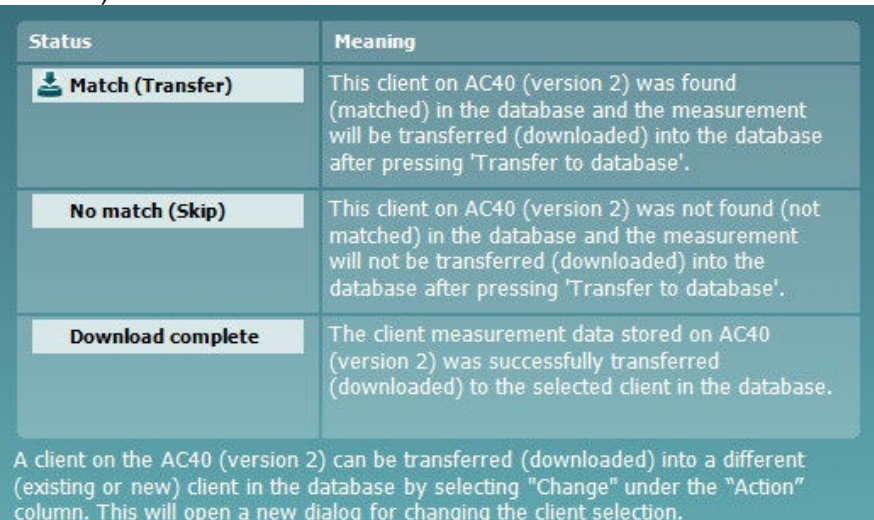

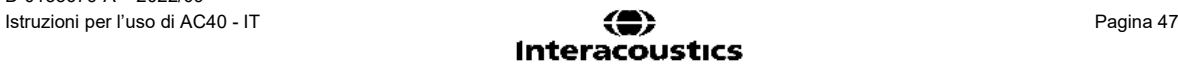

### whenhave

### **3.9.6 Informazioni su Diagnostic Suite**

Andando su Menu > Aiuto > Informazioni comparirà la finestra in basso. Questa è l'area del programma dove si possono gestire i codici di licenza e controllare le versioni della suite, del firmware e della build.<br>About Diagnostic Suite

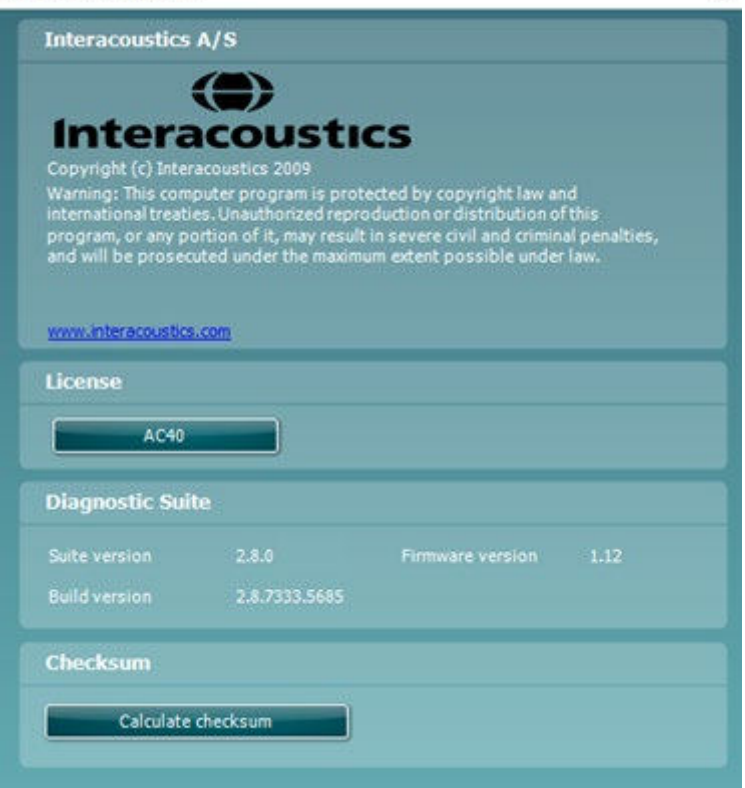

In questa finestra è presente anche la sezione Checksum, che è una funzione pensata per poter identificare l'integrità del programma. Essa esegue un controllo del contenuto dei file e delle cartelle della versione del programma. La funzione utilizza l'algoritmo SHA-256.

Aprendo il checksum compare una stringa di caratteri e numeri che si può copiare facendo doppio clic su di essa.

# whenhout

### **3.10 Modalità ibrida (On-line e controllata da PC)**

Le schermate seguenti mostrano la scheda AUD di Diagnostic Suite quando AC40 viene eseguito in modalità ibrida:

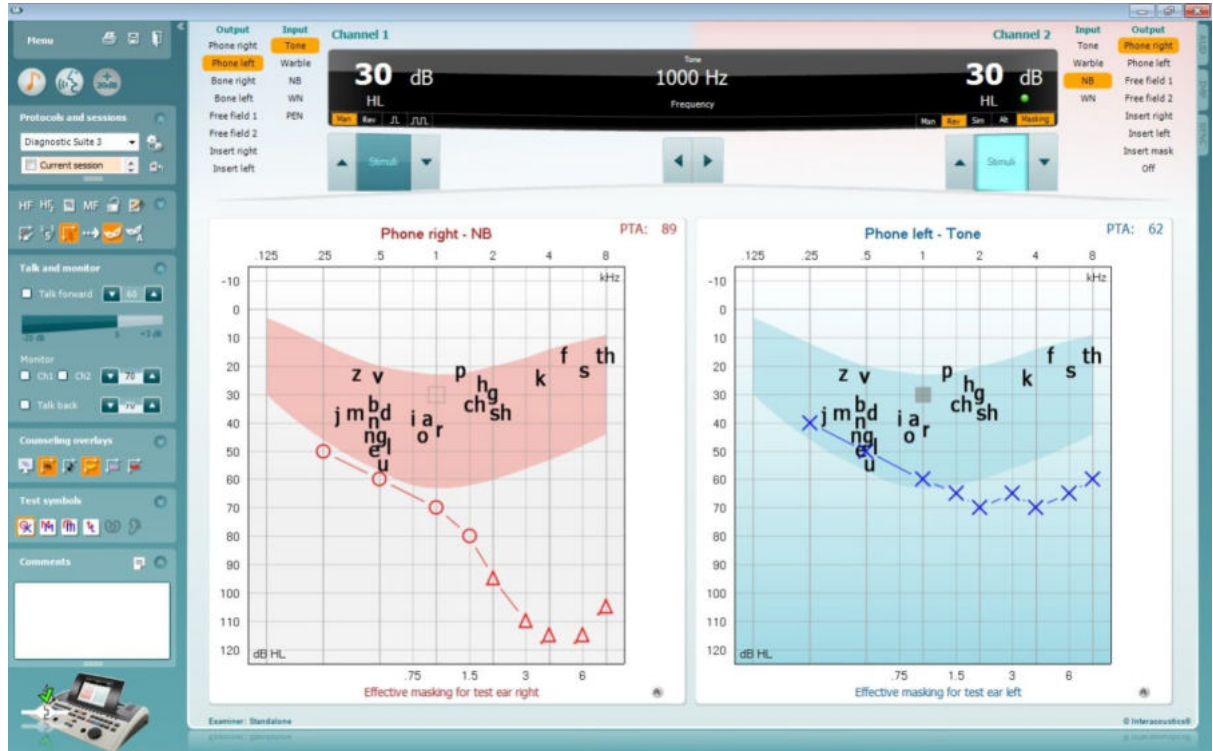

Questa modalità permette ad AC40 di essere online, ossia connesso a un PC, e lo rende un autentico audiometro ibrido:

- è possibile controllare l'unità tramite PC
- è possibile controllare il PC tramite l'unità

Il manuale d'uso di AC440 (reperibile sul CD di installazione) spiega in maggiore dettaglio come funziona il modulo AUD quando viene eseguito in modalità ibrida. Il manuale di AC440 copre l'intero modulo clinico AC440 per gli audiometri basati su PC Equinox e Affinity e pertanto alcune funzioni non sono presenti sul modulo AUD della Diagnostic Suite per AC40.

Le impostazioni di protocollo per il modulo AUD di Diagnostic Suite possono venire modificate nelle

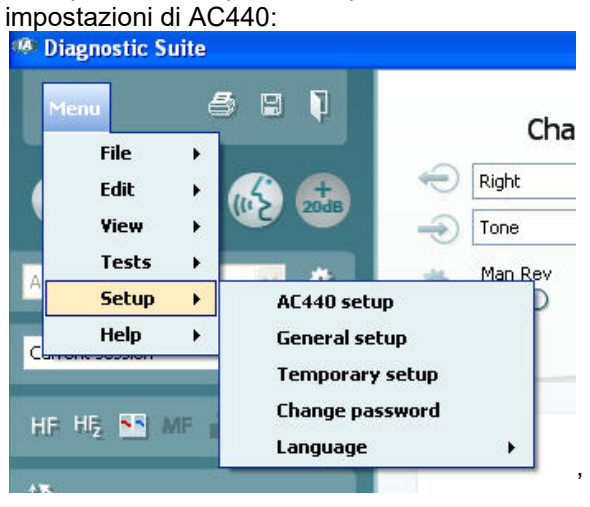

# 4 Manutenzione

### **4.1 Procedure di manutenzione generale**

Si consiglia di eseguire settimanalmente controlli di routine approfonditi su tutte le apparecchiature utilizzate. I controlli 1-9 illustrati di seguito devono venire eseguiti sull'apparecchiatura all'inizio o alla fine di ciascuna giornata di utilizzo.

Lo scopo dei controlli di routine è assicurare che l'apparecchiatura funzioni in maniera appropriata, che la calibrazione non sia cambiata in maniera notevole e che i trasduttori e i connettori siano privi di difetti che potrebbero influenzare in maniera negativa i risultati dei test. Le procedure di controllo devono essere eseguite con l'audiometro installato nella condizione di funzionamento consueta. Gli elementi più importanti nei controlli quotidiani sulle prestazioni sono i test soggettivi. Questi test possono essere eseguiti con successo solo da un operatore che abbia un udito non danneggiato e, preferibilmente, notoriamente buono. Se viene utilizzata una cabina o una stanza per i test distinta, l'apparecchiatura deve venire controllata così come è installata. È possibile che sia necessario disporre di un assistente per eseguire tutte le procedure. I controlli coprono le interconnessioni fra l'audiometro e l'apparecchiatura nella cabina e tutti i cavi, le spine e le prese presso la scatola di derivazione (parete della stanza sonora) devono essere esaminati in quanto possibili fonti di intermittenza o di connessione non corretta. Le condizioni di rumore ambientale durante i test non devono essere considerevolmente peggiori rispetto a quelle presenti quando l'apparecchiatura è in uso.

- 1) Pulire ed esaminare l'audiometro e tutti gli accessori.
- 2) Controllare i cuscinetti delle cuffie a inserimento, le prese, i cavi di alimentazione e quelli degli accessori alla ricerca di segni di usura o danneggiamento. I componenti danneggiati o gravemente usurati devono essere sostituiti.
- 3) Accendere le apparecchiature e permettere loro di riscaldarsi per il tempo consigliato. Eseguire qualsiasi regolazione dell'impostazione come indicato. Controllare lo stato della batteria sulle apparecchiature alimentate a batteria secondo il metodo specificato dal produttore. Accendere le apparecchiature e permettere loro di riscaldarsi per il tempo consigliato. Se non è indicato un periodo di riscaldamento, lasciare trascorrere cinque minuti per permettere ai circuiti di stabilizzarsi. Eseguire qualsiasi regolazione dell'impostazione come indicato. Controllare lo stato della batteria sulle apparecchiature alimentate a batteria.
- 4) Controllare che i numeri di serie degli auricolari e del vibratore osseo siano corretti per l'utilizzo con l'audiometro.
- 5) Controllare che l'uscita dell'audiometro sia sufficientemente corretto per quanto riguarda la conduzione sia aerea sia ossea eseguendo un audiogramma semplificato su un soggetto il cui udito sia noto. Effettuare ulteriori controlli in caso di qualsiasi modifica.
- 6) Controllare a livelli alti (ad esempio livelli di udito di 60 dB per la conduzione aerea e di 40 dB per la conduzione ossea) su tutte le funzioni indicate (e su entrambi i lati) per tutte le frequenze utilizzate. Accertarsi che il funzionamento sia adeguato, che non ci siano distorsioni o schiocchi, ecc.
- 7) Controllare tutte le cuffie (compreso il trasduttore di mascheramento) e il trasduttore osseo per verificare l'assenza di distorsioni e di intermittenze. Controllare le spine e i cavi per accertare che non siano presenti intermittenze.
- 8) Controllare che tutte le manopole siano salde e che le spie funzionino correttamente.
- 9) Controllare che il sistema di segnalazione del soggetto funzioni correttamente.
- 10) Ascoltare i livelli bassi alla ricerca di qualsiasi segno di rumore, ronzio o suono indesiderato (esplosioni che si verificano quando viene introdotto un segnale su un altro canale) oppure di qualsiasi cambiamento nella qualità del tono quando viene introdotto il mascheramento.
- 11) Controllare che gli attenuatori smorzino i segnali lungo la portata completa e che gli attenuatori che devono venire azionati quando viene riprodotto un tono non presentino disturbi elettrici o meccanici.
- 12) Controllare che i comandi funzionino in maniera silenziosa e che nessun rumore emesso dall'audiometro sia udibile dalla posizione del soggetto.
- 13) Controllare i circuiti della vocale per la comunicazione con il soggetto, se indicato, utilizzando procedure simili a quelle utilizzate per la funzione di tono puro.

# whenhout

- 14) Controllare la tensione dell'archetto delle cuffie e del trasduttore osseo. Assicurarsi che le giunture dei perni ritornino nella posizione corretta senza essere troppo lente.
- 15) Controllare gli archetti e le giunture dei perni sulle cuffie per l'esclusione del rumore alla ricerca di segni di usura o di cedimento del metallo.

L'apparecchio è progettato per offrire molti anni di servizio affidabile, ma si consiglia di effettuare una calibrazione annuale a causa di possibili impatti sui trasduttori.

Inoltre, la ricalibrazione dell'apparecchio è necessaria nel caso in cui si verifichi un evento grave su uno dei suoi componenti (ad esempio, le cuffie o il trasduttore osseo cadono su una superficie dura).

La procedura di calibrazione è illustrata nel manuale di assistenza, disponibile su richiesta.

### **NOTICE**

È necessario esercitare particolare attenzione nel maneggiare le cuffie e gli altri trasduttori in quanto uno shock meccanico può danneggiarne la calibrazione.

### **4.2 Come pulire i prodotti Interacoustics**

Se la superficie dell'apparecchio o i suoi componenti sono contaminati, questi possono essere puliti utilizzando un panno morbido inumidito con una soluzione blanda di acqua e detersivo per le stoviglie o simili. L'utilizzo di solventi organici e di oli aromatici deve essere evitato. Disconnettere sempre il cavo USB durante il processo di pulizia e prestare attenzione affinché non penetri alcun liquido all'interno dell'apparecchio o degli accessori.

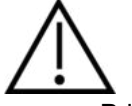

- Prima della pulizia, spegnere sempre l'apparecchio e disconnetterlo dall'alimentazione
- Utilizzare un panno morbido leggermente inumidito con una soluzione detergente per pulire tutte le superfici esposte
- Non permettere ad alcun liquido di entrare in contatto con i componenti metallici all'interno delle cuffie
- Non inserire nell'autoclave, sterilizzare o immergere l'apparecchio o i suoi accessori in alcun liquido
- Non utilizzare alcun oggetto duro o appuntito per pulire alcuna parte dell'apparecchio o dei suoi accessori
- Non permettere ai componenti che sono entrati in contatto con liquidi di asciugarsi prima di venire puliti
- I tappini in gomma o in gommapiuma sono componenti monouso

#### **Soluzioni raccomandate per la pulizia e la disinfezione:**

• Acqua calda con una soluzione detergente blanda e non abrasiva (sapone)

#### **Procedura:**

- Pulire l'apparecchio passando sulla struttura esterna un panno privo di pelucchi leggermente inumidito con una soluzione detergente
- Pulire i cuscinetti, l'interruttore manuale per il paziente e gli altri componenti con un panno privo di pelucchi leggermente inumidito in una soluzione detergente
- Assicurarsi che non penetrino liquidi all'interno dei trasduttori delle cuffie e di altri componenti simili

# winner

### **4.3 Riparazione**

Interacoustics è da ritenersi responsabile per la validità del marchio CE, delle conseguenze sulla sicurezza, dell'affidabilità e delle prestazioni dell'apparecchio se e solo se:

- 1. le operazioni di assemblaggio, le estensioni, le regolazioni, le modifiche o le riparazioni sono eseguite da personale autorizzato
- 2. viene rispettato l'intervallo di assistenza di un anno
- 3. l'impianto elettrico della stanza di riferimento adempie i requisiti pertinenti e
- 4. l'apparecchio viene utilizzato da personale autorizzato nel rispetto della documentazione fornita da Interacoustics.

Il cliente deve contattare il distributore locale per informazioni sulle possibilità di assistenza/riparazione, comprese quelle sul posto. Il cliente (tramite il distributore locale) deve compilare il **RAPPORTO DI RESO** se il componente/prodotto viene inviato per l'assistenza o la riparazione a Interacoustics.

### **4.4 Garanzia**

INTERACOUSTICS garantisce che:

- AC40 è privo di difetti nei materiali e nella realizzazione in condizioni di utilizzo normali. Interacoustics fornirà assistenza per un periodo di ventiquattro (24) mesi dalla data di consegna dell'apparecchio al primo acquirente da parte di Interacoustics
- Gli accessori sono privi di difetti nei materiali e nella realizzazione in condizioni di utilizzo normali. Interacoustics fornirà assistenza per un periodo di novanta (90) giorni dalla data di consegna degli accessori al primo acquirente da parte di Interacoustics

Nel caso in cui qualsiasi prodotto necessiti di assistenza durante il periodo di garanzia, l'acquirente deve mettersi in contatto direttamente con il centro assistenza Interacoustics di zona per determinare la sede appropriata per la riparazione. La riparazione o la sostituzione verranno eseguite a spese di Interacoustics nel rispetto dei termini della presente garanzia. Il prodotto che necessita di assistenza deve essere restituito tempestivamente, imballato in maniera appropriata e con l'affrancatura prepagata. La perdita o il danneggiamento durante la spedizione di restituzione a Interacoustics sono a rischio dell'acquirente.

In nessun caso Interacoustics sarà responsabile per alcun danno accidentale, indiretto o consequenziale connesso all'acquisto o all'utilizzo di alcun prodotto Interacoustics.

Le presenti condizioni si applicano esclusivamente all'acquirente originario. La presente garanzia non si applica a nessun proprietario o detentore successivo del prodotto. Inoltre, la presente garanzia non si applica, e Interacoustics non potrà venire considerata responsabile, nel caso si verifichi alcuna perdita connessa con l'acquisto o l'utilizzo di un prodotto Interacoustics che sia stato:

- riparato da chiunque, fatta eccezione per un rappresentante autorizzato dell'assistenza Interacoustics;
- alterato in modo che, a giudizio di Interacoustics, la sua stabilità o affidabilità siano state compromesse;
- soggetto a un utilizzo erroneo o negligente o a un incidente oppure che presenti il numero seriale o di lotto alterato, nascosto o rimosso; oppure
- conservato o utilizzato in maniera impropria in qualsiasi modo non conforme alle istruzioni fornite da Interacoustics.

La presente garanzia sostituisce tutte le altre garanzie, esplicite o implicite, e tutti gli altri obblighi o responsabilità da parte di Interacoustics e Interacoustics non fornisce e non garantisce, in maniera diretta o indiretta, l'autorità ad alcun rappresentante o a chiunque altro di assumersi per conto di Interacoustics qualsiasi altra responsabilità in connessione con la vendita di prodotti Interacoustics.

INTERACOUSTICS DISCONOSCE TUTTE LE ALTRE GARANZIE, ESPRESSE O IMPLICITE, COMPRESA QUALSIASI GARANZIA DI COMMERCIABILITÀ O DI ADEGUATEZZA AL FUNZIONAMENTO PER UNO SCOPO O UN'APPLICAZIONE PARTICOLARE.

# 5 Specifiche tecniche generali

### **Specifiche tecniche di AC40**

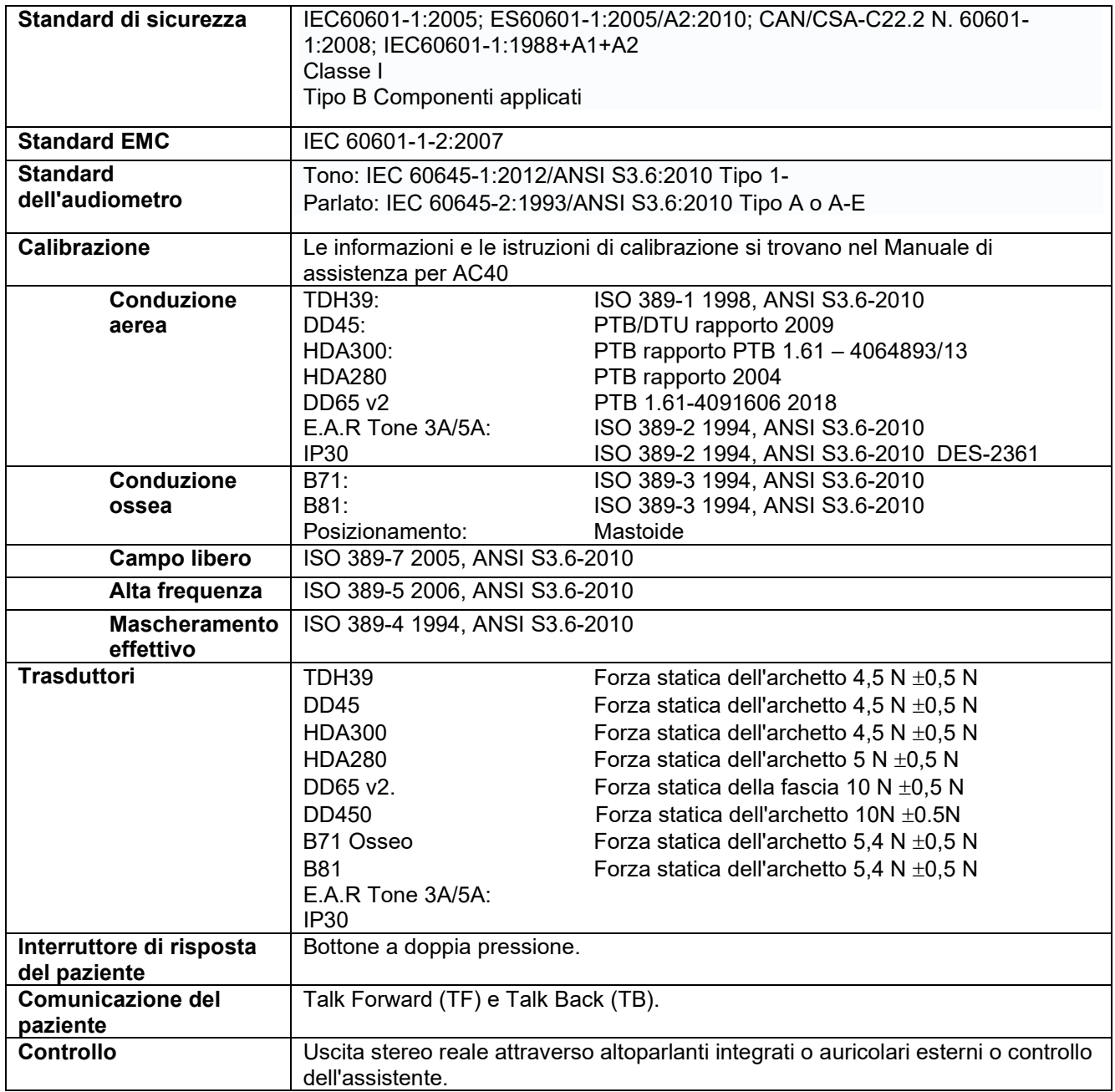

# whenhal

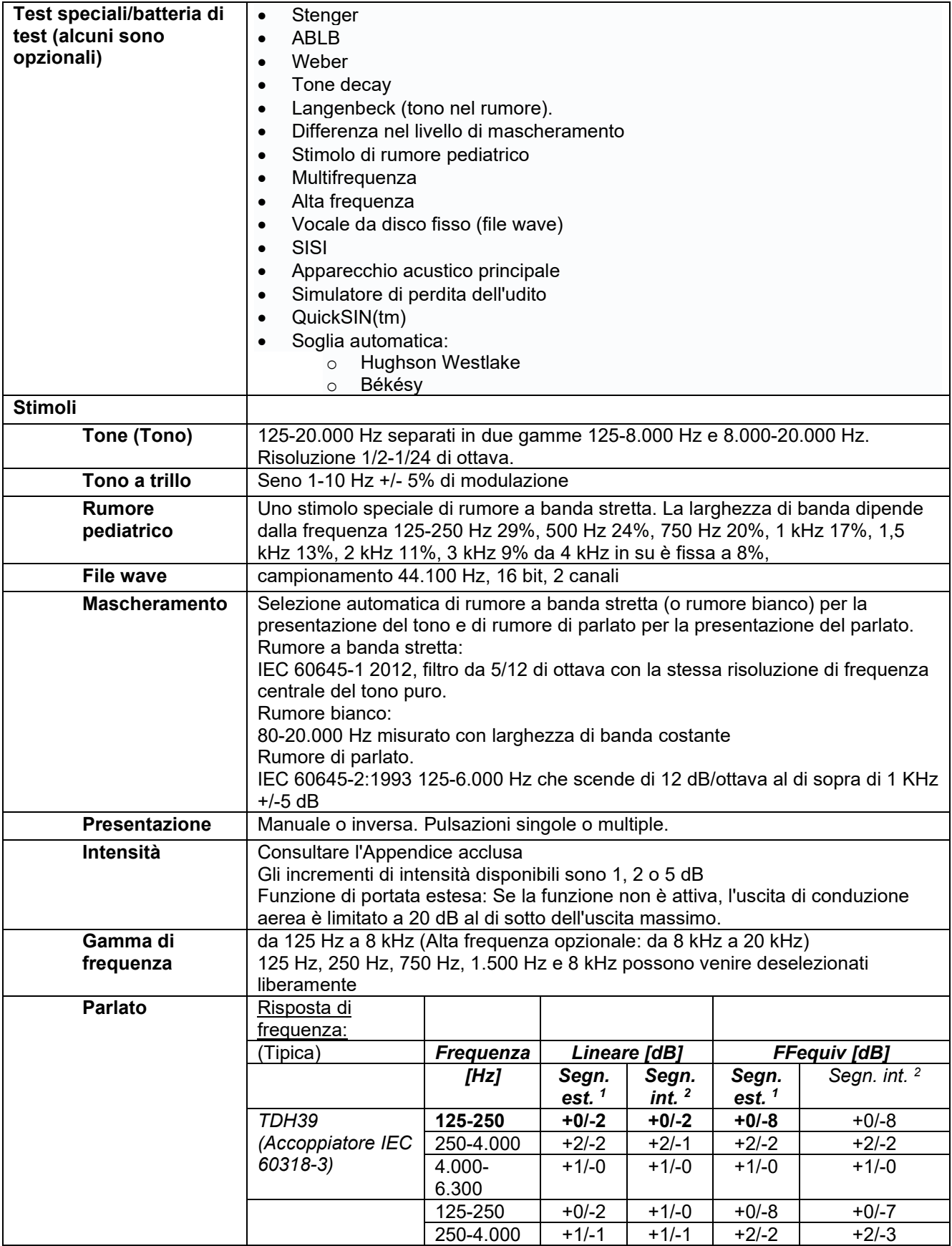

# winner

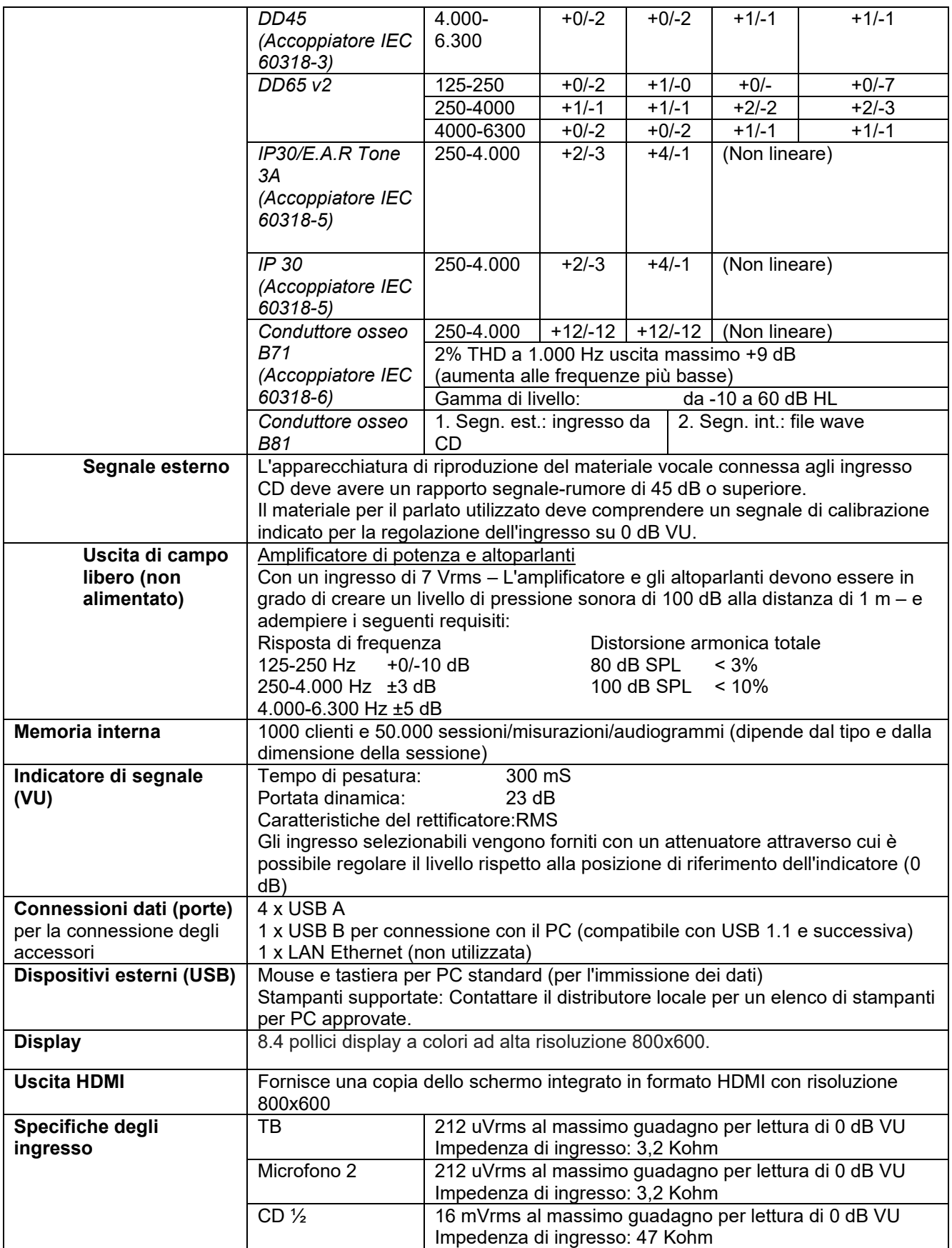

# winner

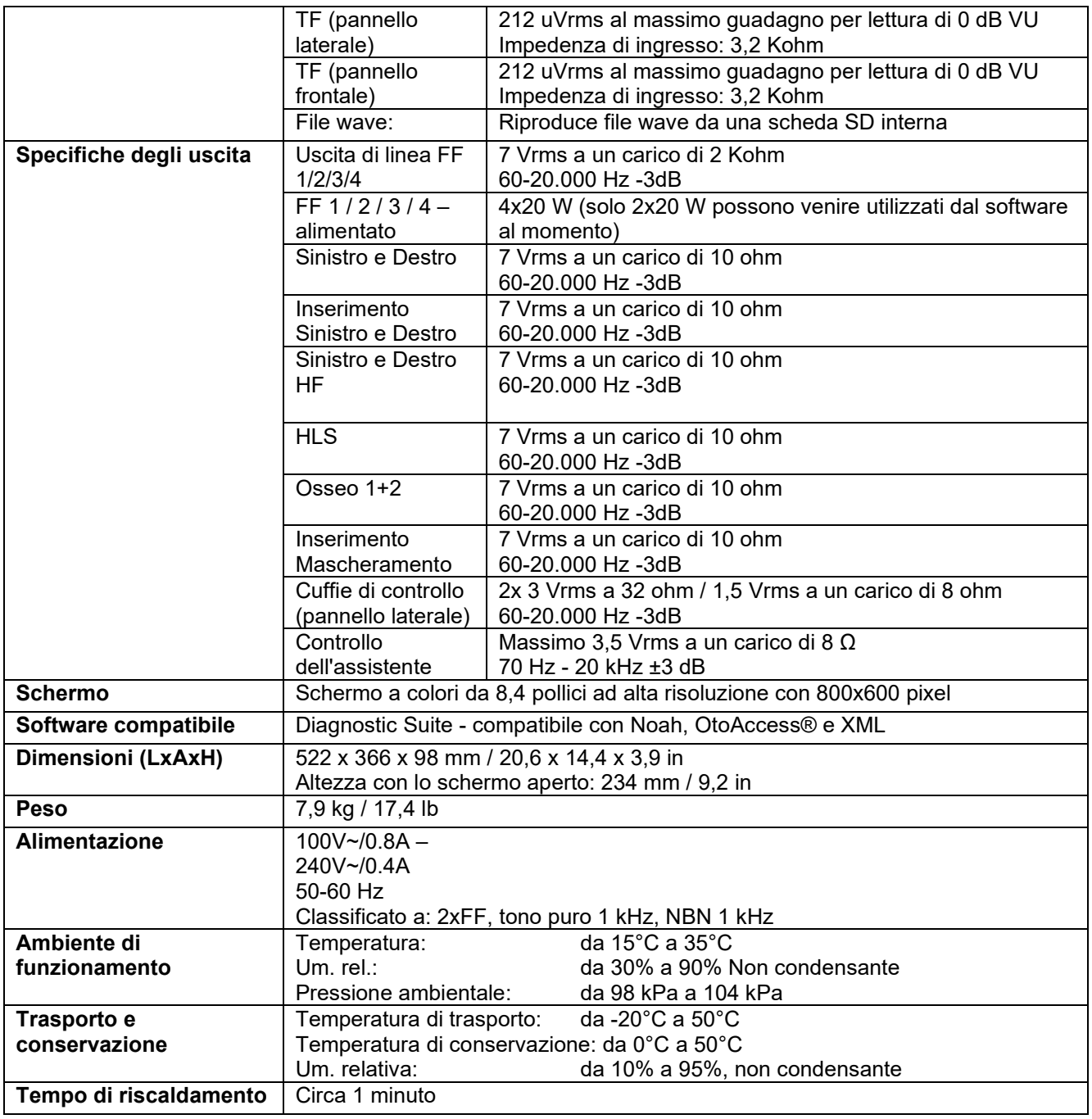

# whenhall

### **5.1 Valori soglia di riferimento equivalenti per trasduttori**

Consultare l'Appendice in inglese nel retro del manuale.

### **5.2 Impostazioni di livello massimo di ascolto fornito per ciascuna frequenza di test**

Consultare l'Appendice in inglese nel retro del manuale.

### **5.3 Assegnazione dei pin**

Consultare l'Appendice in inglese nel retro del manuale.

### **5.4 Compatibilità elettromagnetica (EMC)**

Consultare l'Appendice in inglese nel retro del manuale.

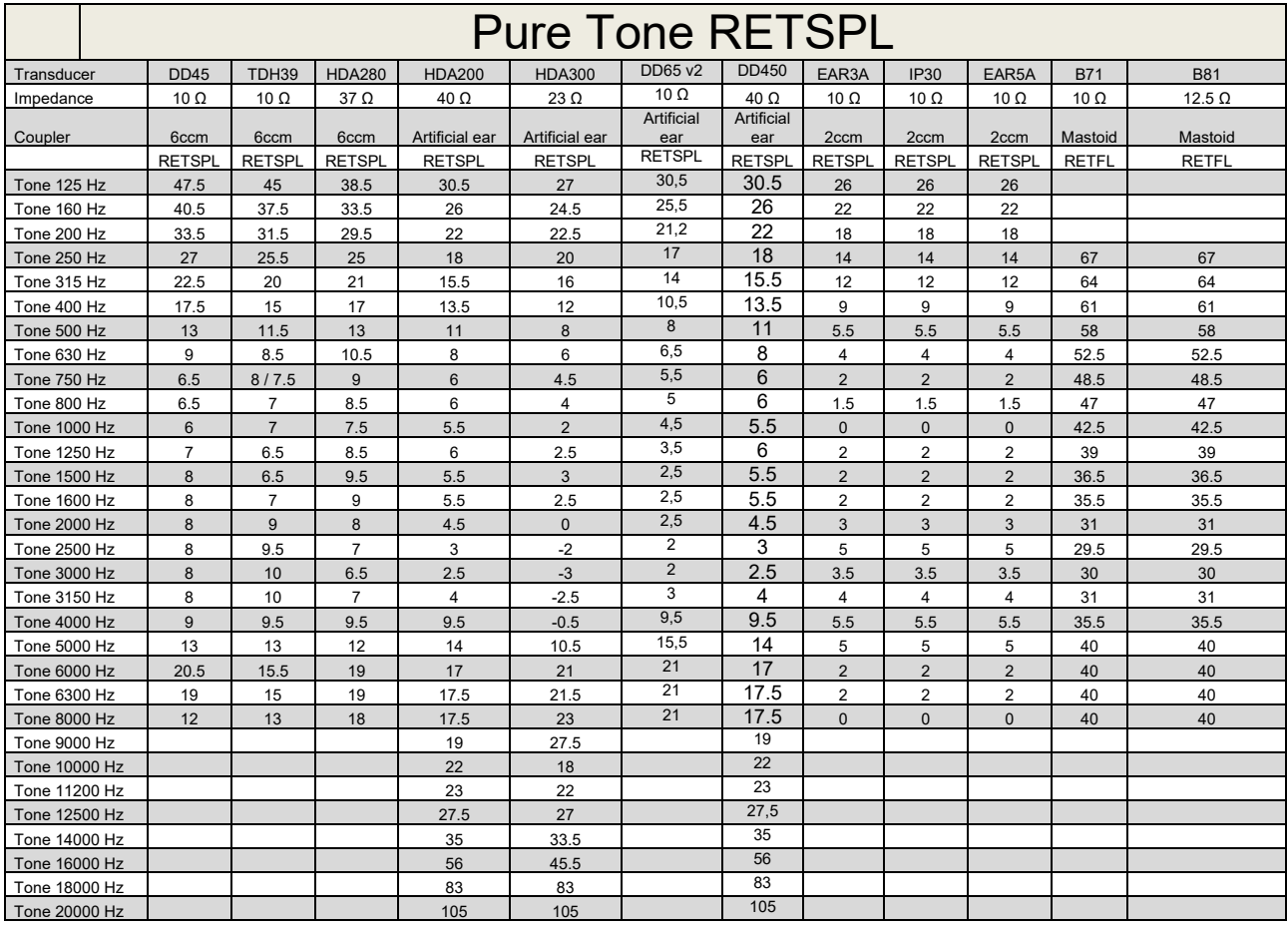

### **5.1 Survey of reference and max hearing level Tone Audiometer.**

DD45 6ccm uses IEC60318-3 or NBS 9A coupler and RETSPL comes from PTB – DTU report 2009-2010. Force 4.5N ±0.5N

TDH39 6ccm uses IEC60318-3 or NBS 9A coupler and RETSPL comes from ANSI S3.6 2010 and ISO 389-1 1998. Force 4.5N ±0.5N

HDA280 6ccm uses IEC60318-3 or NBS 9A coupler and RETSPL comes from ANSI S3.6 2010 and PTB 2004. Force 5.0N ±0.5N

HDA200 Artificial ear uses IEC60318-1 coupler with type 1 adaptor and RETSPL comes from ANSI S3.6 2010 and ISO 389-8 2004. Force 9N ±0.5N

HDA300 Artificial ear uses IEC60318-1 coupler with type 1 adaptor and RETSPL comes from PTB report 2012. Force 8.8N ±0.5N DD450 uses IEC60318-1 and RETSPL comes from ANSI S3.6 – 2018, Force 10N ±0.5N. IP30 / EAR3A/EAR 5A 2ccm uses ANSI S3.7-1995 IEC60318-5 coupler (HA-2 with 5mm rigid Tube) and RETSPL comes from ANSI S3.6 2010 and ISO 389-2 1994.

DD65 v2 Artificial ear uses IEC60318-1 coupler with type 1 adapter and RETSPL comes from ANSI S3.6 2018. Force 10 ±0.5N

B71 / B81 uses ANSI S3.13 or IEC60318-6 2007 mechanical coupler and RETFL come from ANSI S3.6 2010 and ISO 389-3 1994. Force 5.4N ±0.5N

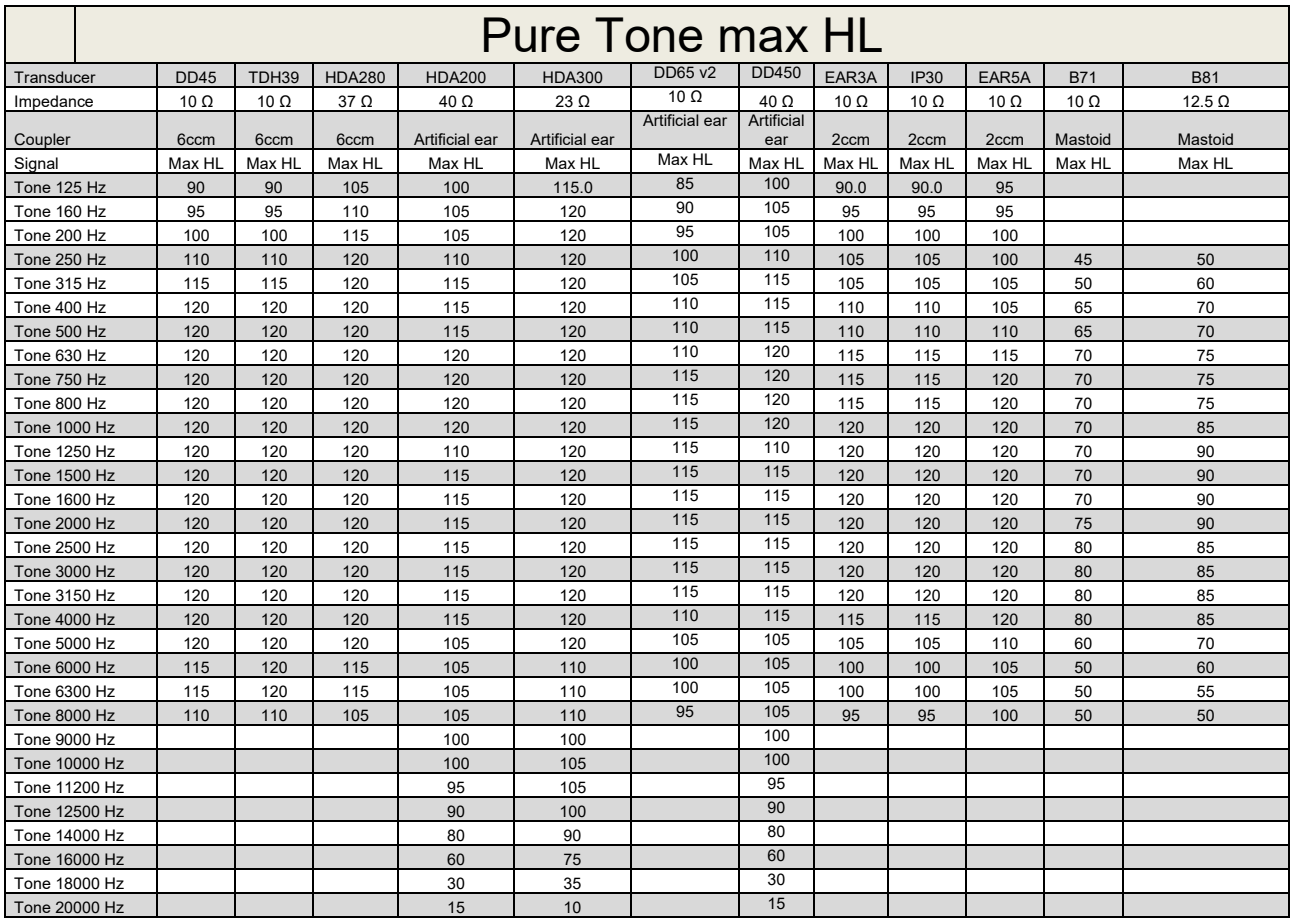

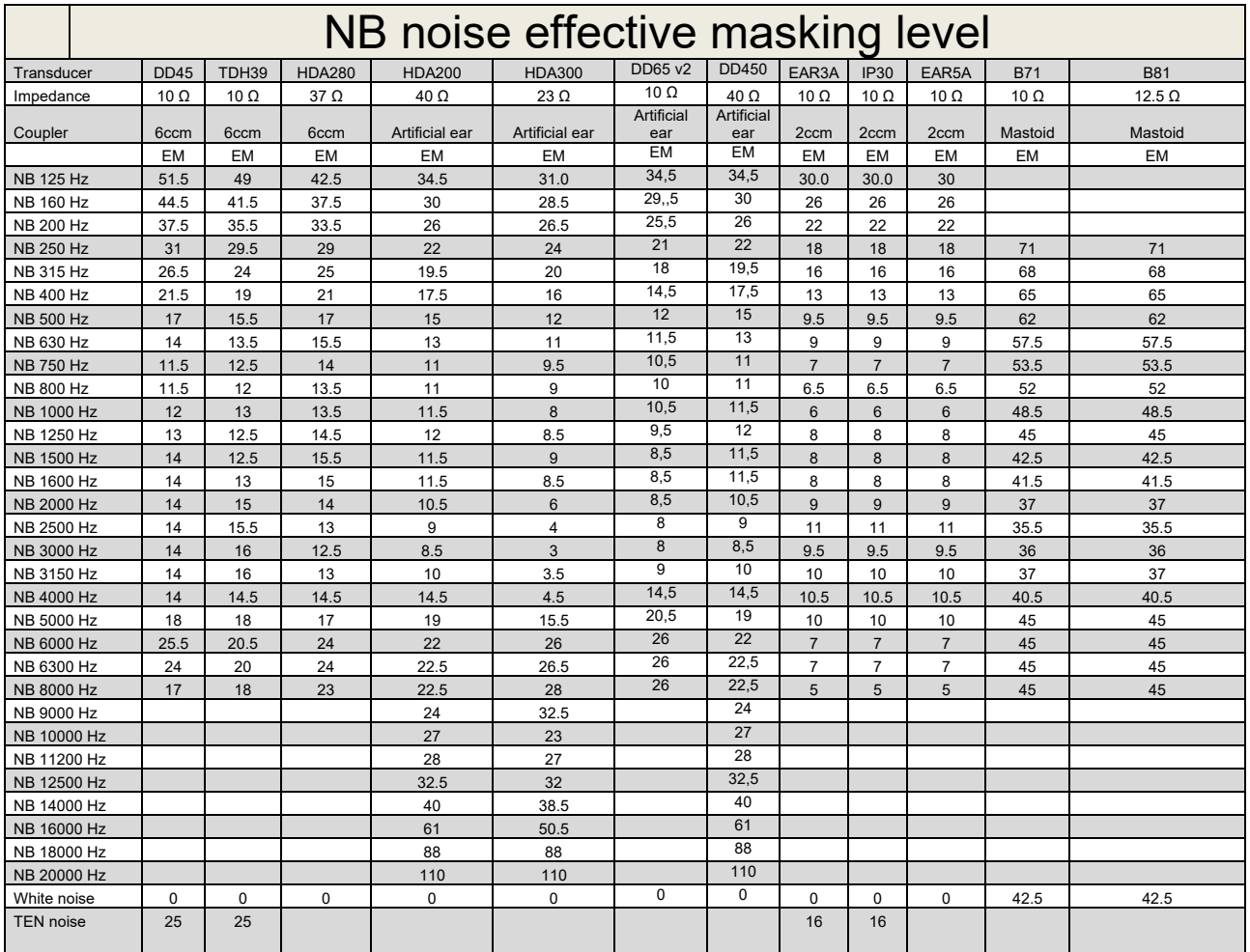

Effective masking value is RETSPL / RETFL add 1/3 octave correction for Narrow-band noise from ANSI S3.6 2010 or ISO389-4 1994.

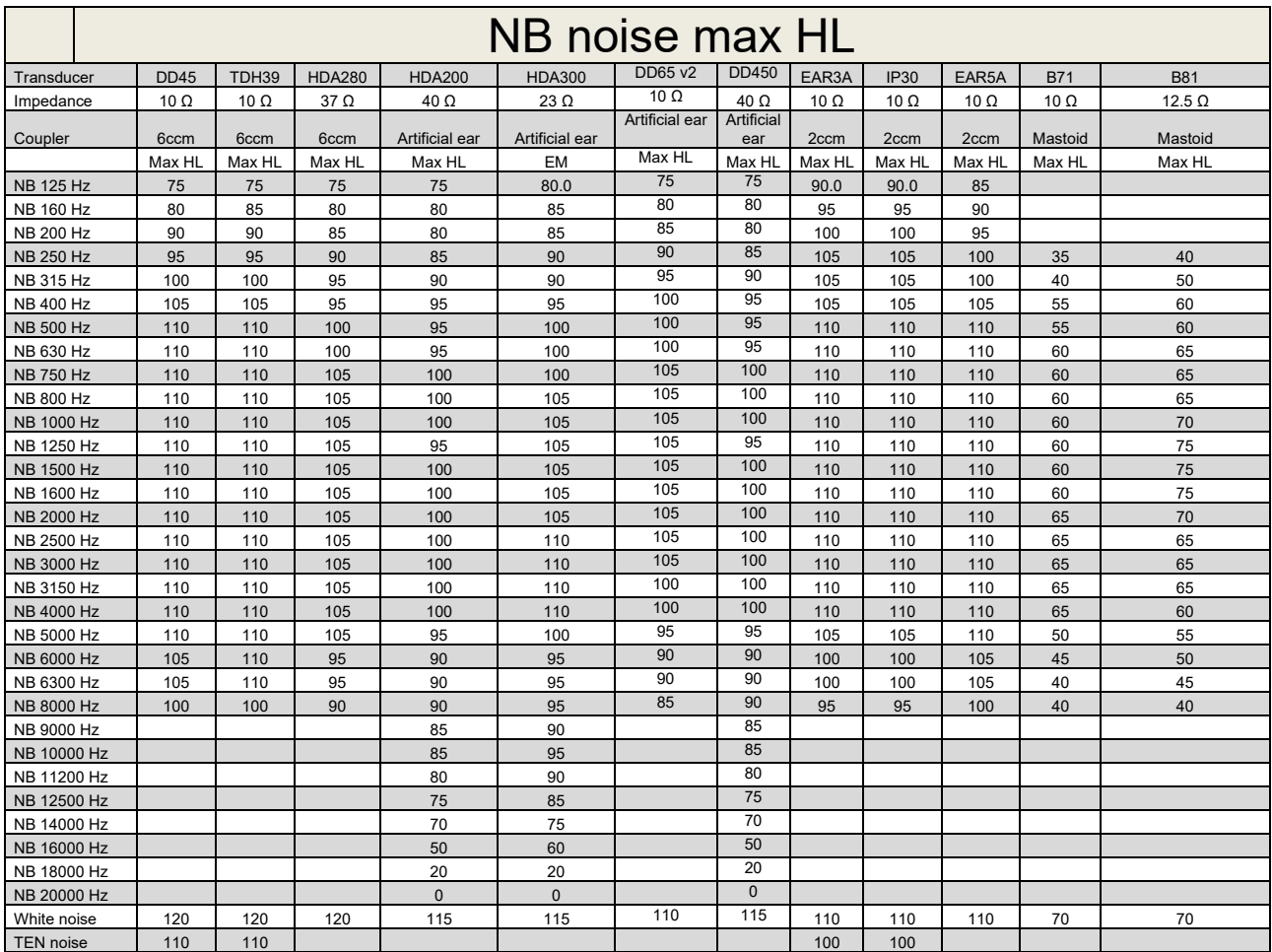

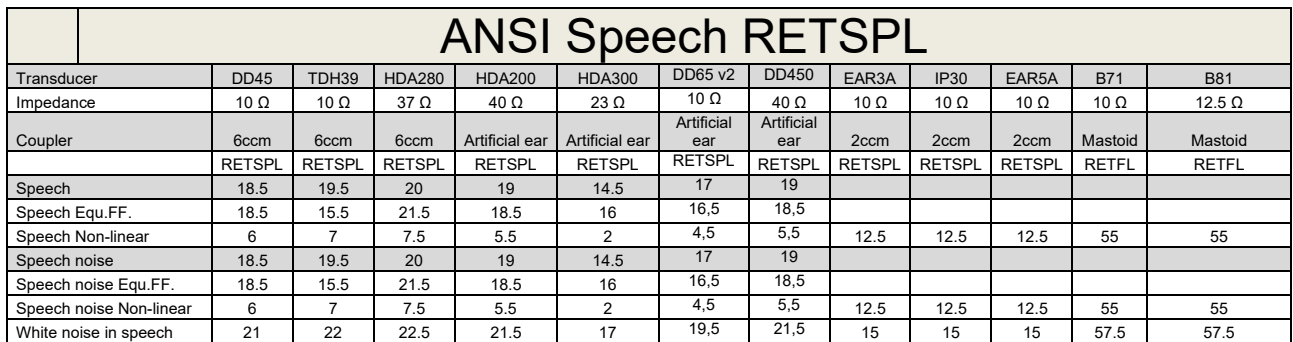

### **5.2 Maximum hearing level settings provided at each test frequency**

DD45 (G<sub>F</sub>-G<sub>C</sub>) PTB-DTU report 2009-2010.

TDH39 ( $G_F-G_C$ ) ANSI S3.6 2010.

HDA280 ( $G_F-G_C$ ) PTB report 2004

HDA200 (G<sub>F</sub>-G<sub>c</sub>) ANSI S3.6 2010 and ISO 389-8 2004.

HDA300 ( $G_F-G_C$ ) PTB report 2013.

DD450 (GF-GC) ANSI S3.6 2018 and ISO 389-8 2004.

ANSI Speech level 12.5 dB + 1 kHz RETSPL ANSI S3.6 2010 (acoustical linear weighting)

ANSI Speech Equivalent free field level 12.5 dB + 1 kHz RETSPL – (G<sub>F</sub>-G<sub>c</sub>) from ANSI S3.6 2010(acoustical equivalent sensitivity weighting)

ANSI Speech Not linear level 1 kHz RETSPL ANSI S3.6 2010 (DD45-TDH39-HDA200-HDA300) and EAR 3A –IP30-CIR22/33- B71- B81 12.5 dB + 1 kHz RETSPL ANSI S3.6 2010 (no weighting)

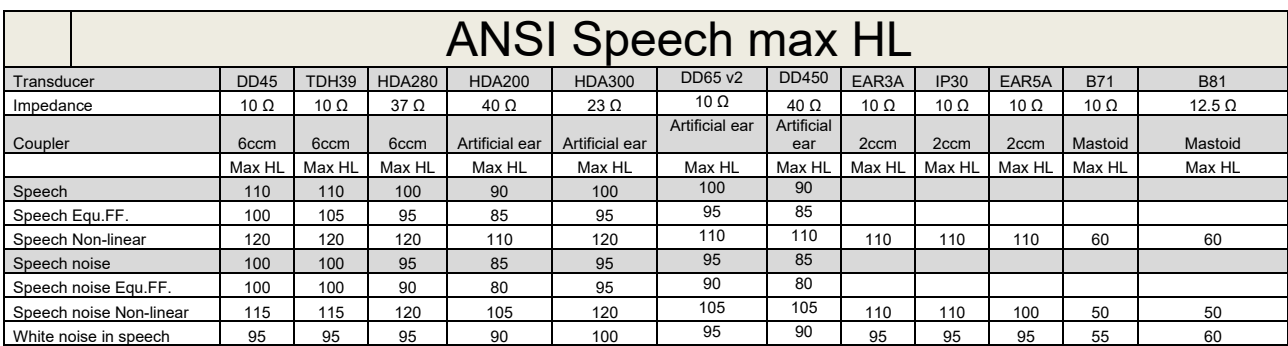

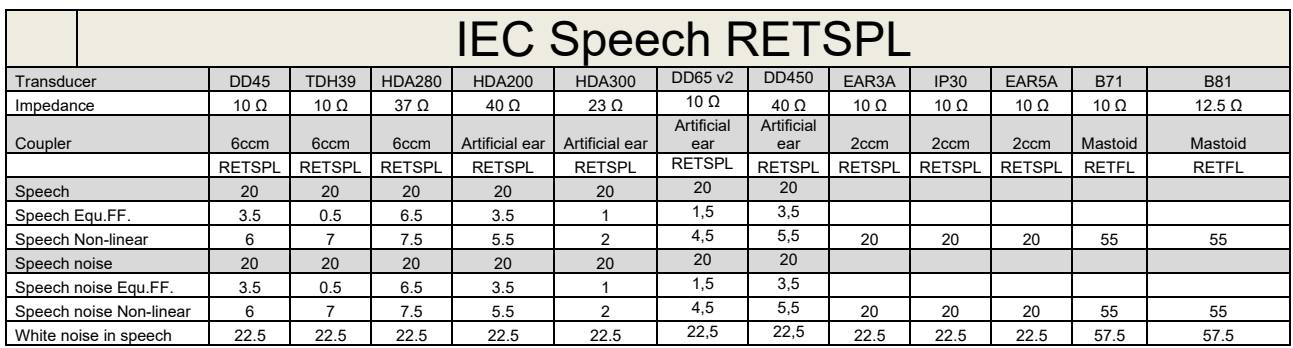

DD45 (GF-GC) PTB-DTU report 2009-2010.

TDH39 (GF-Gc) IEC60645-2 1997.

HDA280 (G<sub>F</sub>-G<sub>c</sub>) PTB report 2004

HDA200 (GF-GC) ANSI S3.6 2010 and ISO 389-8 2004.

HDA300 ( $G_F-G_C$ ) PTB report 2013.

DD450 (GF-GC) ANSI S3.6 2018 and ISO 389-8 2004.

IEC Speech level IEC60645-2 1997 (acoustical linear weighting)

IEC Speech Equivalent free field level (G<sub>F</sub>-G<sub>C</sub>) from IEC60645-2 1997 (acoustical equivalent sensitivity weighting)

IEC Speech Not linear level 1 kHz RETSPL (DD45-TDH50-HDA200-HDA300) and EAR 3A – IP30 - B71- B81 IEC60645-2 1997 (no weighting)

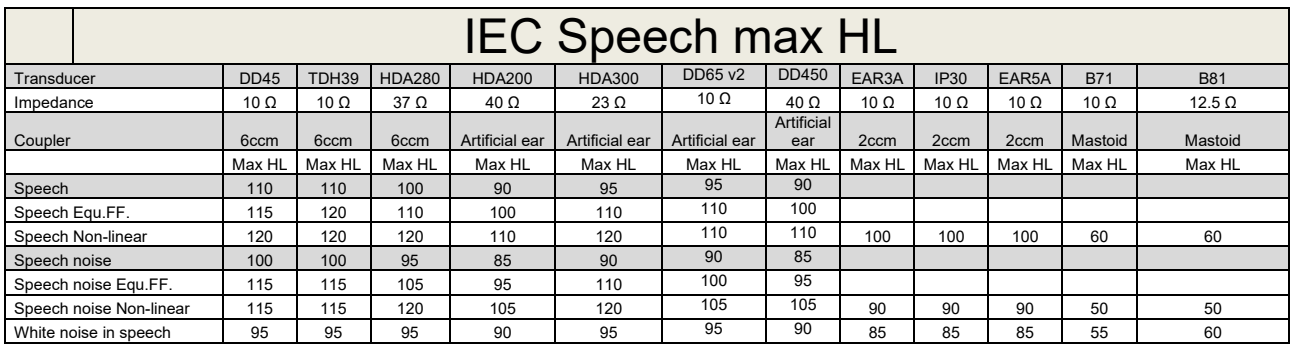

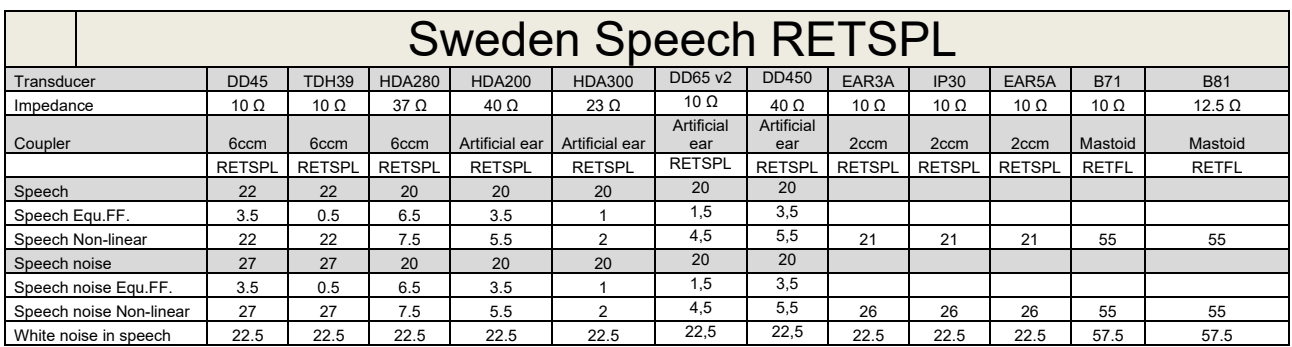

DD45 (GF-GC) PTB-DTU report 2009-2010.

TDH39 (G<sub>F</sub>-G<sub>C</sub>) IEC60645-2 1997.

HDA280 (G<sub>F</sub>-G<sub>c</sub>) PTB report 2004

HDA200 (GF-GC) ANSI S3.6 2010 and ISO 389-8 2004.

HDA300 (G<sub>F</sub>-G<sub>c</sub>) PTB report 2013.

DD450 (GF-GC) ANSI S3.6 2018 and ISO 389-8 2004.

Sweden Speech level STAF 1996 and IEC60645-2 1997 (acoustical linear weighting)

Sweden Speech Equivalent free field level (G<sub>F</sub>-G<sub>C</sub>) from IEC60645-2 1997 (acoustical equivalent sensitivity weighting)

Sweden Speech Not linear level 1 kHz RETSPL (DD45-TDH39-HDA200-HDA300) and EAR 3A – IP30 – CIR22/33 - B71- B81 STAF 1996 and IEC60645-2 1997 (no weighting)

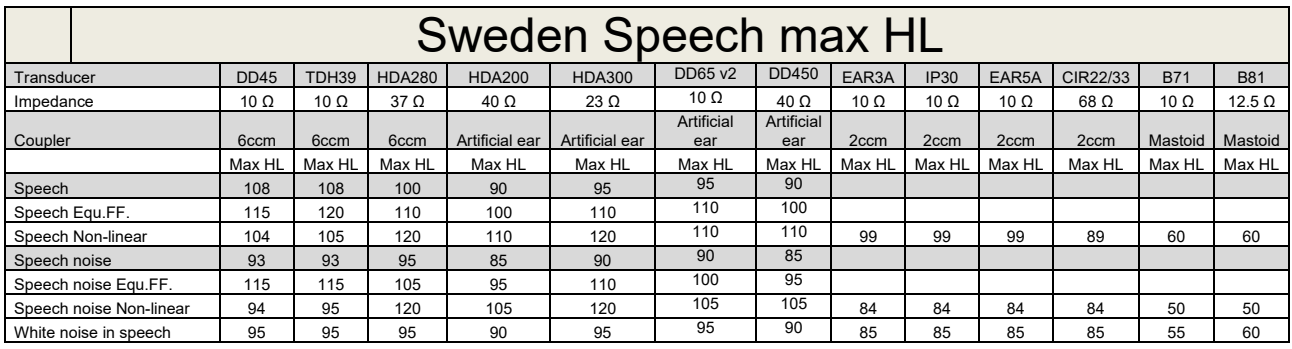

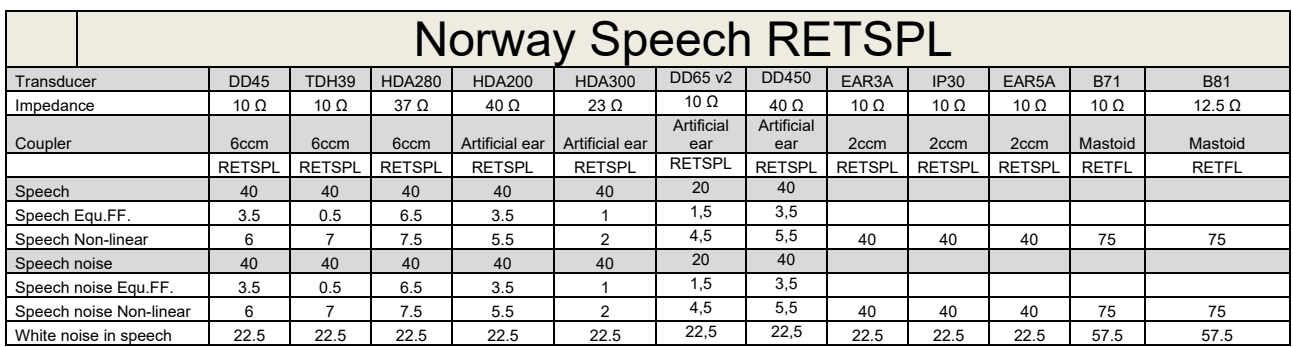

DD45 (GF-GC) PTB-DTU report 2009-2010.

TDH39 (G<sub>F</sub>-G<sub>C</sub>) IEC60645-2 1997.

HDA280 (G<sub>F</sub>-G<sub>c</sub>) PTB report 2004

HDA200 (GF-GC) ANSI S3.6 2010 and ISO 389-8 2004.

HDA300 (G<sub>F</sub>-G<sub>c</sub>) PTB report 2013.

DD450 (GF-GC) ANSI S3.6 2018 and ISO 389-8 2004.

Norway Speech level IEC60645-2 1997+20dB (acoustical linear weighting)

Norway Speech Equivalent free field level (G<sub>F</sub>-G<sub>C</sub>) from IEC60645-2 1997 (acoustical equivalent sensitivity weighting)

Norway Speech Not linear level 1 kHz RETSPL (DD45-TDH39-HDA200-HDA300) and EAR 3A – IP30 – CIR22/33 - B71- B81 IEC60645-2 1997 +20dB (no weighting)

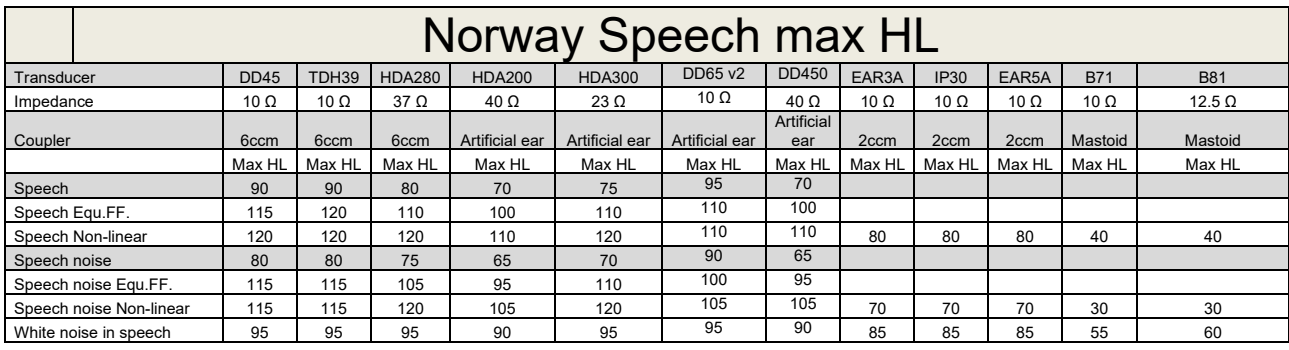

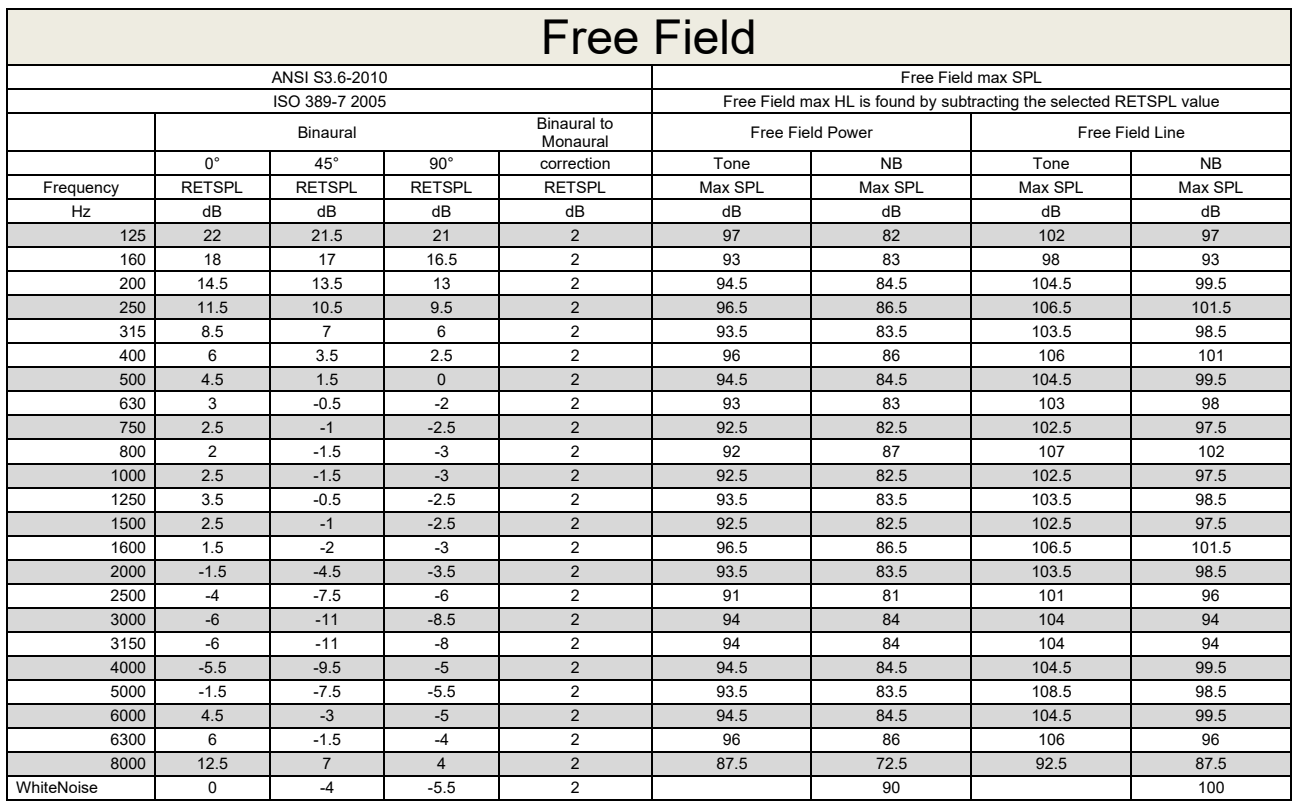

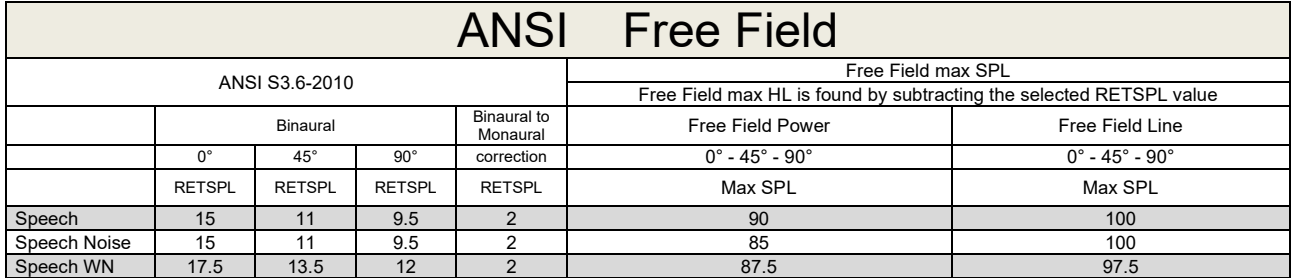

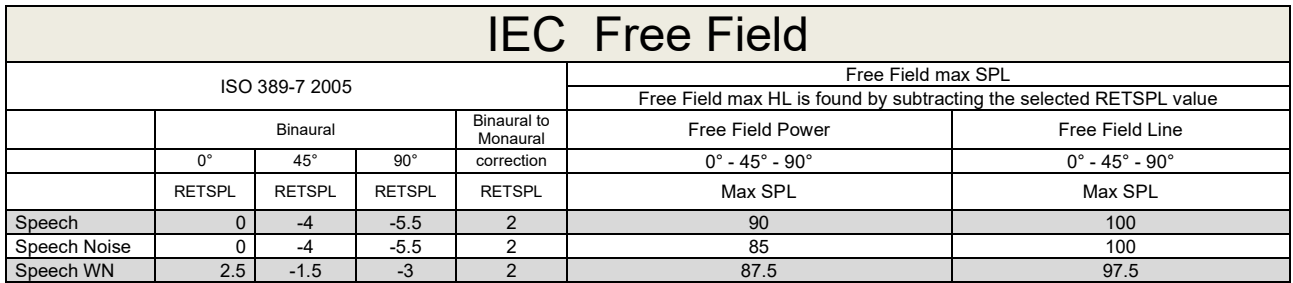

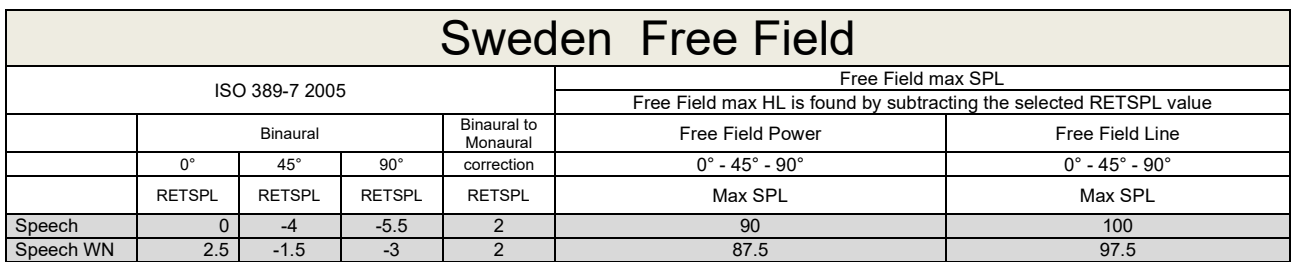

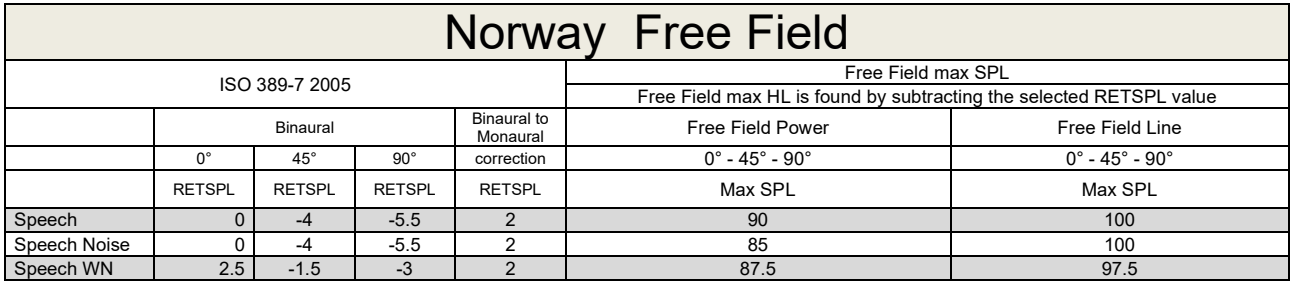

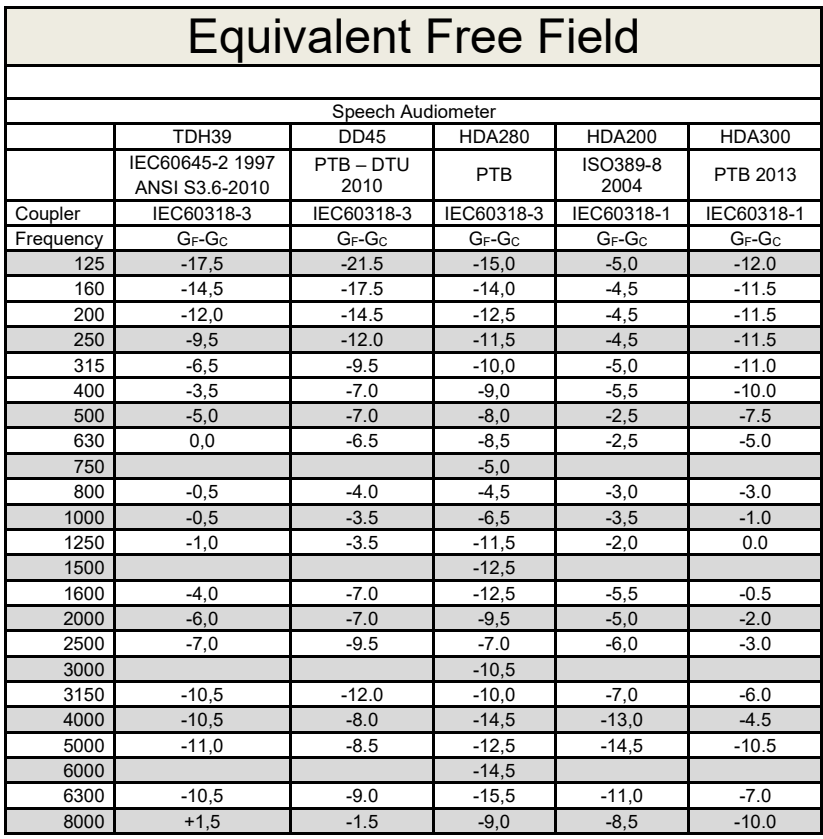

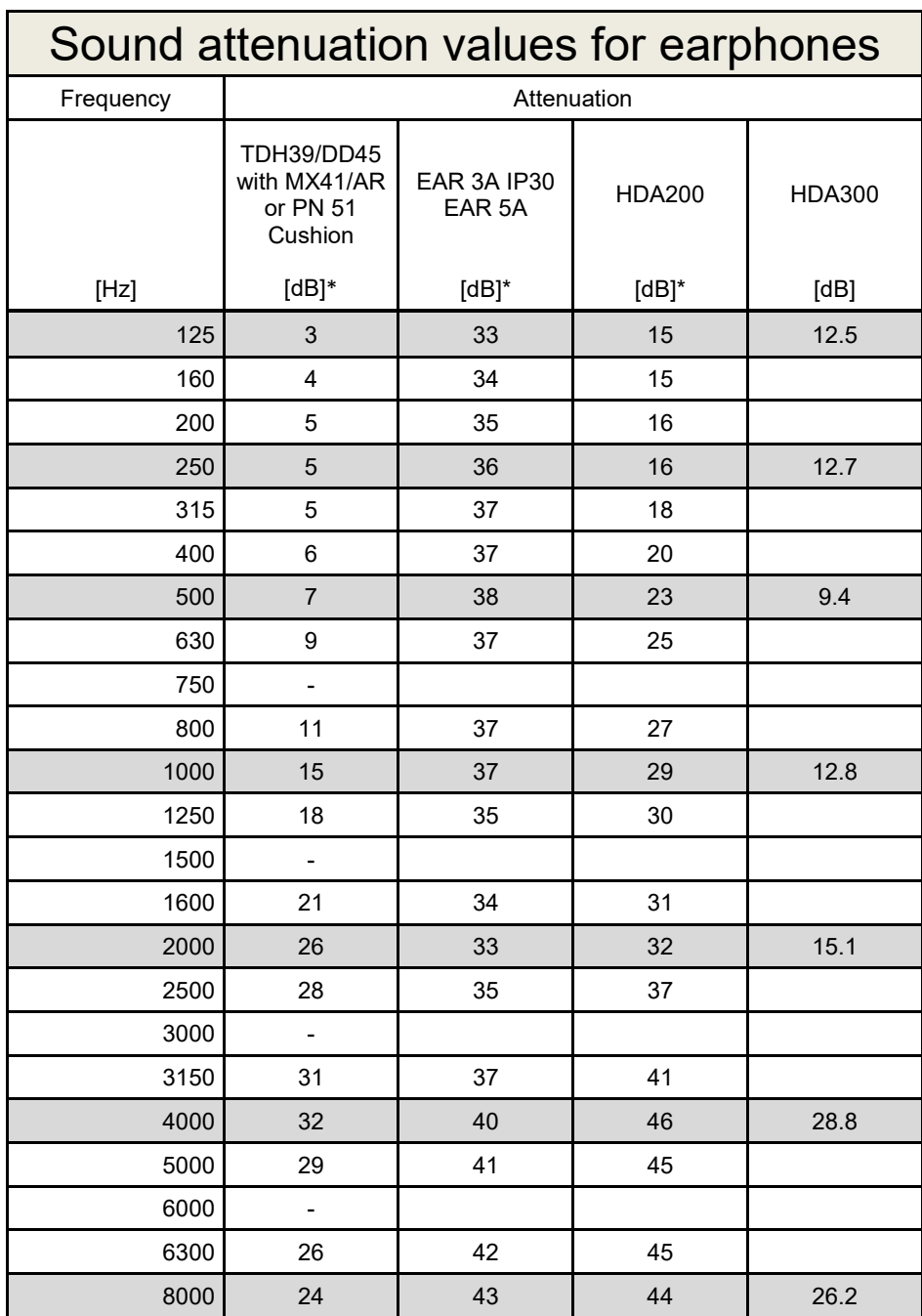

\*ISO 8253-1 2010

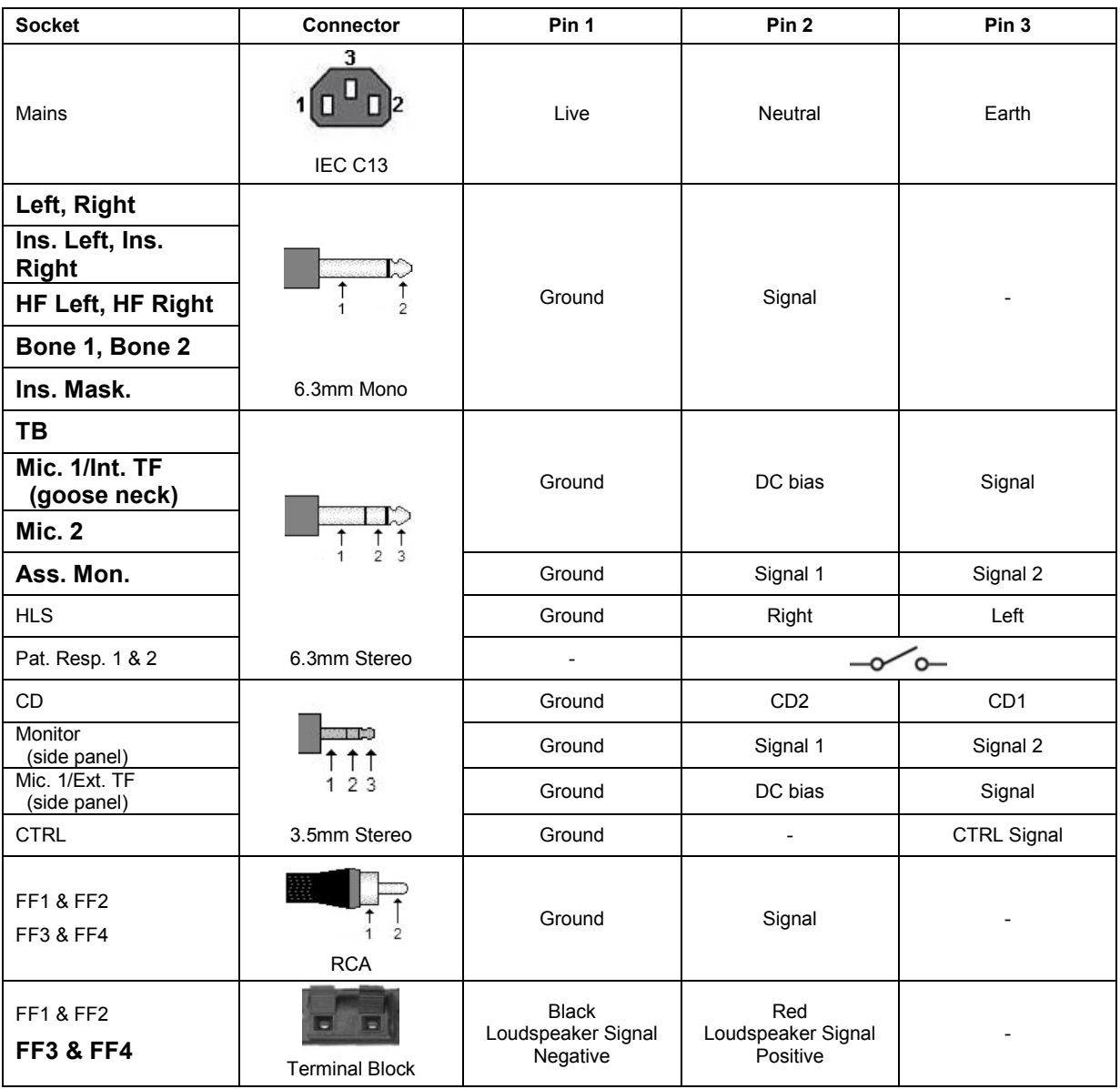

### **5.3 AC40 Pin assignment**
## **5.4 Electromagnetic Compatibility (EMC)**

Portable and mobile RF communications equipment can affect the *AC40* . Install and operate the *AC40* according to the EMC information presented in this chapter.

The *AC40* has been tested for EMC emissions and immunity as a standalone *AC40* . Do not use the *AC40* adjacent to or stacked with other electronic equipment. If adjacent or stacked use is necessary, the user should verify normal operation in the configuration. The use of accessories, transducers and cables other than those specified, with the exception of servicing parts sold by Interacoustics as replacement parts for internal components, may result in increased EMISSIONS or decreased IMMUNITY of the device. Anyone connecting additional equipment is responsible for making sure the system complies with the IEC 60601-1-2 standard.

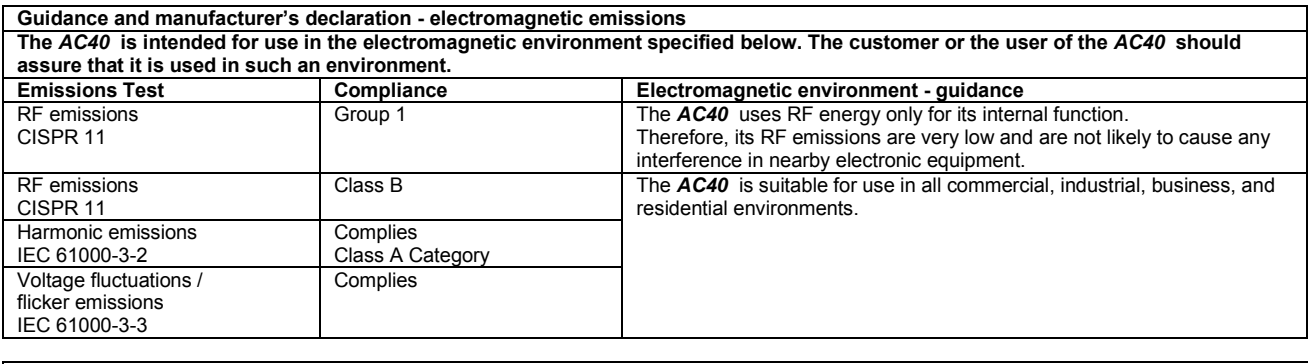

**Recommended separation distances between portable and mobile RF communications equipment and the** *AC40* **.** The *AC40* is intended for use in an electromagnetic environment in which radiated RF disturbances are controlled. The customer or the user of the *AC40* can help prevent electromagnetic interferences by maintaining a minimum distance between portable and mobile RF communications equipment (transmitters) and the *AC40* as recommended below, according to the maximum output power of the communications equipment. **Rated Maximum output Separation distance according to frequency of transmitter** 

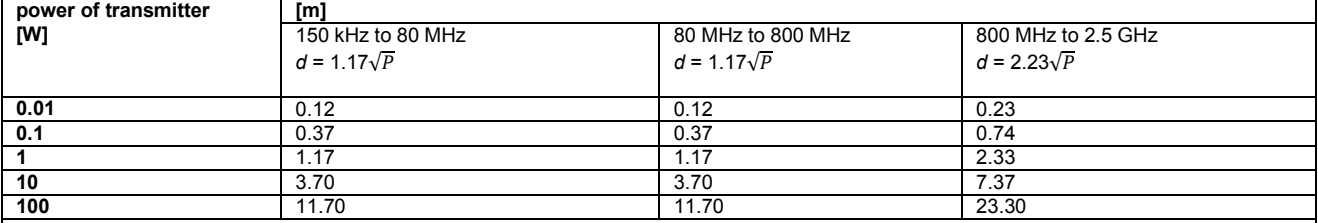

For transmitters rated at a maximum output power not listed above, the recommended separation distance *d* in meters (m) can be estimated using the equation applicable to the frequency of the transmitter, where *P* is the maximum output power rating of the transmitter in watts (W) according to the transmitter manufacturer.

**Note 1** At 80 MHz and 800 MHZ, the higher frequency range applies.

**Note 2** These guidelines may not apply to all situations. Electromagnetic propagation is affected by absorption and reflection from structures, objects and people.

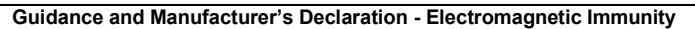

Guidance and Manufacturer's Declaration - Electromagnetic Immunity<br>The *AC40* is intended for use in the electromagnetic environment specified below. The customer or the user of the *AC40* should assure that it is used in such an environment.

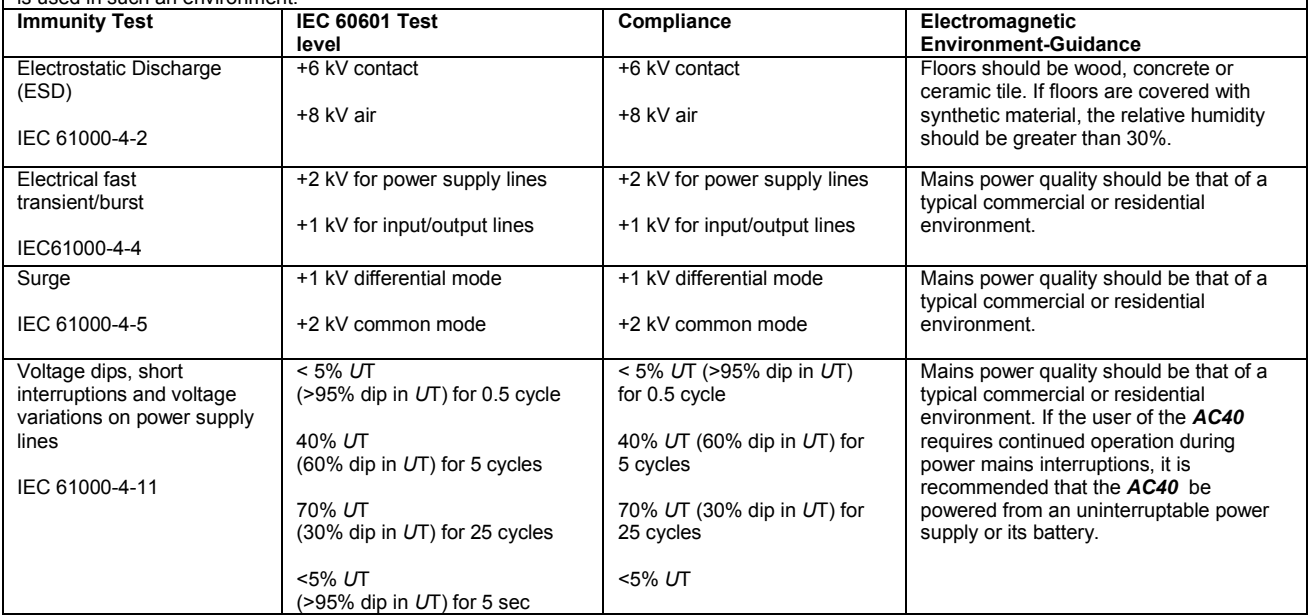

## AC40 Electromagnetic Compatibility (EMC)

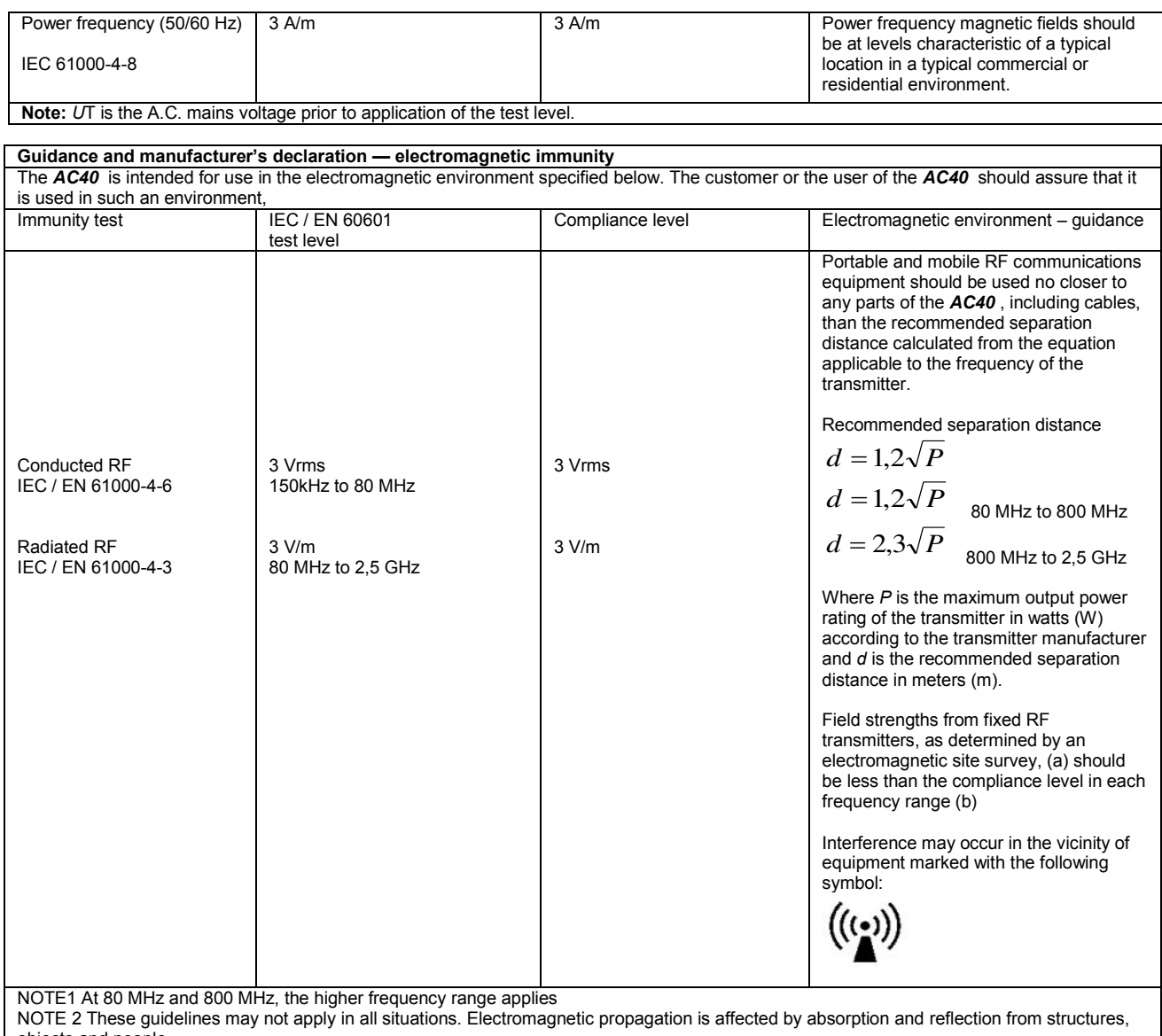

objects and people.<br><sup>(a)</sup> Field strengths from fixed transmitters, such as base stations for radio (cellular/cordless) telephones and land mobile radios, amateur radio, AM and FM radio broadcast and TV broadcast cannot be predicted theoretically with accuracy. To assess the electromagnetic environment due<br>to fixed RF transmitters, an electromagnetic site survey should be considered. If th is used exceeds the applicable RF compliance level above, the *AC40* should be observed to verify normal operation, If abnormal performance is observed, additional measures may be necessary, such as reorienting or relocating the *AC40* .

 $<sup>(b)</sup>$  Over the frequency range 150 kHz to 80 MHz, field strengths should be less than 3 V/m.</sup>

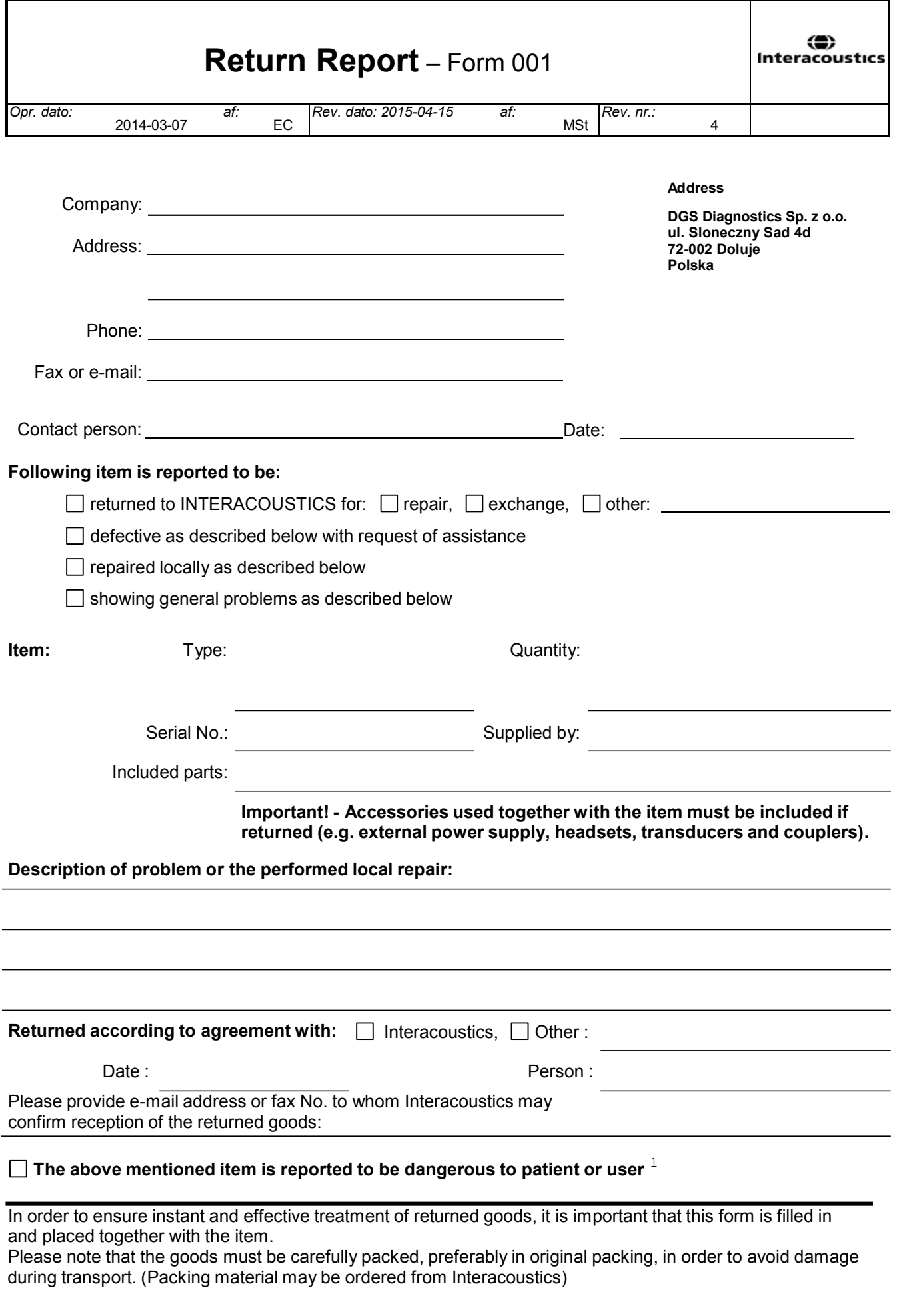

 $1$  EC Medical Device Directive rules require immediate report to be sent, if the device by malfunction deterioration of performance or characteristics and/or by inadequacy in labelling or instructions for use, has caused or could have caused death or serious deterioration of health to patient or user.Page 1 of 1